Dell<sup>™</sup> Inspiron<sup>™</sup> 4150

# Benutzerhandbuch

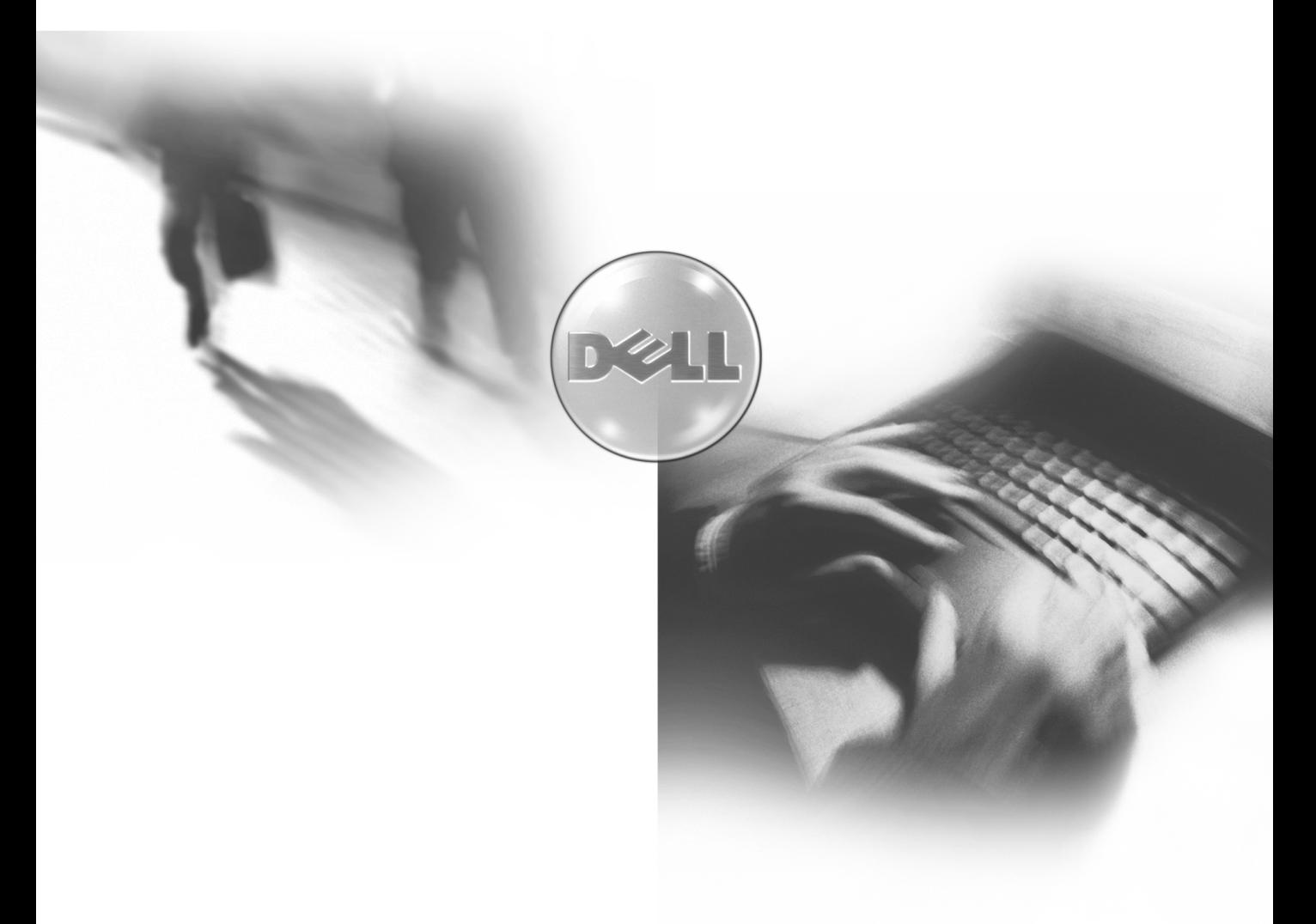

Modell PP01L

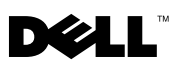

www.dell.com | support.euro.dell.com

Dell<sup>™</sup> Inspiron<sup>™</sup> 4150

# Benutzerhandbuch

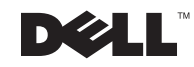

# Hinweise, Vorsichtshinweise und Warnungen

 $\mathbb Z$  **HINWEIS:** Ein HINWEIS macht auf wichtige Informationen aufmerksam, mit denen Sie das System besser einsetzen können.

 VORSICHT: VORSICHT warnt vor möglichen Beschädigungen der Hardware oder vor Datenverlust und weist darauf hin, wie Probleme vermieden werden können.

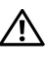

 WARNUNG: Hierdurch werden Sie auf Gefahrenquellen hingewiesen, die materielle Schäden, Verletzungen oder sogar den Tod von Personen zur Folge haben können.

# Abkürzungen und Akronyme

Eine vollständige Liste der Abkürzungen und Akronyme finden Sie in der Hilfedatei Anleitungen. Zum Öffnen der Hilfedatei siehe [Seite 58](#page-58-0).

Alle anderen in dieser Dokumentation genannten Marken und Namen beziehen sich auf die entsprechenden Firmen und Institutionen oder deren Produkte. Dell Computer Corporation beansprucht kein Besitzrecht an Marken und Namen außer an denen von Dell selbst.

November 2002 P/N 4R029 Rev. A02

\_\_\_\_\_\_\_\_\_\_\_\_\_\_\_\_\_\_\_\_

**Irrtümer und technische Änderungen vorbehalten. © 2002 Dell Computer Corporation. Alle Rechte vorbehalten.**

Nachdrucke jeglicher Art ohne die vorherige schriftliche Genehmigung der Dell Computer Corporation sind strengstens untersagt.

In diesem Text verwendete Marken: *Dell*, das *DELL*-Logo, *Inspiron*, *Dell TrueMobile, Dell Precision*, *Dimension*, *OptiPlex*, *Latitude*, *DellNet*, *Dell TravelLite*, *AccessDirect*, *DellPlus* und *DellWare* sind Marken von Dell Computer Corporation; *Intel, Celeron,* und *Pentium* sind eingetragene Marken von Intel Corporation; *Microsoft* und *Windows* sind eingetragene Marken von Microsoft Corporation; *EMC* ist die eingetragene Marke von EMC Corporation.

# Inhalt

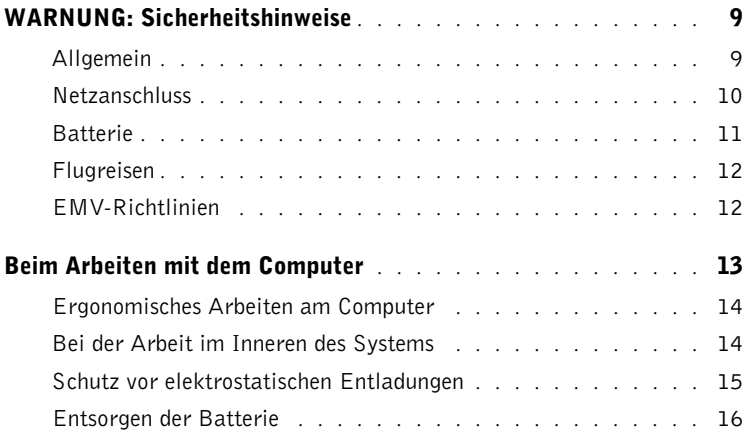

## 1 [Einrichten und Verwenden des Computers](#page-17-0)

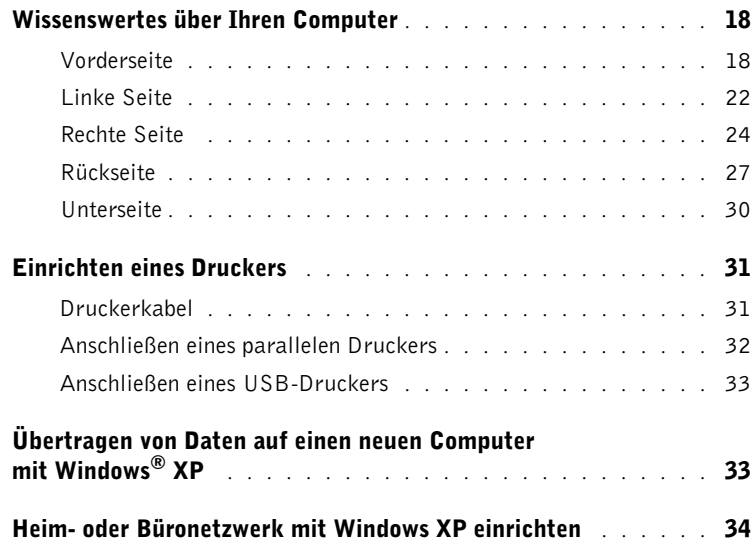

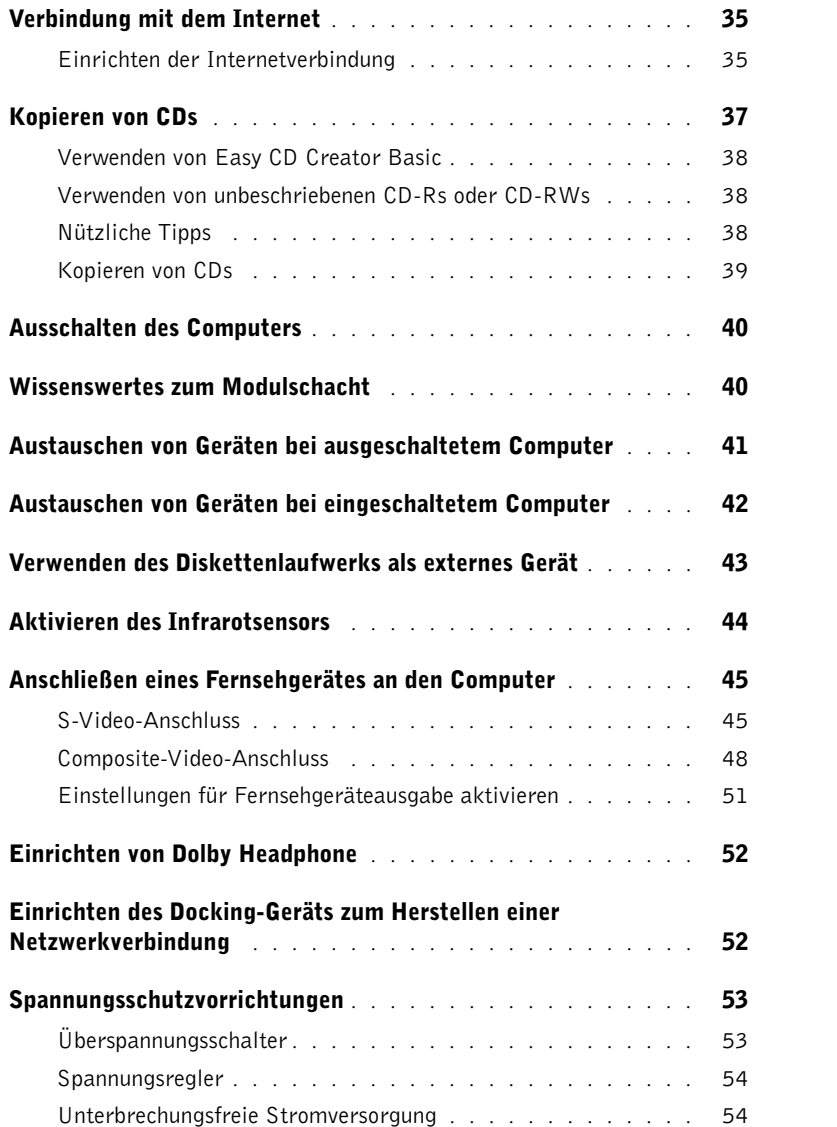

### 2 [Problemlösung](#page-55-0)

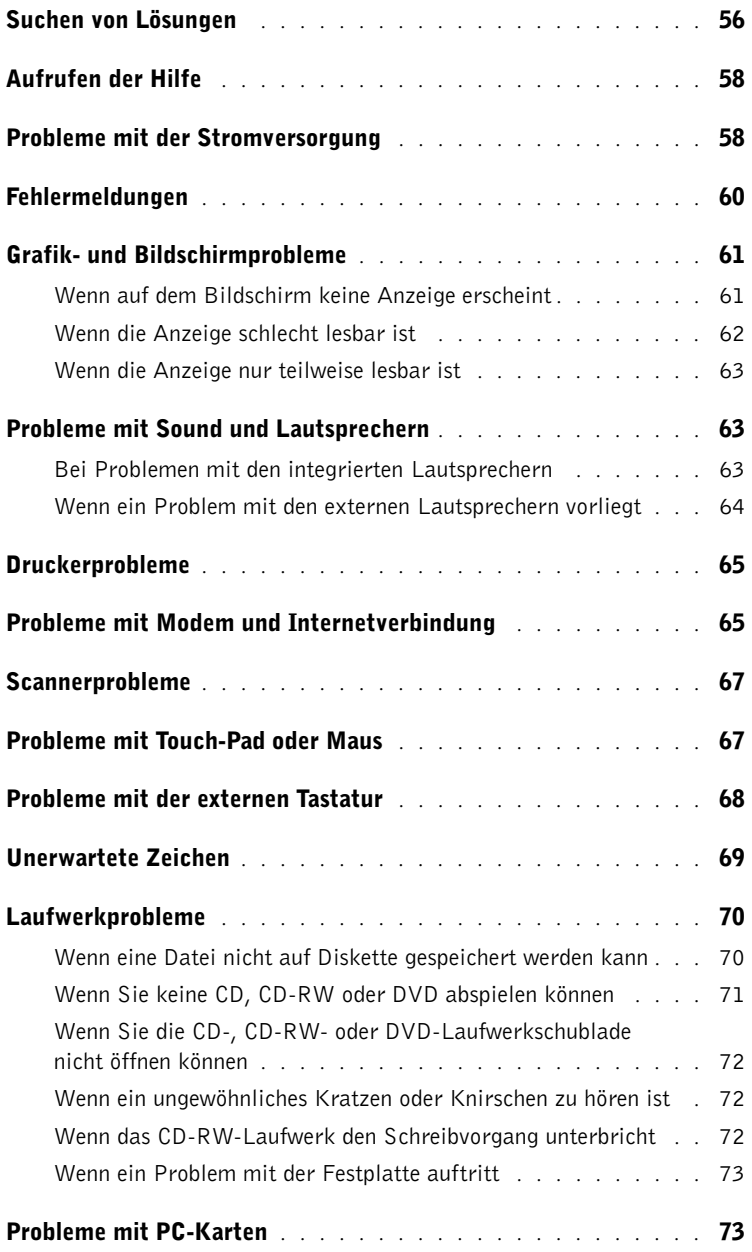

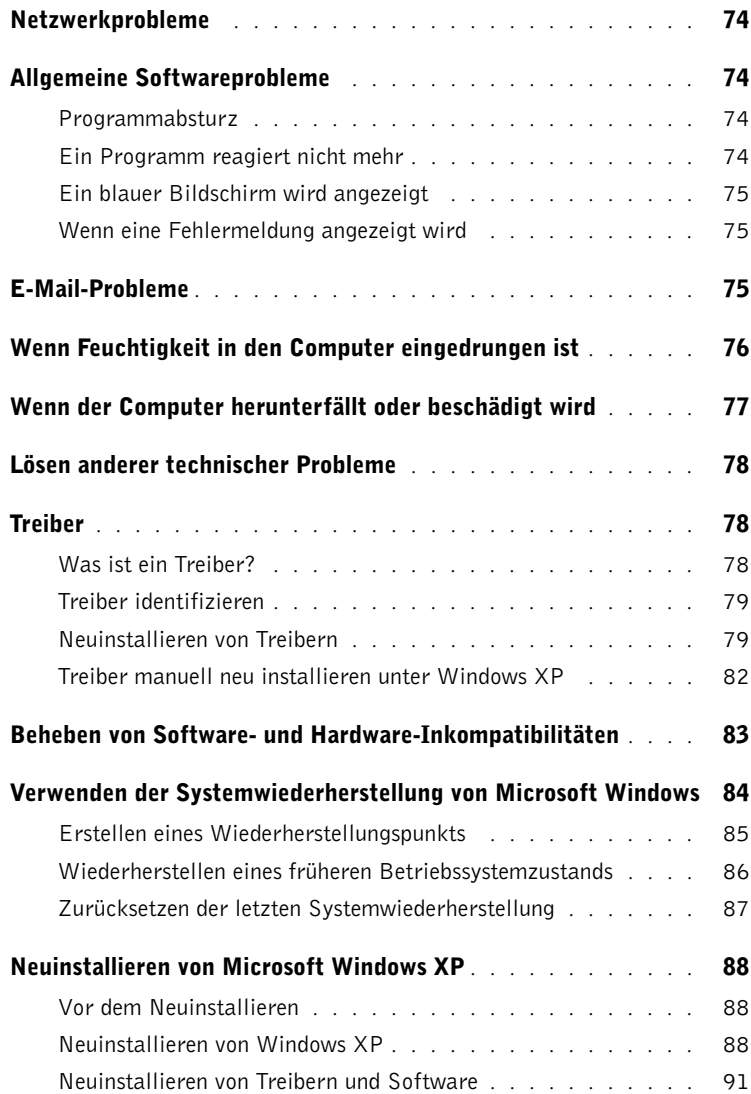

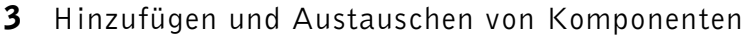

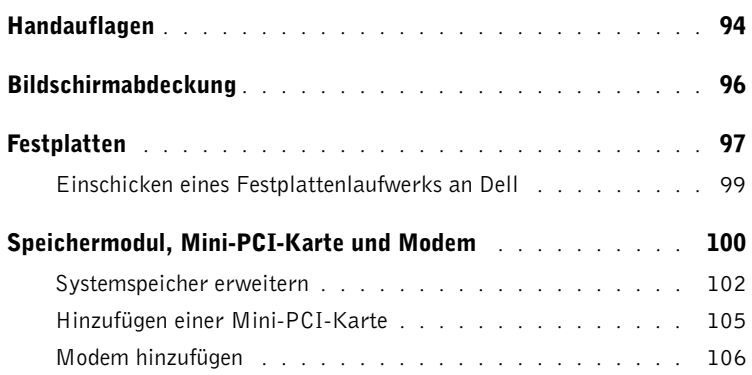

## 4 [Anhang](#page-107-0)

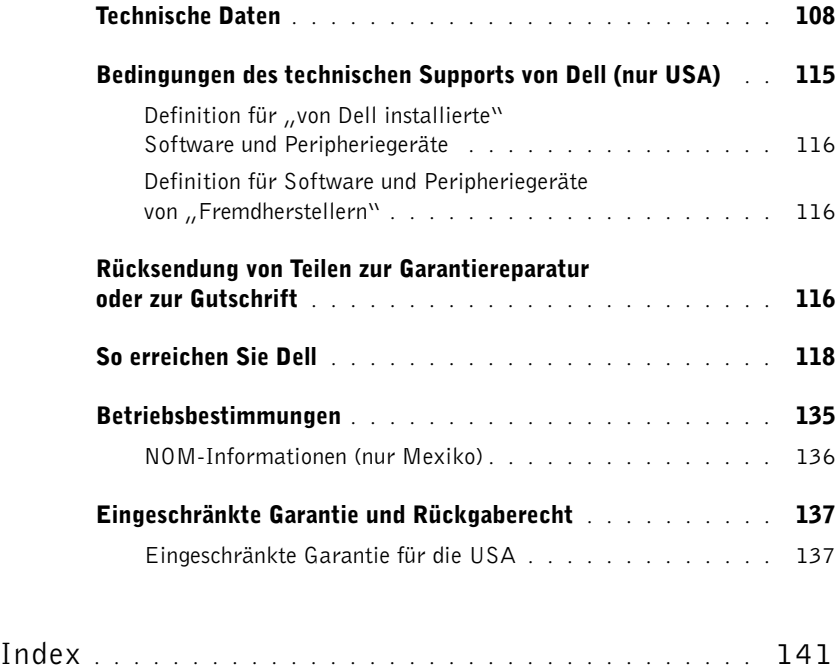

# <span id="page-9-0"></span> $\bigwedge$  WARNUNG: Sicherheitshinweise

Die folgenden Sicherheitshinweise dienen der persönlichen Sicherheit des Benutzers und schützen den Computer und die Arbeitsumgebung vor möglichen Schäden.

### <span id="page-9-1"></span>Allgemein

- Wartungsarbeiten dürfen nur von qualifizierten Servicetechnikern vorgenommen werden. Beachten Sie alle Installationsanweisungen stets genau.
- Wenn Sie ein Verlängerungskabel an den Netzadapter anschließen, stellen Sie sicher, dass der Nennstrom aller an das Verlängerungskabel angeschlossenen Geräte nicht größer ist als der zulässige Nennstrom des Verlängerungskabels.
- Schieben Sie keine Gegenstände in die Lüftungsschlitze oder Öffnungen des Computers. Aufgrund eines Kurzschlusses der internen Komponenten kann dies zu einem Brand oder einem Stromschlag führen.
- Der Computer darf in eingeschaltetem Zustand nicht in Umgebungen mit fehlender Luftzirkulation gelagert werden, etwa in einer Tragetasche oder in einem geschlossenen Aktenkoffer. Ohne Luftzirkulation kann der Computer Schaden nehmen und sogar ein Brand entstehen.
- Stellen Sie den Computer nicht in der Nähe von Heizgeräten und anderen Wärmequellen auf. Achten Sie darauf, die Belüftungsöffnungen nicht zu blockieren. Legen Sie kein Papier unter das System, und stellen Sie das System nicht in einem Schrank oder auf einem Bett, Sofa oder Teppich auf.
- Wenn der Netzadapter für die Stromversorgung des Computers oder zum Aufladen der Batterie verwendet wird, sollte er sich in einem gut belüfteten Bereich befinden, z. B. auf einer Schreibtischoberfläche oder auf dem Boden. Achten Sie darauf, dass auf dem Netzadapter weder Papier noch Gegenstände liegen, die die Kühlung beeinträchtigen. Verwenden Sie den Netzadapter auch nicht in einer Tragetasche.
- Der Netzadapter kann bei normalem Betrieb des Computers heiß werden. Handhaben Sie den Netzadapter während des Betriebs und unmittelbar danach mit Vorsicht.
- Legen Sie den tragbaren Computer zum Arbeiten nicht über längere Zeit unmittelbar auf Ihren Beinen ab. Während des normalen Betriebs erhitzt sich die Computerunterseite (vor allem bei Versorgung über das Stromnetz). Ein anhaltender Hautkontakt kann unangenehm werden oder sogar zu Verbrennungen führen.
- Verwenden Sie den Computer nicht in feuchten Umgebungen, z. B. in der Nähe einer Badewanne, eines Waschbeckens, eines Schwimmbeckens oder in einem feuchten Keller.
- Wenn Ihr Computer mit einem integrierten oder optionalen (PC-Karten-)Modem ausgestattet ist, ziehen Sie das Modemkabel bei Herannahen eines Gewitters ab, um die Gefahr eines Blitzeinschlages zu vermeiden.

# $\mathcal{D}$  WARNUNG: Sicherheitshinweise (Fortsetzung)

- Um die mögliche Gefahr eines Stromschlags zu vermeiden, sollten Sie während eines Gewitters weder Kabel anschließen noch abziehen oder eine Wartung oder Neukonfiguration am Gerät vornehmen. Verwenden Sie den Computer nicht während eines Gewitters, es sei denn, der Computer wird mit Batteriestrom versorgt und ist nicht an das Stromnetz angeschlossen.
- Wenn Ihr Computer mit einem Modem ausgestattet ist, sollte das für das Modem verwendete Kabel mindestens einen AWG-Wert von 26 (American Wire Gauge [Amerikanisches Eichmaß für Kabel]) sowie einen FCC-konformen, modularen RJ-11-Stecker aufweisen.
- Bevor Sie die Abdeckung zum Speichermodul, zur Mini-PCI-Karte und zum Modem auf der Unterseite des Computers öffnen, ziehen Sie sämtliche Kabel aus der Steckdose und trennen Sie das Telefonkabel vom Anschluss.
- Wenn Ihr Computer mit einem RJ11-Modemanschluss und einem RJ45- Netzwerkanschluss ausgestattet ist, schließen Sie das Telefonkabel nur am RJ11-Anschluss an, nicht aber am RJ45-Anschluss.
- PC-Karten können während des normalen Betriebs sehr warm werden. Seien Sie vorsichtig, wenn Sie PC-Karten nach einem längeren Betrieb entfernen.
- Trennen Sie den Computer vor dem Reinigen vom Stromnetz. Reinigen Sie den Computer mit einem weichen Tuch, das mit Wasser befeuchtet wurde. Verwenden Sie keine flüssigen Reinigungsmittel oder Sprühreiniger, die eventuell entflammbare Stoffe enthalten.

### <span id="page-10-0"></span>Netzanschluss

- Verwenden Sie nur den von Dell gelieferten Netzadapter, der für diesen Computer zugelassen ist. Andernfalls besteht Brand- oder Explosionsgefahr.
- Stellen Sie vor dem Anschluss des Computers an eine Steckdose sicher, dass die Betriebsspannung des Netzadapters mit der Nennspannung und Frequenz der verfügbaren Stromquelle übereinstimmt.
- Um den Computer von allen Stromversorgungen zu trennen, schalten Sie ihn aus, entfernen Sie die Batterie, und trennen den Netzadapter von der Steckdose.
- Um Stromschläge zu vermeiden, schließen Sie die Netzkabel von Netzadapter und Peripheriegeräten immer an ordnungsgemäß geerdete Stromquellen an. Die Kabel sollten mit Schutzkontaktsteckern ausgestattet sein, um eine einwandfreie Erdung zu gewährleisten. Verwenden Sie keine Adapterstecker. Entfernen Sie den Massekontakt des Netzkabels nicht. Verwenden Sie gegebenenfalls nur geeignete Verlängerungskabel mit Schutzkontaktsteckern, die zum Netzadapterkabel passen.
- Stellen Sie sicher, dass keine Gegenstände auf dem Stromkabel des Netzadapters abgelegt sind und dass man weder auf das Kabel treten noch darüber stolpern kann.

# **MARNUNG: Sicherheitshinweise** (Fortsetzung)

• Gehen Sie beim Anschließen des Netzadapterkabels an eine Steckerleiste vorsichtig vor. In einige Steckerleisten können Stecker auch falsch eingesteckt werden. Dadurch könnte der Computer irreparabel beschädigt werden. Außerdem besteht Stromschlag- sowie Brandgefahr. Stellen Sie sicher, dass der Erdungskontakt am Netzstecker in den entsprechenden Kontakt der Steckerleiste eingesetzt ist.

### <span id="page-11-0"></span>**Batterie**

- Verwenden Sie nur von Dell gelieferte Batterien, die für diesen Computer zugelassen sind. Bei Verwendung anderer Batterien besteht Brand- oder Explosionsgefahr.
- Transportieren Sie die Batterie nicht in Ihrer Tasche, Aktentasche oder einem anderen Behälter, da dort befindliche Gegenstände aus Metall (beispielsweise Autoschlüssel oder Büroklammern) die Klemmen der Batterie kurzschließen könnten. Der starke Stromfluss kann äußerst hohe Temperaturen und somit Beschädigungen an der Batterie sowie einen Brand verursachen.
- Bei unsachgemäßer Handhabung der Batterie besteht Brandgefahr. Nehmen Sie die Batterie nicht auseinander. Behandeln Sie beschädigte oder auslaufende Batterien mit äußerster Vorsicht. Ist die Batterie beschädigt, kann Elektrolyt aus den Zellen austreten und zu Verletzungen führen.
- Bewahren Sie die Batterie außerhalb der Reichweite von Kindern auf.
- Bewahren Sie den Computer oder die Batterie nicht in der Nähe von Wärmequellen auf, etwa Heizungen, Kamine, Heizlüfter oder ähnliche Geräte. Temperaturen oberhalb 60 ºC sind generell zu vermeiden. Bei übermäßiger Erhitzung besteht Explosions- und Brandgefahr.
- Entsorgen Sie die Batterie des Computers nicht in Feuer oder im Haushaltsmüll. Batterien können explodieren. Entsorgen Sie verbrauchte Batterien gemäß den Anweisungen des Herstellers, oder wenden Sie sich an Ihren örtlichen Abfallentsorgungsbetrieb, und fragen Sie nach Informationen zur umweltgerechten Entsorgung. Entsorgen Sie verbrauchte oder beschädigte Batterien umgehend.

# **WARNUNG: Sicherheitshinweise** (Fortsetzung)

### <span id="page-12-0"></span>Flugreisen

- Für den Betrieb von Dell-Computern an Bord von Flugzeugen gelten bestimmte gesetzliche Bestimmungen bzw. von der Fluglinie festgelegte Richtlinien. Gemäß solchen Richtlinien ist die Verwendung eines elektronischen Gerätes, das Funkwellen oder andere elektromagnetische Signale aussenden kann, unter Umständen in einem Flugzeug verboten.
	- Um solche Bestimmungen nach bestem Ermessen einzuhalten, deaktivieren Sie bitte Ihr TrueMobile-Gerät von Dell oder ein anderes Gerät zur Übertragung von Daten per Funk, wenn Ihr tragbarer Computer von Dell damit ausgestattet ist, bevor Sie in das Flugzeug steigen. Befolgen Sie außerdem die Anweisungen des Flugpersonals.
	- Darüber hinaus ist die Verwendung von elektronischen Geräten, beispielsweise von tragbaren Computern, in kritischen Flugphasen (wie Start und Landung) möglicherweise nicht gestattet. Einige Fluglinien definieren den Begriff "kritische Flugphase" noch enger, und zwar als jeden Zeitpunkt, zu dem sich das Flugzeug in einer Höhe unter 3050 Metern befindet. Befolgen Sie die Richtlinien der Fluglinien in Bezug auf die Verwendung elektronischer Geräte.

### <span id="page-12-1"></span>EMV-Richtlinien

Durch abgeschirmte Kabel wird sichergestellt, dass die entsprechende EMV-Klassifikation für die vorgesehene Einsatzumgebung eingehalten wird. Ein Kabel für Drucker, die über die parallele Schnittstelle angeschlossen werden, erhalten Sie bei Dell. Sie können ein solches Kabel auch über die Website von Dell unter www.dell.com bestellen.

Elektrostatische Entladungen können die elektronischen Bauteile des Computers beschädigen. Um Beschädigungen durch elektrostatische Entladungen zu vermeiden, sollten Sie die statische Elektrizität Ihres Körpers entladen, bevor Sie elektronische Bauteile (z. B. ein Speichermodul) des Computers berühren. Berühren Sie dazu eine blanke Metallfläche an der Anschlussleiste des Computers.

# <span id="page-13-0"></span>Beim Arbeiten mit dem Computer

Beachten Sie die folgenden Sicherheitshinweise, um Schäden am Computer zu vermeiden.

- Wenn Sie den Computer aufstellen, um damit zu arbeiten, stellen Sie ihn auf einer ebenen Fläche ab.
- Geben Sie den Computer nicht als Gepäckstück auf. Sie können Ihren Computer röntgen lassen, Sie dürfen ihn jedoch niemals durch einen Metalldetektor laufen lassen. Wenn Sie den Computer manuell überprüfen lassen, halten Sie eine geladene Batterie bereit, falls Sie aufgefordert werden, den Computer einzuschalten.
- Wenn Sie das Festplattenlaufwerk beim Reisen aus dem Computer ausbauen, wickeln Sie es in ein nicht leitendes Material, z. B. Stoff oder Papier. Wenn Sie das Laufwerk von Hand überprüfen lassen, sollten Sie darauf vorbereitet sein, es in den Computer einbauen zu müssen. Sie können das Festplattenlaufwerk röntgen lassen, Sie dürfen es jedoch niemals durch einen Metalldetektor laufen lassen.
- Legen Sie den Computer während der Reise nicht in ein Gepäckfach über dem Sitz, wo er umherrutschen könnte. Lassen Sie den Computer nicht fallen, und setzen Sie ihn keinen anderen mechanischen Erschütterungen aus.
- Schützen Sie Computer, Batterie und Festplattenlaufwerk vor Schmutz, Staub, Lebensmitteln, Flüssigkeiten, extremen Temperaturen und übermäßigem Sonnenlicht.
- Wenn Sie sich mit Ihrem Computer in eine Umgebung mit völlig anderer Temperatur und/oder Luftfeuchtigkeit begeben, kann sich auf oder im Computer Kondenswasser bilden. Um eine Beschädigung des Computers zu vermeiden, sollten Sie genügend Zeit verstreichen lassen, damit die Feuchtigkeit verdunsten kann, bevor Sie den Computer benutzen.
- VORSICHT: Wenn Sie den Computer aus einer kälteren in eine wärmere Umgebung oder aus einer wärmeren Umgebung in eine kältere bringen, warten Sie mit dem Einschalten, bis der Computer sich an die Raumtemperatur angepasst hat.
- Ziehen Sie beim Trennen des Gerätes nur am Stecker oder an der Zugentlastung und nicht am Kabel selbst. Verdrehen Sie den Stecker beim Herausziehen nicht, damit die Kontaktstifte nicht verbogen werden. Vor dem Anschließen eines Kabels sollten Sie sicherstellen, dass die Stecker korrekt ausgerichtet sind und nicht verkantet aufgesetzt werden.
- Behandeln Sie die Komponenten vorsichtig. Halten Sie Bauteile wie Speichermodule an den Kanten und nicht an den Kontaktstiften.
- Wenn Sie ein Speichermodul von der Systemplatine entfernen oder ein Peripheriegerät vom Computer trennen möchten, warten Sie nach dem Ausschalten und Entfernen des Netzadapterkabels des Computers mindestens fünf Sekunden, um Beschädigungen der Systemplatine zu vermeiden.

# Beim Arbeiten mit dem Computer (Fortsetzung)

- Reinigen Sie das Display mit einem weichen, sauberen Tuch und Wasser. Feuchten Sie das Tuch mit Wasser an, und wischen Sie gleichmäßig in einer Richtung von oben nach unten über den Bildschirm. Entfernen Sie zügig noch feuchte Stellen auf dem Display, und halten Sie es trocken. Feuchtigkeit kann langfristig das Display beschädigen. Verwenden Sie keinen handelsüblichen Fensterreiniger zum Reinigen des Displays.
- Wenn Feuchtigkeit in den Computer eingedrungen ist oder der Computer beschädigt wurde, folgen Sie den Anweisungen im Abschnitt ["Problemlösung](#page-55-1)" auf [Seite 76](#page-76-1) oder [77](#page-77-1). Wenn Sie nach Durchführung dieser Verfahren feststellen, dass der Computer nicht einwandfrei arbeitet, wenden Sie sich an Dell (Telefonnummern und Adressen finden Sie auf ["So erreichen Sie Dell" auf Seite 118](#page-118-1)).

### <span id="page-14-0"></span>Ergonomisches Arbeiten am Computer

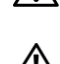

 WARNUNG: Falsches oder übermäßig langes Arbeiten mit der Tastatur kann gesundheitsschädlich sein.

#### WARNUNG: Lang anhaltendes Arbeiten am integrierten oder externen Bildschirm kann dazu führen, dass die Augen überanstrengt werden.

Beachten Sie zum angenehmen und effizienten Arbeiten beim Einrichten und bei der Benutzung des Computers die ergonomischen Richtlinien in der Hilfedatei Anleitungen. Zum Öffnen der Hilfedatei siehe [Seite 58](#page-58-0).

### <span id="page-14-1"></span>Bei der Arbeit im Inneren des Systems

Führen Sie vor dem Entfernen oder Installieren von Speichermodulen, Mini-PCI-Karten oder Modems die folgenden Schritte in der angegebenen Reihenfolge durch.

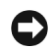

 VORSICHT: Das Öffnen des Computers ist normalerweise nur bei der Installation von Speichermodulen oder beim Einsetzen eines Modems oder einer Mini-PCI-Karte erforderlich.

 VORSICHT: Um eine mögliche Beschädigung der Systemplatine zu vermeiden, warten Sie nach dem Ausschalten des Computers 5 Sekunden, bevor Sie ein Peripheriegerät vom Computer trennen oder ein Speichermodul, eine Mini-PCI-Karte oder ein Modem entfernen.

- 1 Den Computer und alle angeschlossenen Peripheriegeräte ausschalten.
- 2 Trennen Sie den Computer und die Peripheriegeräte vom Stromnetz. So wird die Gefahr von Verletzungen oder elektrischen Schlägen verringert. Trennen Sie außerdem auch alle Telefon- oder Telekommunikationsleitungen vom System.
- 3 Die Hauptbatterie aus dem Batteriefach und gegebenenfalls die zweite Batterie aus dem Modulschacht entfernen.

# Beim Arbeiten mit dem Computer (Fortsetzung)

4 Erden Sie sich, indem Sie das blanke Metall der rückseitigen Anschlussleiste des Computers berühren.

Berühren Sie auch während der Arbeit von Zeit zu Zeit das Metall der Anschlussleiste, um statische Elektrizität abzuleiten, die Bauteile beschädigen kann.

### <span id="page-15-0"></span>Schutz vor elektrostatischen Entladungen

Elektrostatische Entladungen können die elektronischen Bauteile des Computers beschädigen. Um Beschädigungen durch elektrostatische Entladungen zu vermeiden, sollten Sie die statische Elektrizität Ihres Körpers entladen, bevor Sie elektronische Bauteile (z. B. ein Speichermodul) des Computers berühren. Berühren Sie dazu eine blanke Metallfläche an der rückseitigen Anschlussleiste.

Berühren Sie während der Arbeit im Innern des Computers von Zeit zu Zeit einen der Metallanschlüsse auf der Rückseite, um die statische Elektrizität abzuleiten, die sich möglicherweise in Ihnen aufgebaut hat.

Beachten Sie auch folgende Hinweise, um Beschädigungen durch elektrostatische Entladung (ESE) zu vermeiden:

- Entfernen Sie beim Auspacken einer elektrostatisch empfindlichen Komponente aus dem Versandkarton erst dann ihre antistatische Verpackung, wenn Sie die Komponente installieren möchten. Vergewissern Sie sich, dass die statische Elektrizität aus Ihrem Körper abgeleitet wurde, bevor Sie die antistatische Verpackung der Komponente öffnen.
- Verwenden Sie für den Transport eines empfindlichen Bauteiles einen antistatischen Behälter oder eine antistatische Verpackung.
- Arbeiten Sie mit allen empfindlichen Bauteilen in einer elektrostatisch unbedenklichen Umgebung. Verwenden Sie nach Möglichkeit antistatische Fußbodenunterlagen und Werkbankunterlagen.

# Beim Arbeiten mit dem Computer (Fortsetzung)

<span id="page-16-0"></span>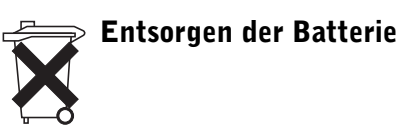

Ihr Computer ist mit einer Lithium-Ionen-Batterie und einer Nickel-Metallhydrid-Reservebatterie (NiMH) ausgerüstet. Anweisungen zum Austauschen der Lithium-Ionen-Batterie des Computers finden Sie im entsprechenden Abschnitt der Dell-Computerdokumentation. Die NiMH-Batterie hat eine lange Lebensdauer und muss voraussichtlich nie ausgewechselt werden. Wenn die Batterie dennoch ausgewechselt werden muss, sollte der Austausch von einem qualifizierten Servicetechniker vorgenommen werden.

Entsorgen Sie die Batterie nicht im Hausmüll. Die Adresse der nächstgelegenen Annahmestelle für Altbatterien erhalten Sie bei Ihrem örtlichen Abfallentsorgungsbetrieb.

### ABSCHNITT 1

# <span id="page-17-0"></span>Einrichten und Verwenden des Computers

[Wissenswertes über Ihren Computer](#page-18-0)

[Einrichten eines Druckers](#page-31-0)

[Übertragen von Daten auf einen neuen Computer](#page-33-1)  [mit Windows](#page-33-1)*®* XP

[Heim- oder Büronetzwerk mit Windows XP einrichten](#page-34-0)

[Verbindung mit dem Internet](#page-35-0)

[Kopieren von CDs](#page-37-0)

[Ausschalten des Computers](#page-40-0)

[Wissenswertes zum Modulschacht](#page-40-1)

[Austauschen von Geräten bei ausgeschaltetem Computer](#page-41-0)

[Austauschen von Geräten bei eingeschaltetem Computer](#page-42-0)

[Verwenden des Diskettenlaufwerks als externes Gerät](#page-43-0)

[Aktivieren des Infrarotsensors](#page-44-0)

[Anschließen eines Fernsehgerätes an den Computer](#page-45-0)

[Einrichten von Dolby Headphone](#page-52-0)

[Einrichten des Docking-Geräts zum Herstellen](#page-52-1)  [einer Netzwerkverbindung](#page-52-1)

[Spannungsschutzvorrichtungen](#page-53-0)

# <span id="page-18-0"></span>Wissenswertes über Ihren Computer

<span id="page-18-1"></span>Vorderseite

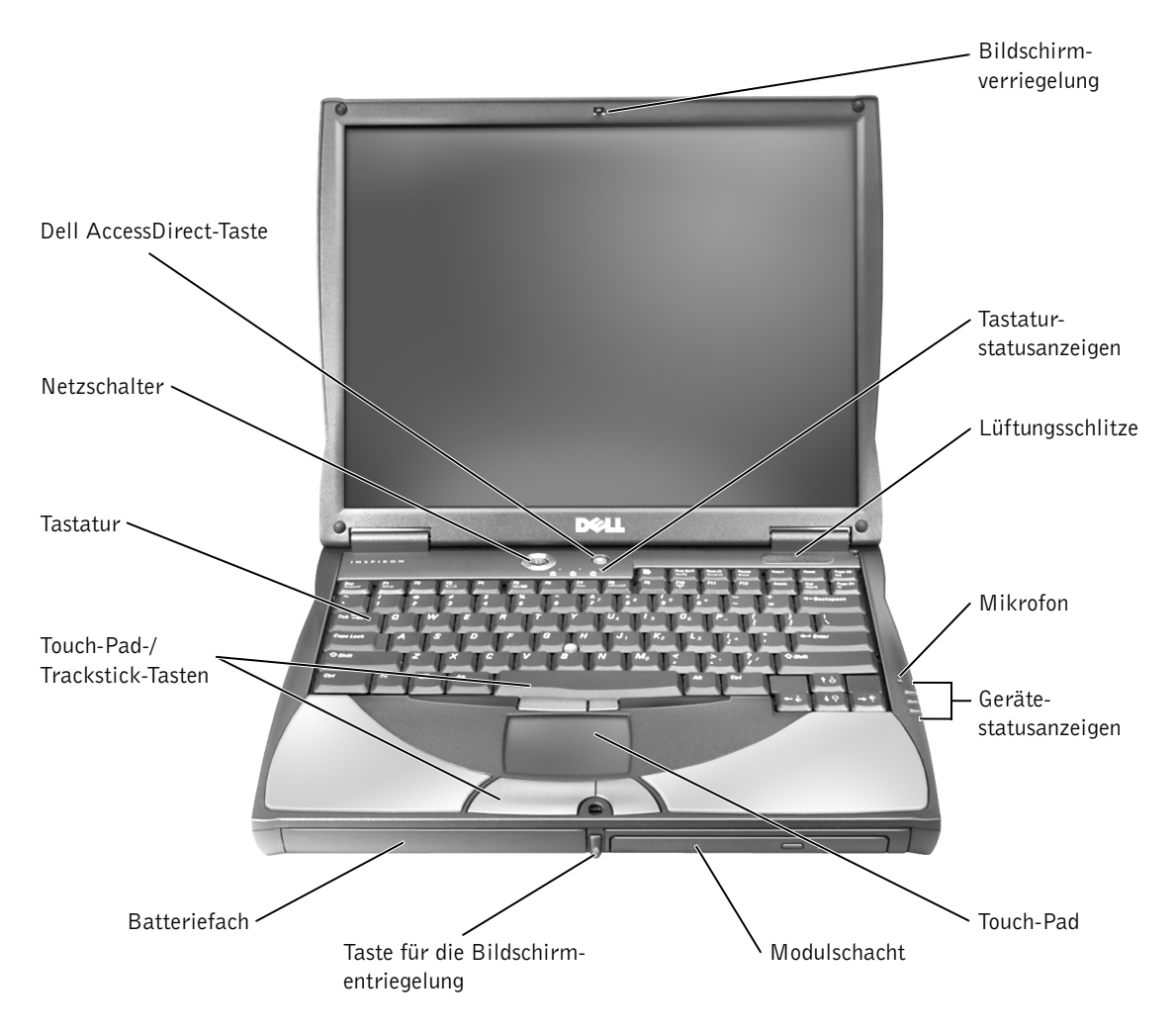

#### BILDSCHIRMVERRIEGELUNG. Hält das Display geschlossen.

TASTATURSTATUSANZEIGEN. Die grünen LEDs oberhalb der Tastatur weisen auf Folgendes hin:

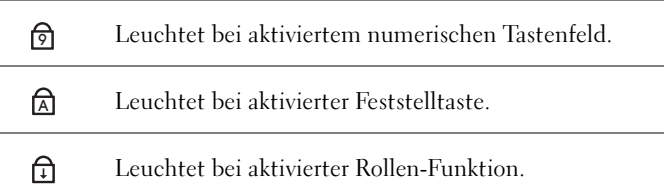

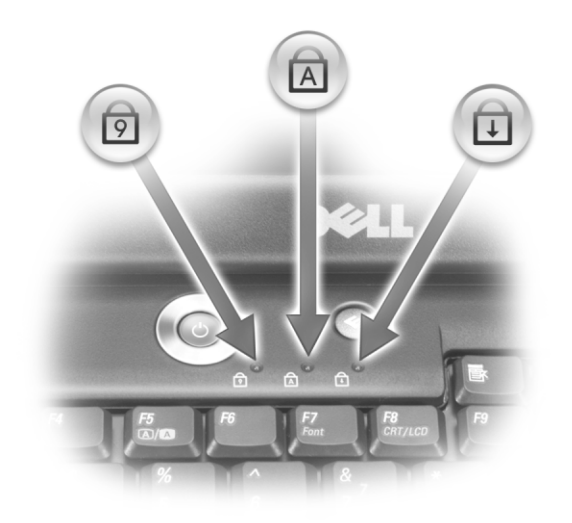

LÜFTUNGSEINLASS. Der Computer verwendet integrierte Lüfter zur Ansaugung von Luft durch die Lüftungsschlitze, um einer Überhitzung des Computers vorzubeugen.

 WARNUNG: Die Lüftungsschlitze dürfen nicht verdeckt werden, auch nicht durch Staubansammlungen. Führen Sie keine Gegenstände in die Lüftungsschlitze ein. Bewahren Sie den Computer im eingeschalteten Zustand nicht in Bereichen mit mangelnder Luftzirkulation auf, etwa in einem Aktenkoffer. Ohne Luftzirkulation kann der Computer Schaden nehmen oder sogar ein Brand entstehen.

MIKROFON. Ermöglicht Tonaufnahmen.

HINWEIS: Die Lüfter schalten sich ein, wenn sich der Computer erhitzt. Die Lüfter können Geräusche verursachen. Das ist normal und deutet nicht auf Probleme mit den Lüftern oder dem Computer hin.

#### GERÄTESTATUSANZEIGEN

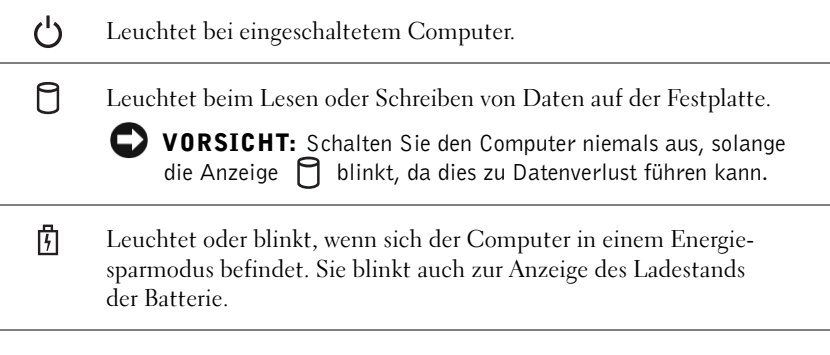

Wenn der Computer am Stromnetz angeschlossen ist, gilt für die Anzeige das Folgende:

- Stetig grün leuchtend: Die Batterie wird geladen.
- Grün blinkend: Die Batterie ist vollständig geladen.

Wird der Computer mit Batteriestrom versorgt, leuchtet die Anzeige folgendermaßen:

- Aus: Die Batterie ist ausreichend geladen (oder der Computer ist ausgeschaltet).
- Orange blinkend: Niedriger Ladezustand.
- Stetig orange leuchtend: Der Ladezustand hat einen kritisch niedrigen Wert erreicht.

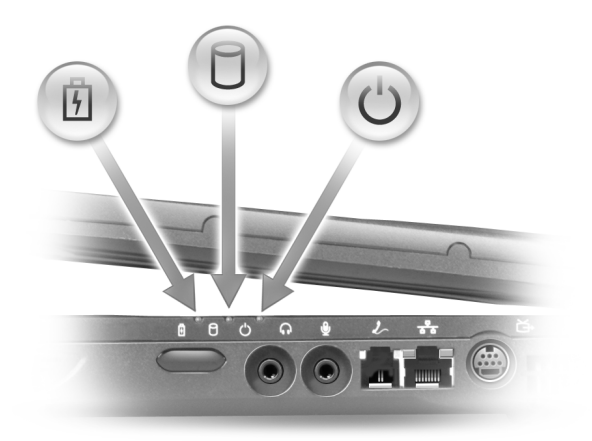

TOUCH-PAD. Das Touch-Pad und die dazugehörigen Tasten können wie eine Maus eingesetzt werden. Weitere Informationen finden Sie in der Hilfedatei Anleitungen. Zum Öffnen der Hilfedatei siehe [Seite 58.](#page-58-0)

MODULSCHACHT. Im Modulschacht können Sie Geräte wie ein optisches Laufwerk oder das Dell TravelLite-Modul installieren.

BILDSCHIRMVERRIEGELUNGSTASTE. Drücken Sie diese Taste, um den Bildschirm zu öffnen.

BATTERIEFACH. Wenn eine Batterie installiert ist, kann der Computer verwendet werden, ohne diesen an die Steckdose anzuschließen. Weitere Informationen finden Sie in der Hilfedatei Anleitungen. Zum Öffnen der Hilfedatei siehe [Seite 58.](#page-58-0)

TASTATUR. Die Tastatur umfasst sowohl eine numerischen Tastenfeld als auch

die Microsoft Windows Logo-Taste  $\Box$  Informationen zu den unterstützten

Tastenkombinationen finden Sie in der Hilfedatei Anleitungen. Zum Öffnen der Hilfedatei siehe [Seite 58](#page-58-0).

NETZSCHALTER. Drücken Sie den Netzschalter, um den Computer einzuschalten oder um einen Energiesparzustand aufzurufen bzw. diesen zu verlassen.

Wenn der Computer nicht mehr reagiert, drücken Sie den Netzschalter, und halten Sie ihn gedrückt, bis der Computer vollständig ausgeschaltet ist (dies dauert ungefähr 4 Sekunden).

 VORSICHT: Schalten Sie den Computer stets durch Herunterfahren von Windows aus (siehe [Seite 40](#page-40-0)). Andernfalls können Daten verloren gehen.

DELL ACCESSDIRECT-TASTE. Mit dieser Taste haben Sie Zugriff auf verschiedene Ressourcen wie Support und Lernprogramme. Weitere Informationen finden Sie in der Hilfedatei Anleitungen. Zum Öffnen der Hilfedatei siehe [Seite 58](#page-58-0).

#### <span id="page-22-0"></span>Linke Seite

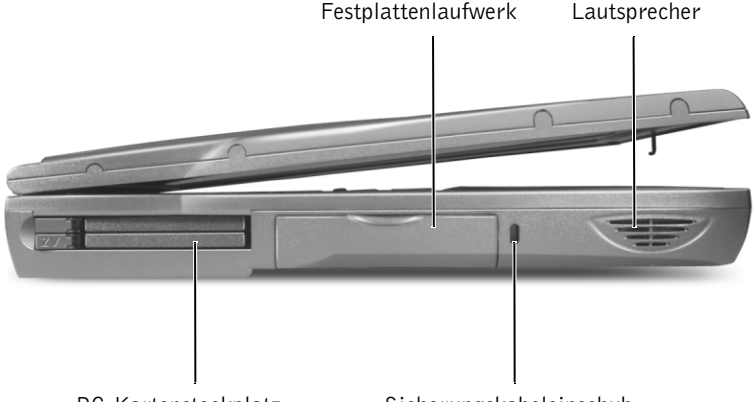

PC-Kartensteckplatz

Sicherungskabeleinschub

PC-KARTENSTECKPLATZ. Verfügt über zwei Anschlüsse für verschiedene Arten von PC-Karten wie zum Beispiel Modem- und Netzwerkkarten. Weitere Informationen finden Sie in der Hilfedatei Anleitungen. Zum Öffnen der Hilfedatei siehe [Seite 58](#page-58-0).

FESTPLATTENLAUFWERK. Führt Lese- und Schreibvorgänge auf einer Festplatte aus.

SICHERUNGSKABELEINSCHUB. Hier lässt sich eine handelsübliche

Diebstahlschutzvorrichtung an den Computer anschließen. Installationsanleitungen werden in der Regel mit der Diebstahlschutzvorrichtung geliefert.

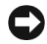

 VORSICHT: Vor dem Kauf einer Diebstahlschutzvorrichtung sollten Sie prüfen, ob diese mit dem Sicherungskabeleinschub kompatibel ist.

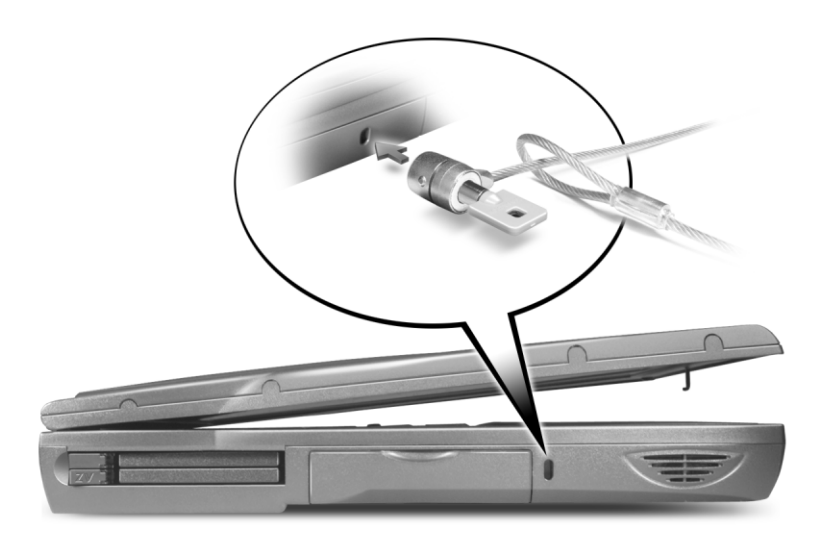

LAUTSPRECHER. Drücken Sie die Tastenkombinationen zur Lautstärkeregelung, um die Lautstärke der integrierten Lautsprecher einzustellen. Weitere Informationen finden Sie in der Hilfedatei Anleitungen. Zum Öffnen der Hilfedatei siehe [Seite 58](#page-58-0).

### <span id="page-24-0"></span>Rechte Seite

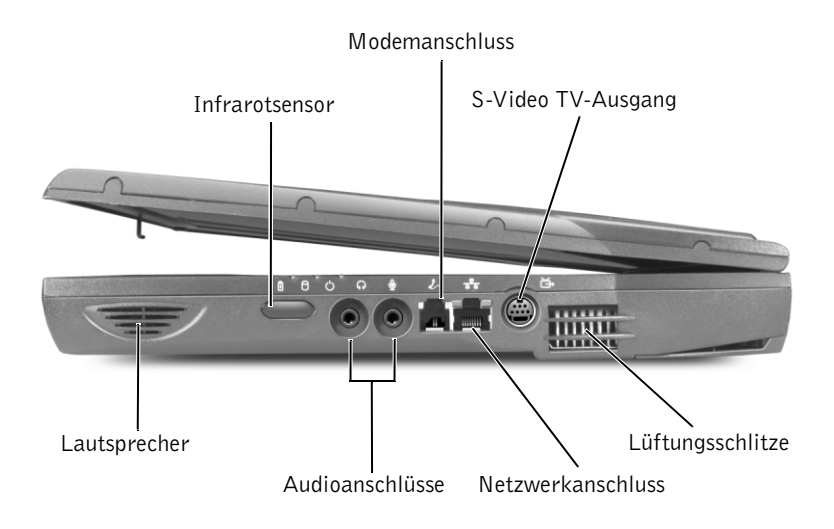

LAUTSPRECHER. Drücken Sie die Tastenkombinationen zur Lautstärkeregelung, um die Lautstärke der integrierten Lautsprecher einzustellen. Weitere Informationen finden Sie in der Hilfedatei Anleitungen. Zum Öffnen der Hilfedatei siehe [Seite 58](#page-58-0).

INFRAROTSENSOR. Mit Hilfe des Infrarotsensors können Sie Dateien an andere infrarotfähige Geräte übertragen, ohne dabei Kabelverbindungen zu benötigen.

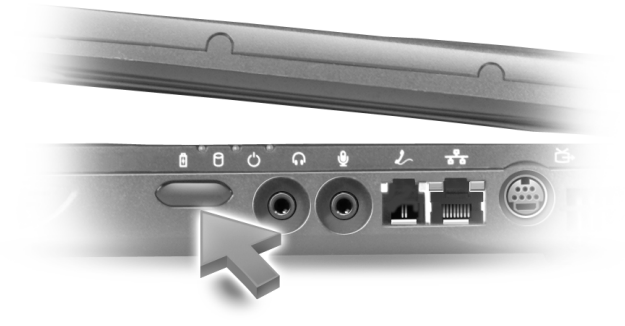

#### AUDIOANSCHLÜSSE

Schließen Sie ein Mikrofon an den  $\bigoplus$  Anschluss an. Schließen Sie Kopfhörer oder Lautsprecher an den Anschluss  $\bigcap$  an.

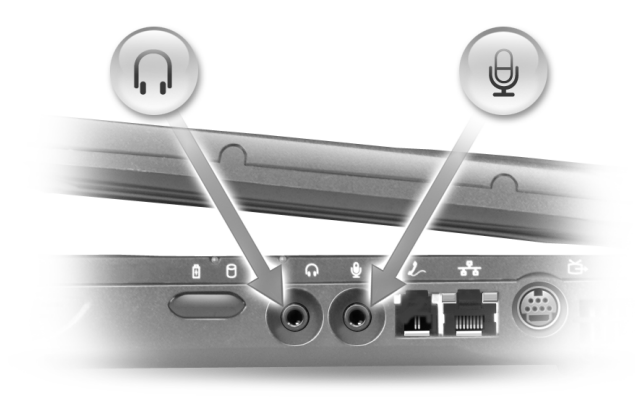

#### MODEMANSCHLUSS

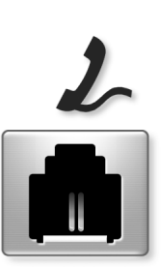

Verbinden Sie das Telefonkabel mit dem optionalen Modemanschluss.

Informationen zur Verwendung des Modems finden Sie in der Online-Dokumentation zum Modem, die im Lieferumfang des Computers enthalten ist. Das Handbuch zum Gerät ist in der Hilfedatei Anleitungen enthalten. Zum Öffnen der Hilfedatei siehe [Seite 58](#page-58-0).

#### NETZWERKANSCHLUSS

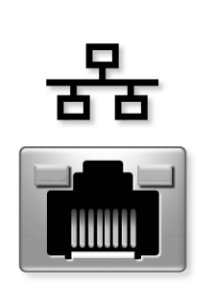

Verbindet den Computer mit einem Netzwerk. Die Leuchtanzeigen neben dem Anschluss zeigen Netzwerkaktivität an (Kabel und kabellos).

Informationen zur Verwendung des Netzwerkadapters finden Sie in der Online-Dokumentation des Netzwerkadapters, die im Lieferumfang des Computers enthalten ist. Das Handbuch zum Gerät ist in der Hilfedatei Anleitungen enthalten. Zum Öffnen der Hilfedatei siehe [Seite 58](#page-58-0).

 VORSICHT: Der Netzwerkanschluss ist etwas größer als der Modemanschluss. Schließen Sie kein Telefonkabel an den Netzwerkanschluss an.

#### S-VIDEO TV-AUSGANG

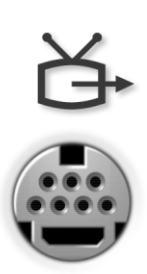

Zum Anschluss des Computers an ein Fernsehgerät. Weitere Informationen hierzu finden Sie auf [Seite 45](#page-45-0).

LÜFTUNGSEINLASS. Der Computer verwendet integrierte Lüfter zur Ansaugung von Luft durch die Lüftungsschlitze, um einer Überhitzung des Computers vorzubeugen.

 $\sqrt{N}$  WARNUNG: Die Lüftungsschlitze dürfen nicht verdeckt werden, auch nicht durch Staubansammlungen. Führen Sie keine Gegenstände in die Lüftungsschlitze ein. Bewahren Sie den Computer im eingeschalteten Zustand nicht in Bereichen mit mangelnder Luftzirkulation auf, etwa in einem Aktenkoffer. Ohne Luftzirkulation kann der Computer Schaden nehmen oder sogar ein Brand entstehen.

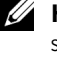

**HINWEIS:** Die Lüfter schalten sich ein, wenn sich der Computer erhitzt. Die Lüfter können Geräusche verursachen. Das ist normal und deutet nicht auf Probleme mit den Lüftern oder dem Computer hin.

### <span id="page-27-0"></span>Rückseite

 VORSICHT: Um Schäden am Computer zu vermeiden, sollten Sie nach dem Ausschalten des Computers fünf Sekunden warten, bevor Sie ein externes Gerät davon trennen.

 WARNUNG: Die Lüftungsschlitze dürfen nicht verdeckt werden, auch nicht durch Staubansammlungen. Führen Sie keine Gegenstände in die Lüftungsschlitze ein. Bewahren Sie den Computer im eingeschalteten Zustand nicht in Bereichen mit mangelnder Luftzirkulation auf, etwa in einem Aktenkoffer. Ohne Luftzirkulation kann der Computer Schaden nehmen oder sogar ein Brand entstehen.

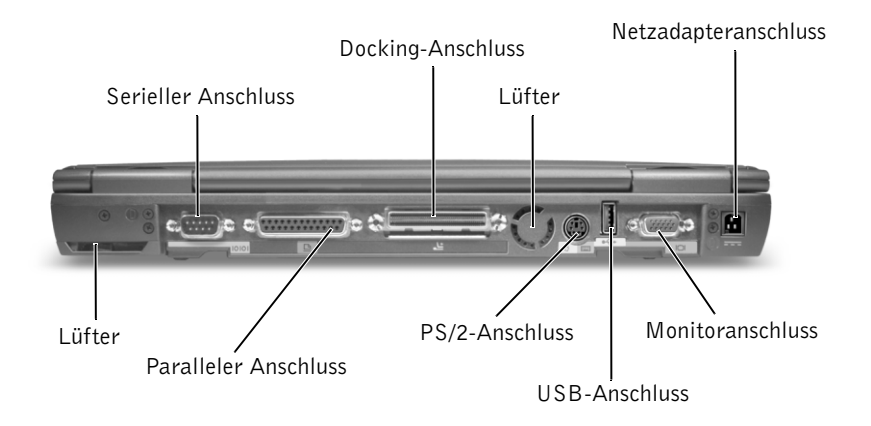

LÜFTER. Der Computer verwendet integrierte Lüfter zur Ansaugung von Luft durch die Lüftungsschlitze, um einer Überhitzung des Computers vorzubeugen.

#### SERIELLER ANSCHLUSS

Zum Anschluss von seriellen Geräten wie einer Maus oder einem elektronischen Handgerät.  $IOIO$ 

#### PARALLELER ANSCHLUSS

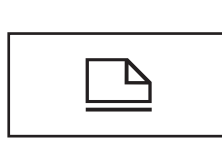

Zum Anschluss eines parallelen Geräts, z. B. eines Druckers. Auch das optionale Diskettenlaufwerk wird mit dem zugehörigen Kabel am Parallelanschluss angeschlossen.

#### DOCKING-ANSCHLUSS

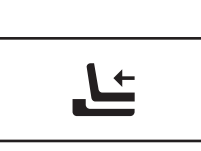

Zum Anschluss der optionalen Docking-Station. Eine Docking-Station erleichtert die Verwendung von externen Geräten wie etwa einer externen Tastatur, einer Maus oder eines Monitors.

Weitere Informationen enthält die Dokumentation zur Docking-Station.

#### PS/2-ANSCHLUSS

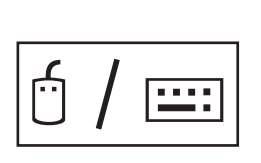

Zum Anschluss von PS/2-kompatiblen Geräten, z. B. Maus, Tastatur oder externe Zehnertastatur.

Fahren Sie vor dem Anschließen oder Entfernen eines PS/2-kompatiblen Gerätes den Computer herunter. Wenn das Gerät nicht ordnungsgemäß funktioniert, installieren Sie die Treiber von der Diskette oder CD, die mit dem Gerät geliefert wurde, und starten Sie anschließend den Computer neu.

#### USB-ANSCHLUSS

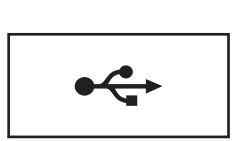

Zum Anschluss von USB-Geräten, etwa Maus, Tastatur oder Drucker.

HINWEIS: Docking-Geräte sind in bestimmten Ländern möglicherweise nicht verfügbar.

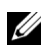

 HINWEIS: Sie können die integrierte Tastatur und eine externe Tastatur gleichzeitig benutzen. Wenn Sie eine PS/2- Tastatur oder - Zehnertastatur anschließen, wird das integrierte numerische Tastenfeld deaktiviert.

#### BILDSCHIRMANSCHLUSS

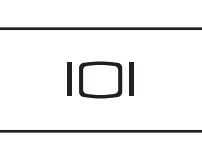

Zum Anschluss eines externen Monitors. Weitere Informationen finden Sie in der Hilfedatei Anleitungen. Zum Öffnen der Hilfedatei siehe [Seite 58.](#page-58-0)

NETZADAPTERANSCHLUSS. Schließen Sie den Netzadapter am Computer an.

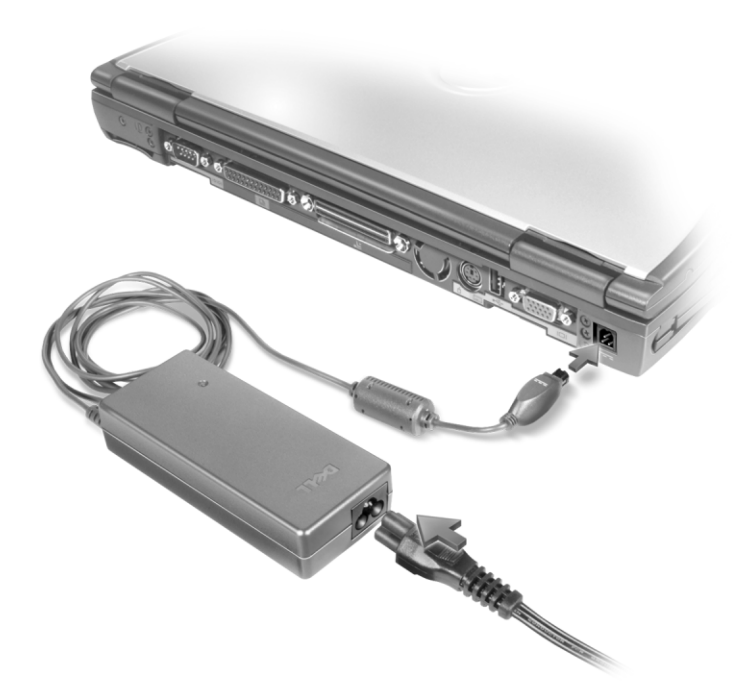

Das Netzteil wandelt Wechselspannung in die vom Computer benötigte Gleichspannung um. Sie können das Netzteil bei ein- oder ausgeschaltetem Computer anschließen.

 WARNUNG: Der Netzadapter funktioniert bei allen Steckdosen weltweit. Die Stecker oder Steckdosenleisten können jedoch unterschiedlich sein. Wird ein falsches Kabel verwendet oder dieses nicht ordnungsgemäß an die Steckerleiste oder die Steckdose angeschlossen, können ein Brand oder Schäden im System verursacht werden.

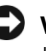

 VORSICHT: Ziehen Sie beim Trennen des Netzadapters vom Computer am Kabelstecker und nicht am Kabel selbst, und ziehen Sie diesen fest, aber nicht ruckartig ab, damit das Kabel nicht beschädigt wird.

### <span id="page-30-0"></span>Unterseite

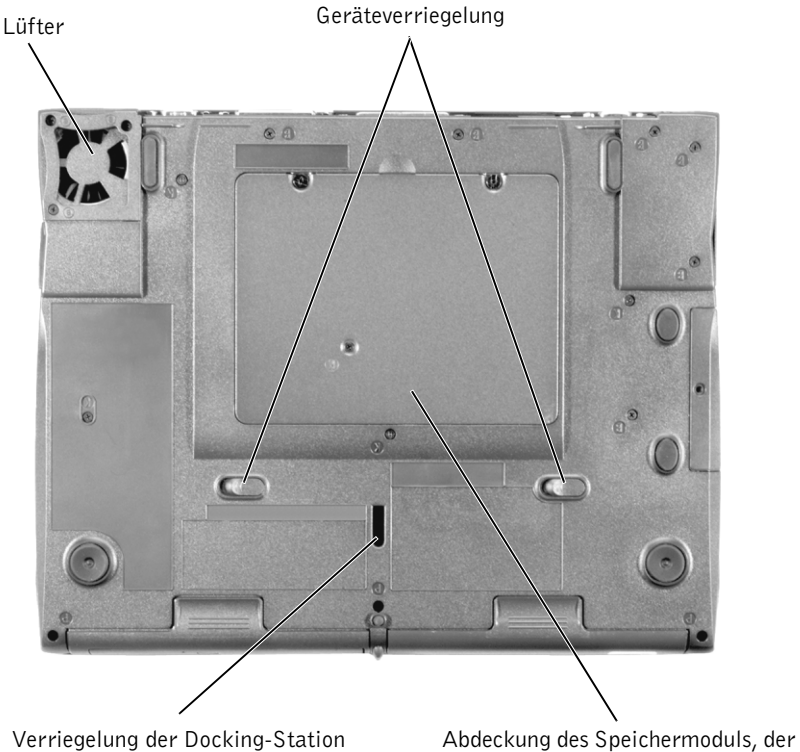

Mini-PCI-Karte und des Modems

LÜFTER. Der Computer verwendet integrierte Lüfter zur Ansaugung von Luft durch die Lüftungsschlitze, um einer Überhitzung des Computers vorzubeugen.

GERÄTEVERRIEGELUNGEN. Drücken Sie zum Entfernen eines Geräts aus dem Modulschacht oder der Batterie aus dem Batteriefach die entsprechende Verriegelungstaste. Siehe [Seite 40.](#page-40-1)

ABDECKUNG DES SPEICHERMODULS, DER MINI-PCI-KARTE UND DES MODEMS. Schützt die Speichermodule und das optionale Modem. Siehe [Seite 102](#page-102-1).

DOCKING-GERÄTEKLINKE. Stellt die Verbindung mit dem Docking-Gerät her.

# <span id="page-31-0"></span>Einrichten eines Druckers

 VORSICHT: Vor dem Anschließen eines Druckers an den Computer muss das Betriebssystem vollständig installiert sein.

Informationen zum Einrichten eines Druckers finden sie in der diesem beiliegenden Dokumentation, unter anderem zu folgenden Themen:

- Aktualisierte Treiber beschaffen und installieren
- Drucker an den Computer anschließen
- Papier einlegen und die Tonerkassette oder die Tintenpatrone einsetzen
- Adressen und Telefonnummern für die technische Unterstützung

### <span id="page-31-1"></span>**Druckerkabel**

Der Drucker wird mit dem Computer entweder über ein USB-Kabel oder über ein Parallelkabel verbunden. Möglicherweise wurde Ihr Drucker ohne Kabel geliefert; wenn Sie also ein Kabel einzeln kaufen, sollten Sie darauf achten, dass es mit dem Drucker kompatibel ist. Wenn Sie ein Druckerkabel zusammen mit dem Computer erworben haben, befindet sich das Kabel eventuell in der Verpackung des Computers.

#### <span id="page-32-0"></span>Anschließen eines parallelen Druckers

- 1 Schließen Sie die Installation des Betriebssystems ab, falls noch nicht geschehen.
- 2 Schalten Sie den Computer aus (siehe [Seite 40](#page-40-0)).
- VORSICHT: Verwenden Sie nach Möglichkeit ein Parallelkabel von 3 m Länge oder kürzer.
- 3 Schließen Sie das Druckerkabel am parallelen Anschluss des Computers an und ziehen Sie die beiden Schrauben fest. Verbinden Sie das Kabel mit dem Anschluss am Drucker, und drücken Sie die beiden Befestigungsklammern in die vorgesehenen Kerben, bis sie einrasten.

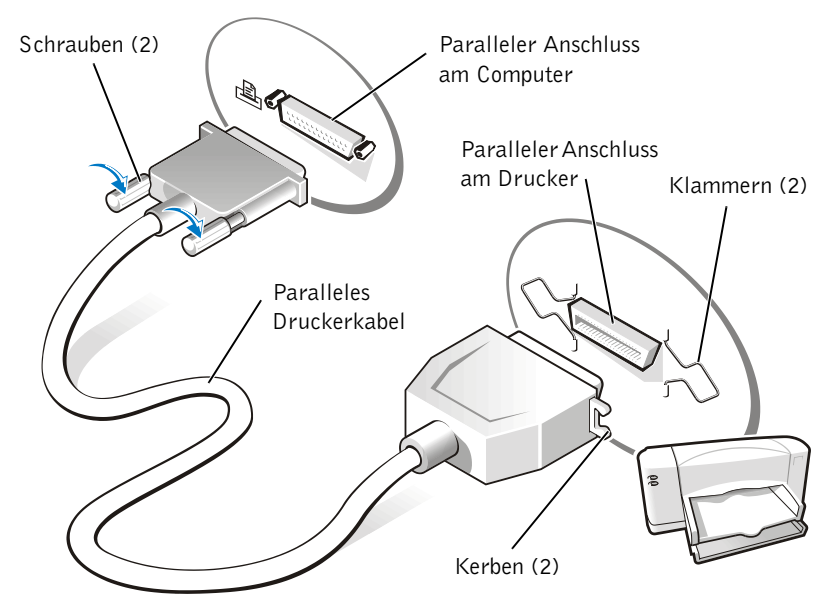

- 4 Schalten Sie zuerst den Drucker und danach den Computer ein. Falls das Fenster Hardware-Assistent angezeigt wird, klicken Sie auf Abbrechen.
- 5 Installieren Sie bei Bedarf den Druckertreiber. Weitere Informationen hierzu finden Sie in der mit dem Drucker gelieferten Dokumentation.

### <span id="page-33-0"></span>Anschließen eines USB-Druckers

- 1 Schließen Sie die Installation des Betriebssystems ab, falls noch nicht geschehen.
- 2 Installieren Sie bei Bedarf den Druckertreiber. Weitere Informationen hierzu finden Sie in der mit dem Drucker gelieferten Dokumentation.
- 3 Verbinden Sie das USB-Druckerkabel mit den USB-Anschlüssen des Computers und des Druckers. Die USB-Steckerverbindung ist nur in einer Richtung möglich.

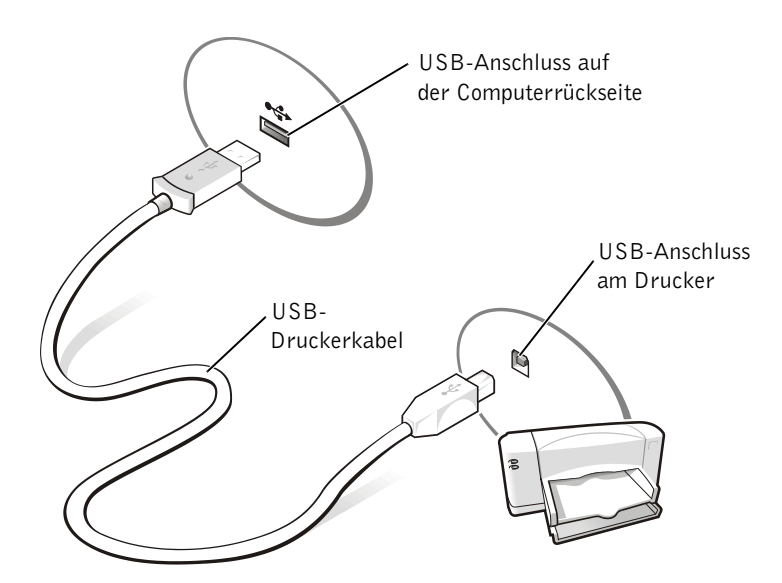

## U

 HINWEIS: USB-Geräte können bei eingeschaltetem Computer angeschlossen werden.

# <span id="page-33-1"></span>Übertragen von Daten auf einen neuen Computer mit Windows*®* XP

Windows XP verfügt über einen Assistenten zum Übertragen von Dateien und Einstellungen, der das Übertragen wichtiger Daten wie z.B. E-Mails, Fenstergrößen, Einstellungen für Menüleisten und Internet-Favoriten von einem Computer zum anderen erleichtert. Dabei werden die Daten zuerst auf dem Ausgangscomputer zusammengesucht und anschließend vom Zielcomputer importiert.

Falls der Ausgangscomputer ein anderes Windows-Betriebssystem verwendet, können Sie den Assistenten von der Windows-XP-CD oder einer unter Windows XP erstellten Diskette starten. Die Datenübertragung kann über ein Netzwerk, eine direkte Kabelverbindung oder mit einem mobilen Speichermedium (z. B. CD-R, Diskette oder ZIP-Medium) erfolgen.

- 1 Klicken Sie auf dem Computer mit Windows XP auf Start, klicken Sie auf Alle Programme→Zubehör→Systemprogramme, und klicken Sie dann auf Übertragen von Dateien und Einstellungen.
- 2 Klicken Sie im Begrüßungsbildschirm auf Weiter.
- 3 Wählen Sie im Fenster Um welchen Computer handelt es sich? die Option Zielcomputer und klicken Sie auf Weiter.
- 4 Folgen Sie den Anweisungen auf dem Bildschirm.

# <span id="page-34-0"></span>Heim- oder Büronetzwerk mit Windows XP einrichten

Windows XP verfügt über einen Netzwerkinstallations-Assistenten, der Ihnen dazu verhilft, Dateien, Drucker oder Internetverbindungen zuhause und in kleinen Büros gemeinsam nutzen zu können.

- 1 Klicken Sie auf Start, zeigen Sie nacheinander auf Alle Programme→ Zubehör→Kommunikation, und klicken Sie dann auf Netzwerkinstallations-Assistent.
- 2 Klicken Sie im Begrüßungsbildschirm auf Weiter.
- 3 Klicken Sie auf Prüfliste zum Erstellen eines Netzwerks.
- 4 Arbeiten Sie die Checkliste ab und treffen Sie die erforderlichen Vorbereitungen. Kehren Sie anschließend zum Netzwerkinstallations-Assistenten zurück.
- 5 Folgen Sie den Anweisungen auf dem Bildschirm.

**HINWEIS:** Bei Auswahl der Verbindungsart Dieser Computer verfügt über eine direkte Verbindung mit dem Internet wird die in Windows XP integrierte Firewall aktiviert.

# <span id="page-35-0"></span>Verbindung mit dem Internet

Zur Verbindung mit dem Internet benötigen Sie ein Modem oder eine Netzwerkverbindung sowie einen Internetdienstanbieter (Internet Service Provider = ISP), wie America Online oder DellNet by MSN. Der Provider stellt Ihnen eine oder mehrere der folgenden Möglichkeiten zur Verbindung mit dem Internet zur Verfügung:

- Einwahlverbindung zur Verbindung mit dem Internet über die herkömmliche Telefonleitung. Einwahlverbindungen sind deutlich langsamer als DSL- und Kabelmodemverbindungen.
- DSL-Verbindung für superschnelle Internetverbindungen über die vorhandene Telefonleitung. Bei einer DSL-Verbindung können Sie mit ein und derselben Leitung das Internet nutzen und gleichzeitig telefonieren.
- Kabelmodemverbindung für superschnelle Internetverbindungen über das lokale Kabelfernsehnetz.

Wenn Sie mit einer Einwahlverbindung arbeiten, verbinden Sie den Modemanschluss am Computer mit der Telefondose an der Wand, bevor Sie die Internet-Verbindung einrichten. Wenn Sie mit einer DSL- oder Kabelmodemverbindung arbeiten, erhalten Sie die notwendigen Anweisungen zum Einrichten bei Ihrem Provider.

### <span id="page-35-1"></span>Einrichten der Internetverbindung

So richten Sie eine Verbindung zu America Online oder DellNet by MSN ein:

- 1 Speichern und schließen Sie alle geöffneten Dateien und beenden Sie alle geöffneten Programme.
- 2 Doppelklicken Sie auf das Symbol MSN Explorer oder AOL auf dem Windows-Desktop.
- 3 Die Anweisungen auf dem Bildschirm befolgen, um das Setup abzuschließen.
Wenn sich kein Symbol für den MSN Explorer oder für AOL auf dem Desktop befindet oder wenn Sie eine Internetverbindung zu einem anderen Provider einrichten wollen:

- 1 Speichern und schließen Sie alle geöffneten Dateien und beenden Sie alle geöffneten Programme.
- 2 Klicken Sie auf die Schaltfläche Start und anschließend auf Systemsteuerung.
- 3 Auf Netzwerk- und Internetverbindungen klicken.
- 4 Klicken Sie auf Eigene Internetverbindung einrichten bzw. ändern.
- 5 Klicken Sie im Fenster Interneteigenschaften auf Einrichten, und klicken Sie dann auf Weiter.

Der Assistent für neue Verbindungen wird angezeigt.

- 6 Klicken Sie auf Verbindung mit dem Internet herstellen.
- 7 Klicken Sie im nächsten Fenster auf die passende Option:
	- Wenn Sie keinen Internet-Provider haben und einen auswählen möchten, klicken Sie auf Einen Internetdienstanbieter aus einer Liste auswählen.
	- Wenn Sie von Ihrem Internet-Provider bereits die Daten zur Einrichtung erhalten haben, aber keine Setup-CD, klicken Sie auf Verbindung manuell einrichten.
	- Wenn Sie eine CD erhalten haben, klicken Sie auf CD eines Internetdienstanbieters verwenden.
- 8 Klicken Sie auf Weiter.

Wenn Sie Verbindung manuell einrichten ausgewählt haben, fahren Sie fort mit [Schritt 9.](#page-36-0) Befolgen Sie andernfalls die Anweisungen auf dem Bildschirm, um das Setup abzuschließen.

- <span id="page-36-0"></span>9 Klicken Sie auf die passende Option unter Wie soll die Internetverbindung hergestellt werden?, und klicken Sie dann auf Weiter.
- 10 Verwenden Sie die Einrichtungsdaten Ihres Internet-Providers, um das Setup abzuschließen.

 $\mathscr{U}$  HINWEIS: Falls Sie nicht wissen, welche Verbindungsart Sie auswählen sollen, wenden Sie sich an Ihren Internet-Provider.

Wenn bei der Verbindung mit dem Internet Probleme auftreten, lesen Sie den Abschnitt "Probleme mit Modem und Internetverbindung" [auf Seite 65](#page-65-0). Wenn Sie keine Internetverbindung herstellen können, obwohl dies früher schon möglich war, liegt das Problem möglicherweise aufseiten des Internet-Providers. Fragen Sie diesbezüglich beim Provider nach, oder versuchen Sie zu einem späteren Zeitpunkt erneut die Verbindung herzustellen.

# Kopieren von CDs

Zum Brennen von CDs wird ein entsprechendes CD-Brennprogramm benötigt. Die Brennsoftware auf Ihrem Computer ist Roxio Easy CD Creator Basic. Die Software umfasst die folgenden Projektprogramme, mit denen Sie spezielle CDs für verschiedene Einsatzzwecke aufnehmen können:

- Mit DirectCD können Sie unbeschriebene CD-Rs oder CD-RWs formatieren und im Microsoft Windows-Explorer verwenden, indem Sie Dateien einfach auf das CD-RW-Laufwerk ziehen. Sie können eine mit DirectCD formatierte CD-RW wie eine Festplatte verwenden, denn CD-RWs sind vollständig wiederbeschreibbar. Auch CD-Rs lassen sich mit DirectCD verwenden, aber bei diesem Medientyp gelten Beschränkungen hinsichtlich des Überschreibens – die Unterschiede erfahren Sie im Abschitt "Verwenden von unbeschriebenen CD-Rs oder CD-RWs".
- Mit MusicCD können Sie individuell zusammengestellte Musik-CDs brennen.
- Mit DataCD können Sie Arbeitsdokumente wie zum Beispiel Tabellen oder Briefe dauerhaft auf CDs speichern.
- Mit Disc Copier können Sie Sicherungskopien von fast allen CD-Typen anlegen. Mit diesem Programm lassen sich Arbeitskopien von CDs zur täglichen Verwendung erstellen, so dass das Original sicher verwahrt werden kann. ("Disc Copier" trägt in manchen Versionen von Roxio CD Creator Basic den Titel "CD Copier".)

Alle vier Programme stehen im Projektmenüfenster von Easy CD Creator Basic zur Verfügung. Um das Projektmenüfenster anzuzeigen, klicken Sie auf die Schaltfläche Start, zeigen Sie auf Alle Programme→Roxio Easy CD Creator, und klicken Sie dann auf Projektauswahl.

### $\mathscr U$  HINWEIS:

Die Informationen in diesem Abschnitt gelten auch für Easy CD Creator Basic in Verbindung mit einem DVD+RW- oder einem DVD+R-Laufwerk.

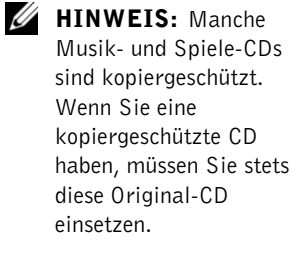

### Verwenden von Easy CD Creator Basic

In der Dokumentation von Easy CD Creator Basic erfahren Sie, wie Sie das Programm verwenden; außerdem erhalten Sie Informationen über verschiedene Aufnahmetechniken und die Beschränkungen von CD-Medien. Die Dokumentation von Easy CD Creator Basic befindet sich im Hilfe- und Supportcenter von Microsoft Windows XP (siehe "Aufrufen der [Hilfe" auf Seite 58\)](#page-58-0). Auch die einzelnen Projektprogramme von Easy CD Creator Basic enthalten ausführliche Online-Hilfen.

#### Verwenden von unbeschriebenen CD-Rs oder CD-RWs

Das CD-RW-Laufwerk kann zwei verschiedene Arten von Aufnahmemedien beschreiben: CD-Rs and CD-RWs. Verwenden Sie unbeschriebene CD-Rs (CD-Recordable), um Musik aufzunehmen oder Arbeitsdateien dauerhaft zu speichern. Nach dem Erstellen einer CD-R können Sie diese nicht erneut beschreiben, es sei denn, Sie ändern die Aufnahmemethode (nähere Informationen finden Sie in der Dokumentation zu Roxio). Verwenden Sie unbeschriebene CD-RWs (CD-ReWritable), wenn Sie die Möglichkeit zum Schreiben, Löschen, Wiederbeschreiben und Aktualisieren von Dateien haben möchten.

### Nützliche Tipps

- Die Projektprogramme von Easy CD Creator Basic dienen zum Kopieren und zur Aufnahme aller Arten von Musik- und Daten-CDs. Sie können im Windows-Explorer Dateien auf CD-Rs oder CD-RWs erst dann ziehen und ablegen, nachdem die Discs mit DirectCD formatiert wurden.
- Für Musik-CDs, die in üblichen Stereoanlagen abgespielt werden sollen, müssen Sie CD-Rs verwenden. CD-RWs lassen sich in den meisten Heim- und Autoanlagen nicht abspielen.
- Wenn Sie Dateien aus dem Internet oder Dateien von einer Diskette oder einem Zip-Laufwerk brennen möchten, kopieren Sie diese zunächst auf die Festplatte, und brennen Sie dann die CD von der Festplatte aus. Das CD-RW-Laufwerk benötigt für den Brennvorgang einen stetigen Datenstrom. Direkte Internet-Downloads, Diskettenund Zip-Laufwerke sind unter Umständen nicht schnell genug, um das CD-RW-Laufwerk mit einem stetigen Datenstrom zu versorgen.
- MP3-Musikdateien lassen sich nur auf MP3-Playern oder auf Computern mit MP3-Software abspielen.
- Achten Sie beim Brennen von MP3-Dateien auf CDs auf eine Samplingrate von mindestens 128 Kbps. Andernfalls können bei der Aufnahme Fehler auftreten.
- Nutzen Sie die Kapazität einer unbeschriebenen CD-R oder CD-RW nicht bis zum Anschlag aus; brennen Sie zum Beispiel nicht eine 650 MB große Datei auf eine leere 650-MB-CD. Das CD-RW-Laufwerk benötigt 1 oder 2 MB der unbeschriebenen CD zum Abschließen der Aufnahme.
- Nehmen Sie eine unbeschriebene CD-RW zum Üben, bis Sie mit den CD-Aufnahmetechniken vertraut sind. Wenn Sie einen Fehler machen, können Sie die CD-RW vollständig löschen und es erneut versuchen. Sie können mit unbeschriebenen CD-RWs auch Musikprojekte testen, bis Sie diese dauerhaft auf CD-R brennen.
- Weitere nützliche Tipps erhalten Sie auf der Roxio-Supportwebsite unter der Adresse support.roxio.com.

### Kopieren von CDs

Bei dieser Vorgehensweise wird angenommen, dass der Computer mit einem einzelnen CD-RW-Laufwerk ausgestattet ist (ohne zusätzliches CD-Laufwerk). Falls der Computer mit beiden Arten von Laufwerken ausgestattet ist, finden Sie die Anleitung zum CD-Kopieren vom CDzum CD-RW-Laufwerk in der Roxio-Dokumentation.

1 Klicken Sie auf die Schaltfläche Start, zeigen Sie auf Alle Programme→Roxio Easy CD Creator, und klicken Sie dann auf Projektauswahl.

Das Projektauswahlfenster wird angezeigt.

2 Klicken Sie auf Disc Copier. ("Disc Copier" trägt in manchen Versionen von Easy CD Creator Basic den Titel "CD Copier".)

Das Fenster Disc Copier wird angezeigt, in dem das CD-RW-Laufwerk unter Kopieren von und Kopieren auf erscheint.

3 Legen Sie die Quell-CD ein, die sie im CD-RW-Laufwerk kopieren wollen.

Das Projektprogramm Disc Copier überprüft nun kurz, ob die eingelegte CD lesbar ist.

**HINWEIS:** Wenn bei einem DVD/CD-RW-Combolaufwerk Probleme mit dem Brennen auftreten, sehen Sie auf der Roxio-Supportwebsite unter support.roxio.com nach, ob Software-Patches verfügbar sind.

**HINWEIS:** Für Musik-CDs, die in üblichen Stereoanlagen abgespielt werden sollen, müssen Sie CD-Rs verwenden. CD-RWs lassen sich in den meisten Heim- und Autoanlagen nicht abspielen.

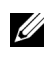

**HINWEIS:** Falls Sie Probleme beim Herunterfahren Ihres Computers haben, siehe "Allgemeine [Softwareprobleme"](#page-74-0)  [auf Seite 74.](#page-74-0)

4 Klicken Sie auf Kopieren.

Je nach Größe der kopierten Dateien kann der Kopiervorgang einige Minuten dauern.

5 Nachdem die Quell-CD kopiert ist, nehmen Sie sie aus der CD-RW-Laufwerkschublade.

Die CD-RW-Laufwerkschublade öffnet sich nach dem Kopieren der Quell-CD automatisch.

6 Legen Sie eine unbeschriebene CD in das CD-RW-Laufwerk ein, und schließen Sie die Laufwerkschublade.

Die Aufnahme startet automatisch.

7 Klicken Sie nach der Aufnahme auf OK.

# <span id="page-40-1"></span><span id="page-40-0"></span>Ausschalten des Computers

- VORSICHT: Um Datenverlusten vorzubeugen, drücken Sie zum Ausschalten des Computers nicht den Netzschalter, sondern fahren Sie Windows ordnungsgemäß über das Menü Start herunter.
	- 1 Speichern und schließen Sie alle geöffneten Dateien und beenden Sie alle geöffneten Programme.
	- 2 Klicken Sie auf die Schaltfläche Start und anschließend auf Ausschalten.
- 3 Klicken Sie auf Ausschalten.

Nachdem der Computer heruntergefahren wurde, schaltet er sich automatisch ab.

# <span id="page-40-2"></span>Wissenswertes zum Modulschacht

Im Modulschacht können Sie Geräte wie ein Diskettenlaufwerk, ein CD-, CD-RW-, DVD- oder ein DVD/CD-RW-Laufwerk, ein ZIP-Laufwerk, eine zweite Festplatte oder eine zusätzliche Batterie installieren.

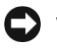

 VORSICHT: Um Schäden am Docking-Anschluss zu vermeiden, sollten keine Geräte entfernt oder ausgetauscht werden, während der Computer mit einem Docking-Gerät verbunden ist.

# Austauschen von Geräten bei ausgeschaltetem Computer

- 1 Alle geöffneten Dateien speichern und schließen, alle laufenden Programme beenden und den Computer herunterfahren (siehe ["Ausschalten des Computers" auf Seite 40](#page-40-0)).
- 2 Falls der Computer mit einem Docking-Gerät verbunden ist, trennen Sie die Verbindung. Anweisungen dazu finden Sie in der Dokumentation zur Docking-Station.
- 3 Den Bildschirm schließen und den Computer umdrehen.
- 4 Die Freigabeklinke zur Seite schieben, festhalten und das Gerät aus dem Schacht ziehen.
- 

 VORSICHT: Bewahren Sie Geräte, wenn sie nicht im Computer installiert sind, in der entsprechenden Tasche auf, um Beschädigungen zu vermeiden. Bewahren Sie die Geräte an einem trockenen, sicheren Ort auf, üben Sie keinen Druck darauf aus, und legen Sie keine schweren Gegenstände darauf ab.

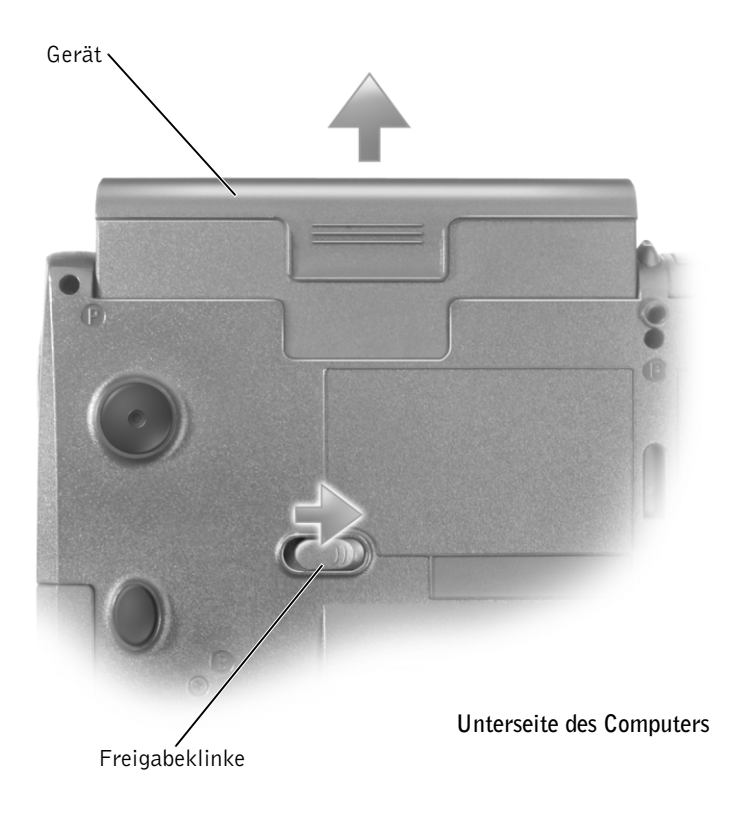

 VORSICHT: Installieren Sie etwaige Geräte, bevor Sie den Computer an ein Docking-Gerät anschließen und einschalten.

- 5 Das neue Gerät in den Schacht einschieben, bis es mit einem hörbaren Klicken einrastet.
- 6 Schalten Sie den Computer ein.

# Austauschen von Geräten bei eingeschaltetem Computer

- VORSICHT: Um Schäden am Docking-Anschluss zu vermeiden, sollten keine Geräte entfernt oder ausgetauscht werden, während der Computer mit einem Docking-Gerät verbunden ist.
	- 1 Doppelklicken Sie im Infobereich unten rechts auf das Symbol Hardware sicher entfernen.
	- 2 Klicken Sie auf das Gerät, das entfernt werden soll.
- 3 Den Computer mit geöffnetem Bildschirm nach hinten kippen, um Zugang zur Unterseite des Computers zu haben.
- 4 Die Freigabeklinke zur Seite schieben, festhalten und das Gerät aus dem Schacht ziehen.
- 5 Das neue Gerät in den Schacht einschieben, bis es mit einem hörbaren Klicken einrastet.
- 6 Gegebenenfalls das Kennwort eingeben, um den Computer zu entsperren.

# Verwenden des Diskettenlaufwerks als externes Gerät

Wenn Sie ein Diskettenlaufwerk mit Anschlusskabel bestellt haben, können Sie das Diskettenlaufwerk als externes Gerät verwenden, wenn der Modulschacht schon von einem anderen Gerät belegt ist.

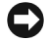

 VORSICHT: Verwenden Sie das Diskettenlaufwerkkabel nur in Verbindung mit dem Diskettenlaufwerk.

Schließen Sie das Kabel für das Diskettenlaufwerk am parallelen Anschluss auf der Rückseite des Computers an.

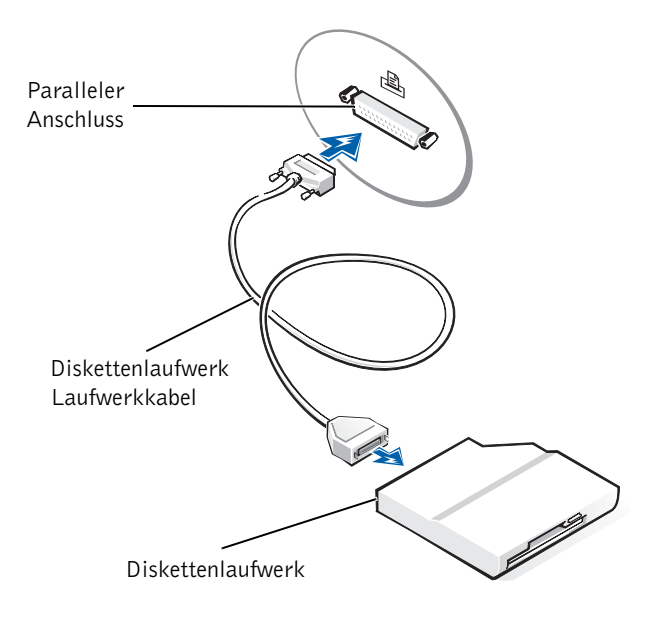

**HINWEIS:** Der Infrarotsensor kann nicht verwendet werden, wenn der Computer an ein Docking-Gerät angeschlossen ist.

 $\mathscr{U}$  HINWEIS: Wenn das Infrarotgerät noch immer nicht mit dem Computer kommuniziert, nachdem Sie im System-Setup die Schritte 1 bis 5 wiederholt und Slow IR ausgewählt haben, lesen Sie in der Dokumentation des Geräts nach oder wenden Sie sich an den betreffenden Hersteller.

# Aktivieren des Infrarotsensors

- 1 Aufrufen des System-Setup-Programms:
	- a Schalten Sie den Computer ein.
	- **b** Drücken Sie auf  $\begin{bmatrix} 18 & 16 \\ 1 & 16 \end{bmatrix}$ , sobald das Dell-Logo erscheint.
- 2 Drücken Sie auf  $\left| A \right|$   $\left| \right|$   $\left| \right|$  =  $\left| \right|$ , bis Sie bei Basic Device Configuration zum Eintrag Infrared Data Port gelangen.
- 3 Die Nach-Unten-Taste drücken, um die Option Disabled (Deaktiviert) neben Infrared Data Port zu markieren.
- 4 Die Nach-Rechts-Taste drücken, um eine COM-Schnittstelle einzustellen.

Wählen Sie eine andere COM-Schnittstelle als die für den seriellen Anschluss aus.

5 Drücken Sie die Nach-unten-Taste und markieren Sie Infrared Mode, und drücken Sie die Nach-rechts-Taste, um die Einstellung auf Fast IR oder Slow IR zu ändern.

Dell empfiehlt, die Einstellung Fast IR zu verwenden. Wenn das Infrarotgerät mit Ihrem Computer nicht kommuniziert, schalten Sie den Computer aus und wiederholen Sie die Schritte 1 bis 5, diesmal mit der Einstellung Slow IR.

6 Die Taste  $\begin{vmatrix} \xi sc \\ Sussend{vmatrix}$  drücken, um die Änderungen zu speichern und das System-Setup-Programm zu beenden.

Wenn Sie aufgefordert werden, den Computer neu zu starten, auf Yes (Ja) klicken.

- 7 Die Bildschirmanweisungen während der Installation des Treibers für den Infrarotsensor befolgen.
- 8 Zum Abschluss des Installationsvorgangs auf Ja klicken, um den Computer neu zu starten.

Nach dem Aktivieren des Infrarotsensors können Sie damit Verbindungen zu Infrarotgeräten herstellen. Wie Infrarotgeräte eingerichtet und verwendet werden, erfahren Sie im entsprechenden Bereich des Hilfe- und Supportcenters von Windows XP (zum Aufrufen der Hilfe siehe [Seite 58\)](#page-58-0).

# Anschließen eines Fernsehgerätes an den Computer

Der Computer verfügt über einen S-Video-TV-Ausgang zum Anschließen eines Fernsehgeräts. Mit einem handelsüblichen S-Video- oder Composite-Videokabel können Sie den Computer auf zwei Arten an ein Fernsehgerät anschließen:

- S-Video (für Fernsehgerät mit S-Video-Eingang)
- Composite-Video (für Fernsehgerät, das nur über Composite-Videoeingang verfügt; auch Anschluss für das Composite-TV-Ausgangsadapterkabel von Dell)

Am Audio-Anschluss auf der Seite des Computers können Sie mit einem handelsüblichen Audiokabel ein Fernseh- oder Audiogerät anschließen.

Lesen Sie nach dem Anschließen der Kabel den Abschnitt "Einstellungen [für Fernsehgeräteausgabe aktivieren" auf Seite 51,](#page-51-0) um sicherzustellen, dass der Computer das Fernsehgerät korrekt erkennt.

### S-Video-Anschluss

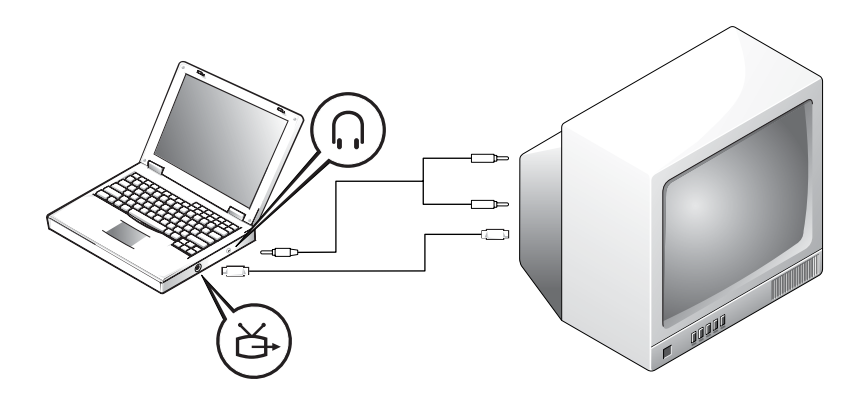

**4** HINWEIS: Um das Bestimmen der geeigneten

Methode zu erleichtern, beginnt jeder Unterabschnitte mit einem Schema der jeweiligen Anschlusskombination.

Prüfen Sie vor dem Beginnen, ob folgende Kabel vorhanden sind:

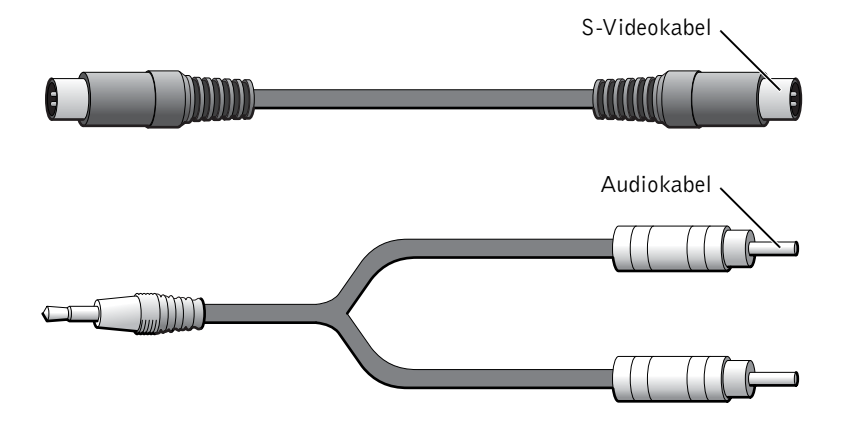

- 1 Schalten Sie den Computer und die anzuschließenden Fernsehund Audiogeräte aus.
- 2 Verbinden Sie das eine Ende des S-Videokabels mit dem S-Videoanschluss am Computer.

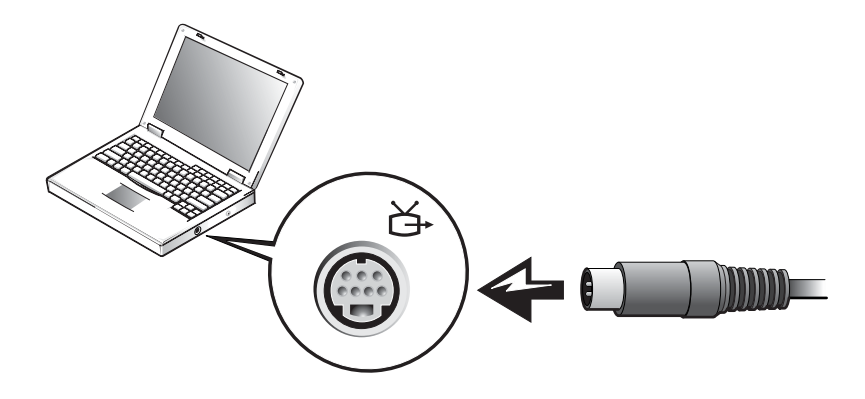

3 Verbinden Sie das andere Ende des S-Videokabels mit dem Fernsehgerät.

4 Verbinden Sie den einzelnen Stecker an dem einen Ende des Audiokabels mit dem Anschluss num Computer.

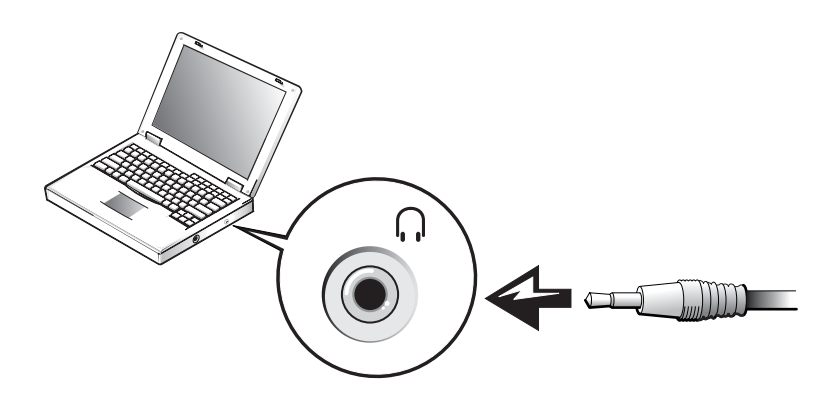

- 5 Verbinden Sie die zwei RCA-Stecker am anderen Ende des Audiokabels mit den Audioeingängen des Fernseh- bzw. eines anderen Audiogeräts.
- 6 Schalten Sie das Fernsehgerät und gegebenenfalls andere angeschlossene Audiogeräte ein, und schalten Sie dann den Computer ein.
- 7 Lesen Sie im Abschnitt "Einstellungen für Fernsehgeräteausgabe [aktivieren" auf Seite 51](#page-51-0) nach, damit der Computer das Fernsehgerät korrekt erkennt.

### Composite-Video-Anschluss

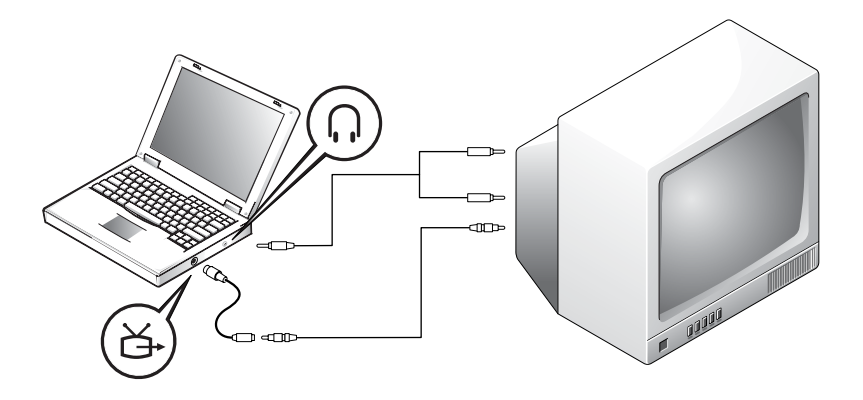

Der Anschluss des Computers an Fernsehgeräte, die nur über einen Composite-Videoeingang verfügen, wird durch das Composite-TV-Ausgangsadapterkabel von Dell ermöglicht. Prüfen Sie vor dem Beginnen, ob folgende Kabel vorhanden sind:

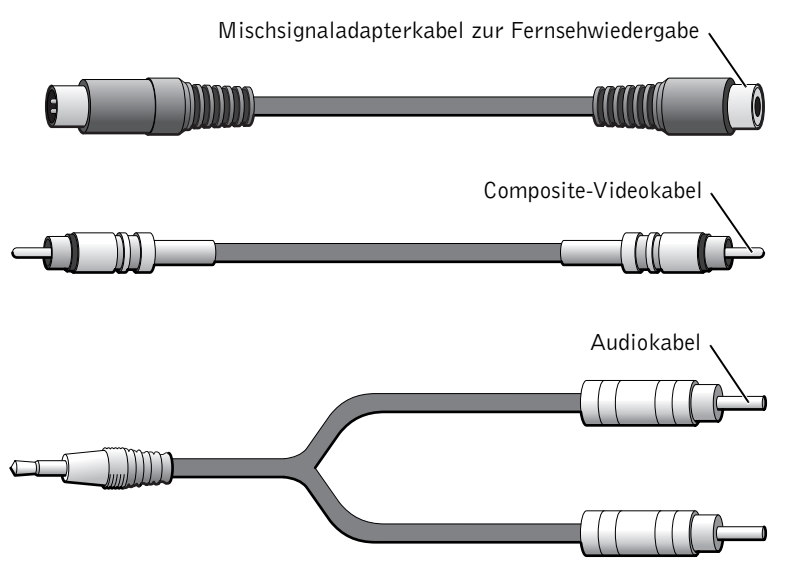

1 Schalten Sie den Computer und die anzuschließenden Fernsehund Audiogeräte aus.

2 Verbinden Sie das Composite-TV-Ausgangsadapterkabel mit dem S-Video-Fernsehausgang am Computer.

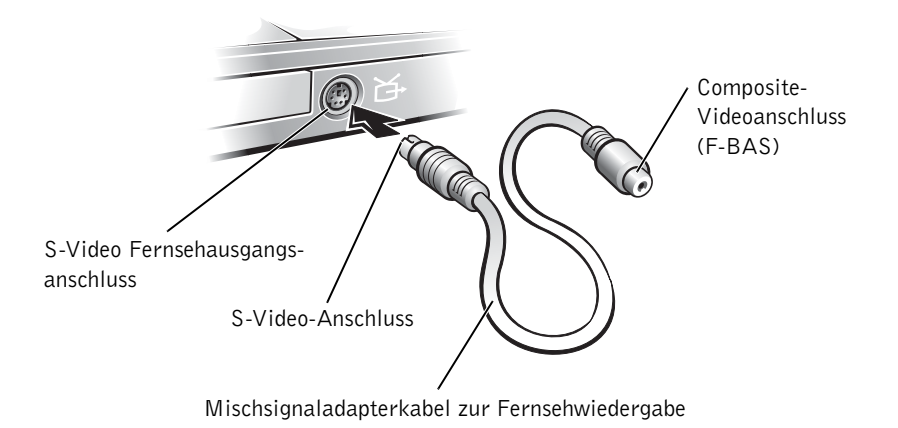

3 Verbinden Sie das eine Ende des Composite-Videokabels mit dem Composite-Videoanschluss des Fernsehausgangsadapterkabels.

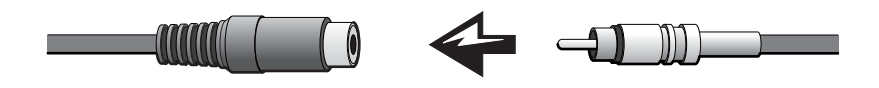

4 Verbinden Sie das andere Ende des Composite-Videokabels mit dem Composite-Videoanschluss am Fernsehgerät.

5 Verbinden Sie den einzelnen Stecker an dem einen Ende des Audiokabels mit dem Anschluss nam Computer.

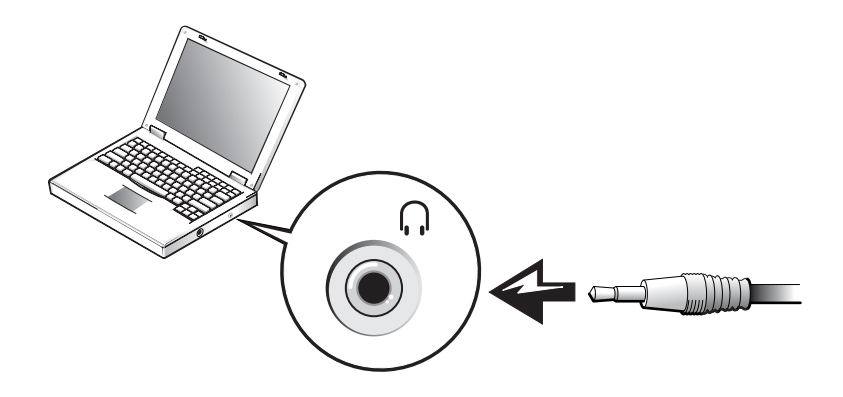

6 Verbinden Sie die zwei RCA-Stecker am anderen Ende des Audiokabels mit den Audioeingängen des Fernseh- bzw. eines anderen Audiogeräts.

### <span id="page-51-0"></span>Einstellungen für Fernsehgeräteausgabe aktivieren

- 1 Klicken Sie auf Start und anschließend auf Systemsteuerung.
- 2 Klicken Sie auf Darstellung und Designs, und wählen Sie Anzeige.
- 3 Klicken Sie auf die Registerkarte Einstellungen und anschließend auf Erweitert.

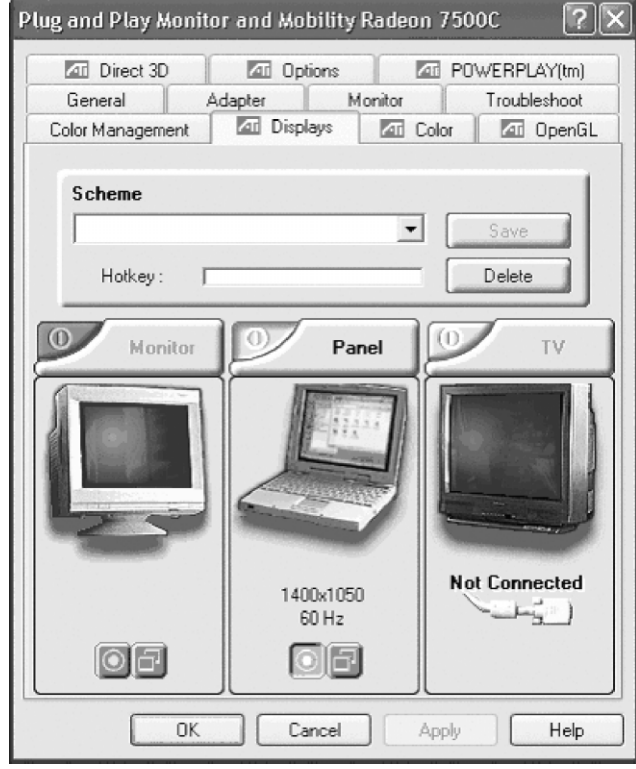

**HINWEIS:** Das Fernsehgerät muss vor dem Aktivieren der Anzeigeeinstellungen korrekt angeschlossen sein.

- 4 Auf die Registerkarte Anzeigen klicken.
- 5 Klicken Sie auf die linke obere Ecke der Schaltfläche TV, um das Fernsehgerät zu aktivieren.
- 6 Um eine DVD auf dem Fernsehgerät wiederzugeben, klicken Sie auf die kleine "Primär"-Schaltfläche (ähnelt einem Bullauge) an der linken unteren Ecke des Fensters, unterhalb des TV-Bilds.

**HINWEIS:** Verschiedene Programme greifen auf die Hardware in unterschiedlicher Weise zu. Für andere Funktionen als das Abspielen von DVDs müssen Sie gegebenenfalls auch auf die Primär-Schaltfläche klicken, dies muss aber nicht immer so sein.

**HINWEIS:** Die Dolby Headphone-Funktion ist nur bei Computern mit DVD-Laufwerk verfügbar.

**HINWEIS:** Die Symbolbeschreibung erscheint möglicherweise nur, wenn der Zeiger auf das Symbol gesetzt wird.

### $\mathscr U$  HINWEIS: Ein

Netzwerkadapter wird auch als Netzwerkschnittstellen-Controller (NIC) bezeichnet.

- 7 Auf Übernehmen klicken.
- 8 Klicken Sie auf Ja, um die neuen Einstellungen beizubehalten.
- 9 Auf OK klicken.

Die DVD-Wiedergabe erfolgt nur auf der Anzeige, die als primär eingestellt ist. Während der DVD-Wiedergabe erscheint das Fenster des DVD-Spielers auf dem Display des Computers schwarz, oder (falls die DVD-Software im Vollbildmodus lief) das gesamte Display des Computers erscheint schwarz.

# Einrichten von Dolby Headphone

- 1 Auf dem Windows-Desktop auf das Symbol Intervideo Win DVD doppelklicken.
- 2 Klicken Sie auf das Symbol Eigenschaften.
- 3 Auf die Registerkarte Dolby Headphone klicken.
- 4 Auf Enable Dolby Headphone (Dolby Headphone aktivieren) klicken.
- 5 Eine der vier Optionen auswählen, um die Surround Sound-Effekte einzustellen. Option 1 ist eine Baseline-Stereooption; Optionen 2, 3, und 4 sind Surround-Sound-Level.
- 6 Auf Apply (Übernehmen) und anschließend auf OK klicken, um das Fenster WinDVD Properties (Eigenschaften von WinDVD) zu schließen.
- 7 Auf Exit (Beenden) klicken.

# Einrichten des Docking-Geräts zum Herstellen einer Netzwerkverbindung

 VORSICHT: Installieren Sie Netzwerk- bzw. Netzwerk-/Modem-PC-Karten erst, wenn das Einrichten des Docking-Geräts abgeschlossen ist.

 VORSICHT: Um schwerwiegende Probleme mit dem Betriebssystem zu vermeiden, verbinden Sie den Computer erst dann mit einem Docking-Gerät, wenn das Windows-Setup abgeschlossen ist.

Mit einem Docking-Gerät lassen sich mobile Computer in eine Desktop-Umgebung integrieren.

Anweisungen und Erläuterungen zum Einrichten eines Docking-Geräts erhalten Sie in der zugehörigen Dokumentation.

# Spannungsschutzvorrichtungen

Es sind verschiedene Geräte erhältlich, die vor Schwankungen und Ausfällen der Stromversorgung schützen:

- Überspannungsschalter
- Leitungsfilter
- Unterbrechungsfreie Stromversorgungen (USV)

### Überspannungsschalter

Überspannungsschalter sowie Mehrfachsteckdosen mit Überspannungsschutz schützen den Computer vor Schäden durch Spannungsspitzen, die während Gewittern oder als Folge von Stromunterbrechungen auftreten können. Der Schutzgrad ist im Allgemeinen proportional zum Preis des Überspannungsschalters. Einige Hersteller gewähren darüber hinaus Garantien für bestimmte Schäden. Es empfiehlt sich daher, die Garantiebestimmungen aufmerksam zu lesen, bevor Sie sich für einen Überspannungsschalter entscheiden. Außerdem sollten Sie die Joule-Werte vergleichen, um einen Eindruck von der relativen Effektivität der einzelnen Modelle zu erhalten.

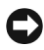

 VORSICHT: Die meisten Überspannungsschalter bieten keinen Schutz bei Blitzeinschlag. Daher sollten Sie den Computer vom Stromnetz trennen, wenn ein Gewitter aufzieht.

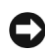

 VORSICHT: Überspannungsschalter bieten keinen Schutz vor Spannungsschwankungen oder Stromunterbrechungen.

Spannungsspitzen in Telefonleitungen können Modems beschädigen. Daher sollten Sie während eines Gewitters das Telefonkabel von der Wandbuchse trennen. Viele Überspannungsschalter verfügen über eine Telefonbuchse zum Schutz des Modems. Anweisungen zum Anschließen an ein Modem finden Sie in der Dokumentation zum Überspannungsschalter.

 VORSICHT: Überspannungsschalter bieten keinen Schutz für Netzwerkadapter. Daher sollten Sie während eines Gewitters das Netzwerkkabel von der Wandbuchse trennen.

### Spannungsregler

VORSICHT: Leitungsfilter bieten keinen Schutz vor Stromunterbrechungen.

Leitungsfilter halten die Spannung auf einem relativ konstanten Wert. Leitungsfilter sind erheblich teurer als Überspannungsschutzgeräte.

### Unterbrechungsfreie Stromversorgung

**VORSICHT:** Eine Unterbrechung der Stromversorgung, während Daten auf die Festplatte gespeichert werden, kann zu Datenverlust oder Schäden an Dateien führen.

Eine USV bietet Schutz vor Schwankungen und Unterbrechungen der Stromversorgung. USV-Geräte enthalten eine Batterie, die vorübergehend die Versorgung der angeschlossenen Geräte übernimmt, wenn die Netzstromversorgung unterbrochen wird. Wenn Netzstrom verfügbar ist, wird die Batterie aufgeladen. Informationen zur Batteriebetriebsdauer und zur Zulassung des Gerätes durch die Underwriters Laboratories (UL) finden Sie in der Herstellerdokumentation zur USV.

HINWEIS: Um eine maximale Betriebsdauer zu gewährleisten, sollten Sie nur den Computer an die USV anschließen. Schließen Sie andere Geräte wie Drucker an eine getrennte Stromversorgung mit Überspannungsschutz an.

### ABSCHNITT 2

# Problemlösung

[Suchen von Lösungen](#page-56-0) [Aufrufen der Hilfe](#page-58-1) [Probleme mit der Stromversorgung](#page-58-2) [Fehlermeldungen](#page-60-0) [Grafik- und Bildschirmprobleme](#page-61-0) [Probleme mit Sound und Lautsprechern](#page-63-0) [Druckerprobleme](#page-65-1) [Probleme mit Modem und Internetverbindung](#page-65-2) [Scannerprobleme](#page-67-0) [Probleme mit Touch-Pad oder Maus](#page-67-1) [Probleme mit der externen Tastatur](#page-68-0) [Unerwartete Zeichen](#page-69-0) [Laufwerkprobleme](#page-70-0) [Probleme mit PC-Karten](#page-73-0) [Netzwerkprobleme](#page-74-1) [Allgemeine Softwareprobleme](#page-74-2) [E-Mail-Probleme](#page-75-0) [Wenn Feuchtigkeit in den Computer eingedrungen ist](#page-76-0) [Wenn der Computer herunterfällt oder beschädigt wird](#page-77-0) [Lösen anderer technischer Probleme](#page-78-0) [Treiber](#page-78-1) [Beheben von Software- und Hardware-Inkompatibilitäten](#page-83-0) [Verwenden der Systemwiederherstellung von Microsoft Windows](#page-84-0) [Neuinstallieren von Microsoft Windows XP](#page-88-0)

# <span id="page-56-0"></span>Suchen von Lösungen

Manchmal sind Antworten zu bestimmten Fragen nicht leicht zu finden. Mit der folgenden Tabelle können Sie sich rasch orientieren.

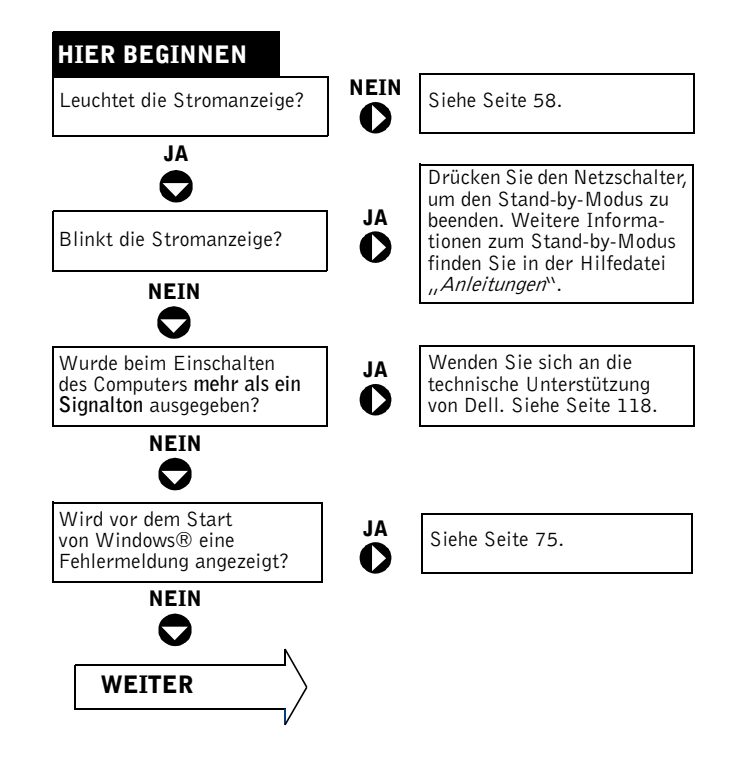

### $\mathscr{U}$  HINWEIS: Wenn

Probleme mit einem externen Gerät auftreten, erhalten Sie in der Gerätedokumentation oder vom Hersteller weitere Informationen.

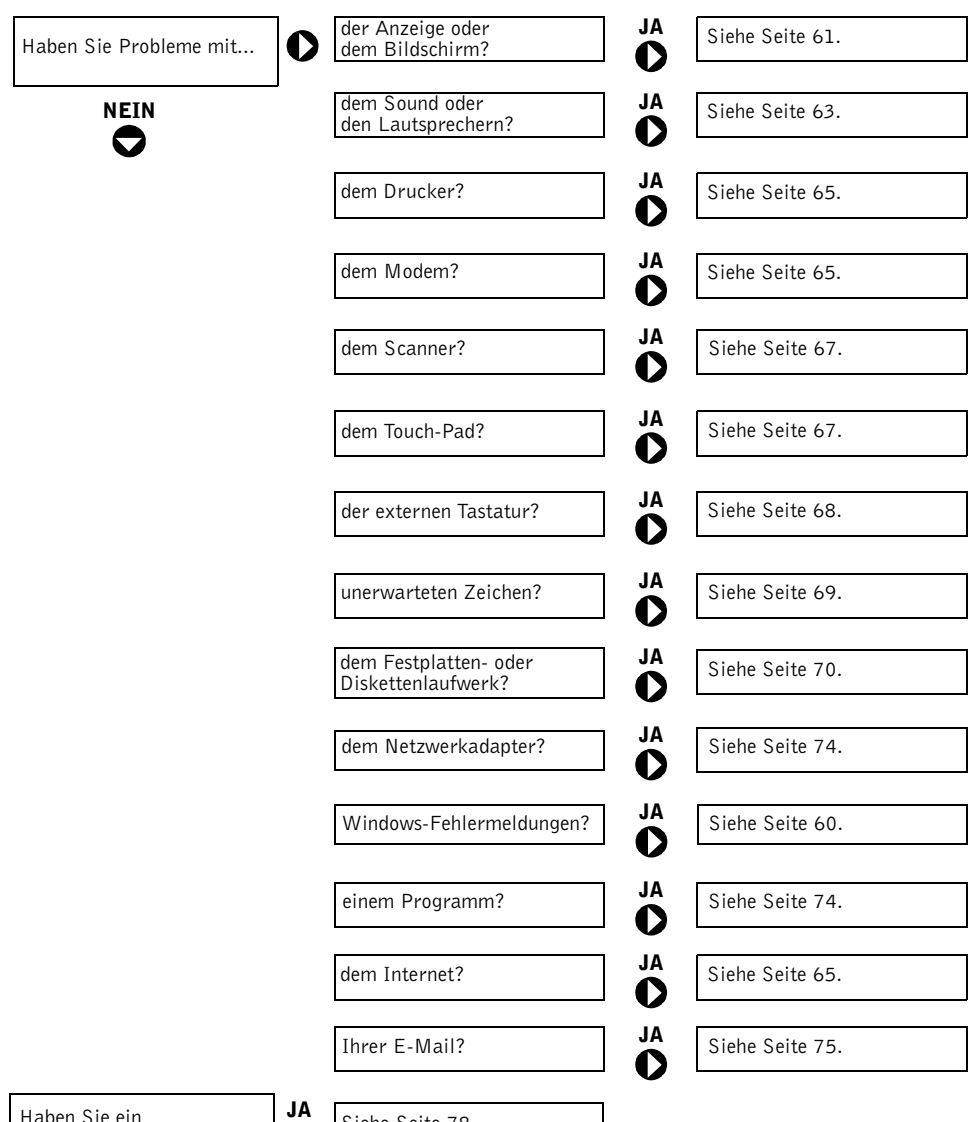

Haben Sie ein anderes Problem?

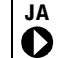

Siehe [Seite 78](#page-78-0).

# <span id="page-58-1"></span><span id="page-58-0"></span>Aufrufen der Hilfe

#### SO ÖFFNEN SIE DIE HILFEDATEI ANLEITUNGEN.

- 1 Klicken Sie auf die Schaltfläche Start und anschließend auf Hilfe und Support.
- 2 Klicken Sie auf Benutzer- und Systemhandbücher und anschließend auf Benutzerhandbücher.
- 3 Klicken Sie auf Anleitungen.

#### HILFE IN WINDOWS XP AUFRUFEN.

- 1 Klicken Sie auf die Schaltfläche Start und anschließend auf Hilfe und Support.
- 2 Geben Sie ein Wort oder einen Ausdruck ein, das/der Ihr Problem beschreibt und klicken Sie anschließend auf das Pfeilsymbol.
- 3 Klicken Sie auf das Thema, das zu Ihrem Problem passt.
- 4 Folgen Sie den Anweisungen auf dem Bildschirm.

# <span id="page-58-2"></span>Probleme mit der Stromversorgung

#### $\mathscr U$  HINWEIS:

Informationen zum Standby-Modus finden Sie in der Hilfedatei Anleitungen. Hinweise zum Öffnen der Hilfedatei finden Sie auf "Aufrufen [der Hilfe" auf Seite 58.](#page-58-1)

STROMANZEIGE PRÜFEN. Wenn die Stromanzeige leuchtet oder blinkt, wird der Computer mit Strom versorgt. Wenn die Stromanzeige blinkt, befindet sich der Computer im Standby-Modus. Drücken Sie den Netzschalter, um den Normalbetrieb wieder aufzunehmen. Wenn die Anzeige nicht leuchtet, drücken Sie den Netzschalter, um den Computer einzuschalten.

BATTERIE AUFLADEN. Die Batterie ist möglicherweise erschöpft.

- 1 Setzen Sie die Batterie wieder in den Computer ein.
- 2 Schließen Sie den Computer über den Netzadapter an eine Steckdose an.
- 3 Schalten Sie den Computer ein.

BATTERIESTATUSANZEIGE PRÜFEN. Wenn die Batteriestatusanzeige orange blinkt oder leuchtet, ist der Batteriestand niedrig oder die Batterie erschöpft. Schließen Sie den Computer an eine Steckdose an.

Wenn die Batteriestatusanzeige grün und orange blinkt, ist die Batterie zu heiß, um aufgeladen zu werden. Schalten Sie den Computer aus (siehe [Seite 40\)](#page-40-1), trennen Sie ihn vom Stromnetz, und lassen Sie die Batterie und den Computer auf Zimmertemperatur abkühlen.

Wenn die Batteriestatusanzeige schnell orange blinkt, ist die Batterie möglicherweise defekt. Wenden Sie sich an Dell (siehe [Seite 118](#page-118-0)).

STECKDOSE PRÜFEN. Stellen Sie sicher, dass die Steckdose Strom liefert, indem Sie probeweise ein anderes Gerät, beispielsweise eine Lampe, anschließen.

NETZADAPTER PRÜFEN. Überprüfen Sie die Kabelverbindungen des Netzadapters. Wenn der Netzadapter über eine Betriebsanzeige verfügt, vergewissern Sie sich, dass diese leuchtet.

#### DEN COMPUTER DIREKT MIT EINER STECKDOSE VERBINDEN.

Verzichten Sie auf Überspannungsschutzgeräte, Mehrfachsteckdosen und Verlängerungskabel, um festzustellen, ob sich der Computer einschalten lässt.

MÖGLICHE STÖRUNGEN BESEITIGEN. Schalten Sie Ventilatoren, Leuchtstoffröhren, Halogenlampen oder andere Geräte aus, die sich in der Nähe des Computers befinden.

ENERGIEOPTIONEN ANPASSEN. Der Computer befindet sich eventuell im Standby-Modus oder im Ruhezustand. Informationen über Energiesparzustände finden Sie in der Hilfedatei Anleitungen; Sie können auch im Hilfe- und Supportcenter von Windows XP nach den Stichwörtern Standby oder Ruhezustand suchen. Wie Sie die Hilfedateien öffnen, erfahren Sie auf [Seite 58](#page-58-1).

SPEICHERMODULE NEU EINSETZEN. Wenn die Stromanzeige des Computers leuchtet, aber keine Anzeige auf dem Bildschirm erscheint, setzen Sie die Speichermodule neu ein (siehe [Seite 102\)](#page-102-0).

# <span id="page-60-0"></span>Fehlermeldungen

Wenn eine Meldung hier nicht aufgeführt ist, lesen Sie in der Dokumentation zu dem Betriebssystem oder Programm nach, das beim Auftreten der Störung ausgeführt wurde.

#### THE FILE BEING COPIED IS TOO LARGE FOR THE DESTINATION DRIVE (DIE KOPIERTE DATEI IST FÜR DAS ZIELLAUFWERK ZU GROSS).

Die Datei, die kopiert werden soll, ist entweder zu groß für den Datenträger, oder es ist nicht mehr genügend Speicherplatz auf dem Datenträger frei. Kopieren Sie die Datei versuchsweise auf einen anderen Datenträger, oder verwenden Sie einen Datenträger mit mehr Kapazität.

#### A FILENAME CANNOT CONTAIN ANY OF THE FOLLOWING CHARACTERS: (EIN DATEINAME DARF KEINES DER FOLGENDEN ZEICHEN ENTHALTEN:) \ / : \* ? " < > |. Verwenden Sie diese Zeichen nicht in Dateinamen.

#### INSERT BOOTABLE MEDIA (STARTFÄHIGEN DATENTRÄGER

EINLEGEN). Das Betriebssystem versucht, von einer nicht startfähigen Diskette oder CD zu starten. Legen Sie eine startfähige Diskette oder CD ein.

NON-SYSTEM DISK OR DISK ERROR (KEIN SYSTEMDATENTRÄGER ODER DATENTRÄGERFEHLER). Im Diskettenlaufwerk ist eine Diskette eingelegt. Nehmen Sie die Diskette heraus, und starten Sie den Computer erneut.

NOT ENOUGH MEMORY OR RESOURCES. SCHLIEßEN SIE ANDERE PROGRAMME, UND WIEDERHOLEN SIE DEN VORGANG. Es sind zu viele Programme geöffnet. Schließen Sie alle Fenster, und öffnen Sie das gewünschte Programm.

OPERATING SYSTEM NOT FOUND (BETRIEBSSYSTEM NICHT GEFUNDEN). Wenden Sie sich an Dell (siehe [Seite 118\)](#page-118-0).

#### A REQUIRED .DLL FILE WAS NOT FOUND (EINE ERFORDERLICHE

.DLL-DATEI WURDE NICHT GEFUNDEN). In dem Programm, das geöffnet werden soll, fehlt eine wichtige Datei. Entfernen Sie das Programm, und installieren Sie es neu.

- 1 Klicken Sie auf Start, und wählen Sie dann Systemsteuerung.
- 2 Klicken Sie auf Software.
- 3 Wählen Sie das Programm aus, das deinstalliert werden soll.
- 4 Klicken Sie auf Entfernen oder auf Ändern/Entfernen, und folgen Sie den Anweisungen auf dem Bildschirm.
- 5 Die Installationsanweisungen finden Sie in der Programmdokumentation.

 $X:\rangle$  is not accessible. The device is not ready  $(X:\rangle$  ist nicht VERFÜGBAR. DAS GERÄT IST NICHT BEREIT). Legen Sie einen Datenträger in das Laufwerk ein, und versuchen Sie es erneut.

# <span id="page-61-0"></span>Grafik- und Bildschirmprobleme

### Wenn auf dem Bildschirm keine Anzeige erscheint

 $\binom{1}{1}$  STROMANZEIGE PRÜFEN. Wenn die Stromanzeige  $\binom{1}{2}$  leuchtet oder blinkt, wird der Computer mit Strom versorgt.

- Wenn die Stromanzeige (') blinkt, befindet sich der Computer im Standby-Modus. Drücken Sie den Netzschalter, um den Normalbetrieb wieder aufzunehmen.
- Wenn die Stromanzeige (1) nicht leuchtet, drücken Sie den Netzschalter.
- Leuchtet die Stromanzeige ('), wurde der Bildschirm möglicherweise auf Grund der Energieverwaltungseinstellungen abgeschaltet. Drücken Sie eine beliebige Taste oder bewegen Sie den Cursor, um den Standby-Modus zu beenden.

BATTERIE ÜBERPRÜFEN. Wenn der Computer im Batteriebetrieb arbeitet, ist die Batterie möglicherweise erschöpft. Schließen Sie den Computer über den Netzadapter an eine Steckdose an und schalten Sie ihn ein.

STECKDOSE PRÜFEN. Stellen Sie sicher, dass die Steckdose Strom liefert, indem Sie probeweise ein anderes Gerät, beispielsweise eine Lampe, anschließen.

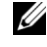

**HINWEIS:** Wenn Sie ein Programm verwenden, das eine höhere Auflösung erfordert, als von Ihrem Computer unterstützt wird, empfiehlt Dell, einen externen Monitor an den Computer anzuschließen.

NETZADAPTER PRÜFEN. Überprüfen Sie die Kabelverbindungen des Netzadapters. Wenn der Netzadapter über eine Betriebsanzeige verfügt, vergewissern Sie sich, dass diese leuchtet.

#### DEN COMPUTER DIREKT MIT EINER STECKDOSE VERBINDEN.

Verzichten Sie auf Überspannungsschutzgeräte, Mehrfachsteckdosen und Verlängerungskabel, um festzustellen, ob sich der Computer einschalten lässt.

ENERGIEOPTIONEN ANPASSEN. Der Computer befindet sich eventuell im Standby-Modus oder im Ruhezustand. Informationen über Energiesparzustände finden Sie in der Hilfedatei Anleitungen; Sie können auch im Hilfe- und Supportcenter von Windows XP nach den Stichwörtern Standby oder Ruhezustand suchen. Weitere Hinweise zum Öffnen der Hilfedateien finden Sie auf [Seite 58.](#page-58-1)

BILDSCHIRMANZEIGE UMSCHALTEN. Wenn der Computer mit einem

externen Monitor verbunden ist, drücken Sie die Tastenkombination

 $\left[\frac{F8}{CRT/LCD}\right]$ , um die Anzeige auf den integrierten Bildschirm umzuschalten.

### Wenn die Anzeige schlecht lesbar ist

| Fn

HELLIGKEIT EINSTELLEN. Anweisungen zum Einstellen der Helligkeit finden Sie in der Hilfedatei Anleitungen. Hinweise zum Öffnen der Hilfedatei finden Sie auf [Seite 58](#page-58-1).

SUBWOOFER VOM COMPUTER ODER MONITOR ABRÜCKEN. Falls das externe Lautsprechersystem mit einem Subwoofer ausgestattet ist, stellen Sie sicher, dass dieser mindestens 60 cm vom Computer oder externen Monitor entfernt aufgestellt wird.

MÖGLICHE STÖRUNGEN BESEITIGEN. Schalten Sie Ventilatoren, Leuchtstoffröhren, Halogenlampen oder andere Geräte aus, die sich in der Nähe des Computers befinden.

COMPUTER IN EINE ANDERE RICHTUNG DREHEN. Stellen Sie den Monitor so auf, dass keine Reflexionen auf der Anzeige erscheinen, da dies zu einer Verschlechterung der Bildqualität führen kann.

#### EINSTELLUNGEN FÜR DIE WINDOWS-ANZEIGE ANPASSEN:

- 1 Klicken Sie auf die Schaltfläche Start und anschließend auf Systemsteuerung.
- 2 Klicken Sie auf Darstellung und Designs.
- 3 Klicken Sie auf den Bereich, den Sie ändern möchten oder auf das Symbol Anzeige.
- 4 Probieren Sie verschiedene Einstellungen für Farbqualität und Bildschirmauflösung.

ABSCHNITT, FEHLERMELDUNGEN" LESEN. Wenn eine Fehlermeldung angezeigt wird, lesen Sie auf [Seite 60](#page-60-0) nach.

### Wenn die Anzeige nur teilweise lesbar ist

### EXTERNEN MONITOR ANSCHLIEBEN:

- 1 Schalten Sie den Computer aus und schließen Sie einen externen Monitor an den Computer an.
- 2 Schalten Sie den Computer und den Monitor ein und stellen Sie Helligkeit und Kontrast des Monitors ein.

Wenn der externe Monitor funktioniert, ist möglicherweise der Computerbildschirm oder der Grafikkontroller defekt. Wenden Sie sich an Dell (siehe [Seite 118](#page-118-0)).

# <span id="page-63-0"></span>Probleme mit Sound und Lautsprechern

### Bei Problemen mit den integrierten Lautsprechern

LAUTSTÄRKEREGLER VON WINDOWS EINSTELLEN. Doppelklicken Sie auf das gelbe Lautsprechersymbol in der rechten unteren Bildschirmecke. Stellen Sie sicher, dass eine passende Lautstärke eingestellt ist und die Klangwiedergabe nicht deaktiviert wurde. Stellen Sie Lautstärke-, Bass- oder Höhenregler ein, um Verzerrungen zu beseitigen.

### LAUTSTÄRKE MIT HILFE VON TASTENKOMBINATIONEN ANPASSEN.

Drücken Sie die Tastenkombination  $\boxed{Fn}$   $\boxed{\frac{End}{\phi\phi/\phi}}$ , um die integrierten

Lautsprecher zu deaktivieren oder wieder zu aktivieren.

#### SOUND-(AUDIO-)TREIBER NEU INSTALLIEREN. Siehe [Seite 81](#page-81-0).

### Wenn ein Problem mit den externen Lautsprechern vorliegt

VERBINDUNGEN DES LAUTSPRECHERKABELS PRÜFEN. Beachten Sie die Setup-Übersicht, die im Lieferumfang der Lautsprecher enthalten ist.

STECKDOSE PRÜFEN. Stellen Sie sicher, dass die Steckdose Strom liefert, indem Sie probeweise ein anderes Gerät, beispielsweise eine Lampe, anschließen.

#### SICHERSTELLEN, DASS DIE LAUTSPRECHER EINGESCHALTET SIND.

Beachten Sie die Setup-Übersicht, die im Lieferumfang der Lautsprecher enthalten ist.

LAUTSTÄRKEREGLER UNTER WINDOWS EINSTELLEN. Doppelklicken Sie auf das gelbe Lautsprechersymbol in der rechten unteren Bildschirmecke. Stellen Sie sicher, dass eine passende Lautstärke eingestellt ist und die Klangwiedergabe nicht deaktiviert wurde. Stellen Sie Lautstärke-, Bass- oder Höhenregler ein, um Verzerrungen zu beseitigen.

LAUTSPRECHER PRÜFEN. Schließen Sie das Audiokabel des Lautsprechers an die Leitungsausgangsbuchse des Computers an. Stellen Sie sicher, dass die Kopfhörerlautstärke aktiviert ist. Spielen Sie eine Musik-CD ab.

LAUTSPRECHER-SELBSTTEST AUSFÜHREN. Einige Lautsprechersysteme sind mit einer Selbsttest-Taste am Subwoofer ausgestattet. Anweisungen für den Selbsttest finden Sie in der Dokumentation des Lautsprechersystems.

MÖGLICHE STÖRUNGEN BESEITIGEN. Schalten Sie Lüfter, Leuchtstoffoder Halogenlampen in der näheren Umgebung aus, um festzustellen, ob diese Störungen verursachen.

SOUND-(AUDIO-)TREIBER NEU INSTALLIEREN. Siehe [Seite 81](#page-81-0).

### **HINWEIS:** Der

Lautstärkeregler bei bestimmten MP3- Wiedergabeprogrammen setzt die unter Windows eingestellte Lautstärke außer Kraft. Stellen Sie beim Anhören von MP3- Titeln sicher, dass die Lautstärke im Wiedergabeprogramm nicht verringert oder ganz ausgeschaltet wurde.

# <span id="page-65-1"></span>Druckerprobleme

VERBINDUNGEN DES DRUCKERKABELS PRÜFEN. Stellen Sie sicher, dass das Druckerkabel ordnungsgemäß mit dem Computer verbunden ist (siehe [Seite 31\)](#page-31-0).

STECKDOSE PRÜFEN. Stellen Sie sicher, dass die Steckdose Strom liefert, indem Sie probeweise ein anderes Gerät, beispielsweise eine Lampe, anschließen.

#### SICHERSTELLEN, DASS DER DRUCKER EINGESCHALTET IST.

Informationen dazu finden Sie in der Druckerdokumentation.

#### SICHERSTELLEN, DASS WINDOWS DEN DRUCKER ERKENNT.

1 Klicken Sie auf Start und anschließend auf Systemsteuerung.

- 2 Klicken Sie auf Andere Standorte.
- 3 Klicken Sie auf Installierte Drucker bzw. Faxdrucker anzeigen. Falls das betreffende Druckermodell aufgeführt ist, klicken Sie auf das zugehörige Symbol.
- 4 Klicken Sie auf Eigenschaften und anschließend auf die Registerkarte Anschlüsse. Sicherstellen, dass die Option Auf folgenden Anschlüssen drucken auf LPT1 (Druckeranschluss) eingestellt ist.

DRUCKERTREIBER NEU INSTALLIEREN. Informationen hierzu finden Sie in der Dokumentation des Druckers.

# <span id="page-65-2"></span><span id="page-65-0"></span>Probleme mit Modem und Internetverbindung

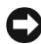

 VORSICHT: Schließen Sie das Modem nur an eine analoge Telefonbuchse an. Wenn das Modem an ein digitales Telefonnetz angeschlossen wird, kann dies zu Schäden am Modem führen.

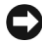

 VORSICHT: Modem- und Netzwerkanschlüsse sehen ähnlich aus. Schließen Sie kein Telefonkabel an den Netzwerkanschluss an.

**HINWEIS:** Wenn Sie eine Verbindung zu Ihrem Internetdienstanbieter (ISP) herstellen können, funktioniert das Modem ordnungsgemäß. Wenn Sie sicher sind, dass Ihr Modem ordnungsgemäß funktioniert, jedoch weiterhin Probleme auftreten, wenden Sie sich an Ihren ISP.

TELEFONBUCHSE PRÜFEN. Trennen Sie das Telefonkabel vom Modem, und schließen Sie es an ein Telefon an. Warten Sie auf den Wählton. Stellen Sie sicher, dass Sie über einen Telefonanschluss mit Tonwahl verfügen. Schließen Sie das Modem, falls möglich, an eine andere Telefonbuchse an.

Langsame Verbindungen können sowohl durch Störgeräusche als auch durch die Gegebenheiten der Telefonleitung bzw. des Netzwerks bedingt sein. Erkundigen Sie sich bei Ihrer Telefongesellschaft bzw. Ihrem Netzwerkadministrator.

#### MODEM DIREKT AN DER TELEFONBUCHSE AN DER WAND

ANSCHLIEBEN. Wenn weitere Geräte, z. B. Anrufbeantworter, Faxgeräte, Überspannungsschutzgeräte oder Verteiler ebenfalls an diese Leitung angeschlossen sind, umgehen Sie diese und schließen Sie das Modem mit dem Telefonkabel direkt an der Telefonbuchse an der Wand an.

VERBINDUNG PRÜFEN. Stellen Sie sicher, dass das Telefonkabel an das Modem angeschlossen ist.

TELEFONKABEL PRÜFEN. Verwenden Sie ein anderes Telefonkabel. Ist das Kabel länger als drei Meter, verwenden Sie ein kürzeres Kabel.

VERÄNDERTER WÄHLTON. Wenn Sie eine Voice-Mailbox nutzen, kann sich der Wählton nach Erhalt von Nachrichten ändern. Anweisungen, wie Sie den normalen Wählton wiederherstellen, erhalten Sie bei Ihrer Telefongesellschaft.

ANKLOPFFUNKTION DEAKTIVIEREN. Im Handbuch zu Ihrem Telefon finden Sie die entsprechenden Anweisungen zum Deaktivieren dieser Funktion. Passen Sie anschließend die Eigenschaften der DFÜ-Netzwerkverbindung an:

- 1 Klicken Sie auf die Schaltfläche Start und anschließend auf Systemsteuerung.
- 2 Klicken Sie auf Drucker und andere Hardware und anschließend nacheinander auf Telefon- und Modemoptionen, auf die Registerkarte Wählregeln und auf Bearbeiten....
- 3 Stellen Sie sicher, dass im Fenster Standort bearbeiten das Kontrollkästchen Wartefunktion beim Wählen deaktivieren: aktiviert ist, und wählen Sie dann den im Telefonverzeichnis angegebenen Code aus.
- 4 Klicken Sie auf Übernehmen und anschließend auf OK.
- 5 Schließen Sie das Fenster Telefon- und Modemoptionen.
- 6 Schließen Sie das Fenster Systemsteuerung.

#### ÜBERPRÜFEN, OB DAS MODEM DATEN MIT WINDOWS AUSTAUSCHT:

- 1 Klicken Sie auf die Schaltfläche Start und anschließend auf Systemsteuerung.
- 2 Klicken Sie auf Drucker und andere Hardware und anschließend auf Telefonund Modemoptionen.
- 3 Klicken Sie auf die Registerkarte Modems.
- 4 Klicken Sie auf den COM-Anschluss Ihres Modems.
- 5 Klicken Sie auf Eigenschaften und anschließend auf Diagnose und auf Modem abfragen, um zu überprüfen, ob eine Verbindung zwischen dem Modem und Windows hergestellt ist.

Wenn auf alle Befehle reagiert wird, funktioniert das Modem ordnungsgemäß.

### <span id="page-67-0"></span>Scannerprobleme

NETZKABELVERBINDUNG PRÜFEN. Stellen Sie sicher, dass das Netzkabel des Scanners fest an einer funktionsfähigen Stromquelle angeschlossen und der Scanner eingeschaltet ist.

SCANNERKABELVERBINDUNG PRÜFEN. Stellen Sie sicher, dass das Scannerkabel ordnungsgemäß am Computer und am Scanner eingesteckt ist.

SCANNER ENTRIEGELN. Stellen Sie sicher, dass der Scanner entriegelt ist, falls er mit einer Verriegelungslasche oder -taste ausgestattet ist.

SCANNERTREIBER NEU INSTALLIEREN. Anweisungen finden Sie in der Dokumentation des Scanners.

## <span id="page-67-1"></span>Probleme mit Touch-Pad oder Maus

#### TOUCH-PAD-EINSTELLUNGEN ÜBERPRÜFEN.

1 Klicken Sie auf die Schaltfläche Start und anschließend nacheinander auf Systemsteuerung und Drucker und andere Hardware.

2 Klicken Sie auf Maus.

3 Passen Sie die Einstellungen an.

MAUSKABEL PRÜFEN. Fahren Sie den Computer herunter (siehe [Seite 40](#page-40-1)). Trennen Sie das Mauskabel vom Computer und untersuchen Sie es auf Schäden. Prüfen Sie bei PS/2-Kabeln, ob Stifte am Stecker verbogen oder abgebrochen sind. Stecken Sie das Kabel wieder fest ein.

Wenn Sie ein Verlängerungskabel für die Maus verwenden, entfernen Sie das Kabel, und schließen Sie die Maus direkt an den Computer an.

#### ÜBERPRÜFEN SIE DIE FUNKTION DES TOUCH-PADS, UM SICHERZUSTELLEN, DASS DAS PROBLEM DIE MAUS BETRIFFT:

1 Schalten Sie den Computer aus.

- 2 Trennen Sie die Maus vom Computer.
- 3 Schalten Sie den Computer ein.
- 4 Versuchen Sie, mit Hilfe des Touch-Pads auf dem Windows-Desktop den Cursor zu bewegen, ein Symbol auszuwählen und zu öffnen.

Funktioniert das Touch-Pad einwandfrei, ist möglicherweise die Maus defekt.

TOUCH-PAD-TREIBER NEU INSTALLIEREN. Siehe [Seite 81](#page-81-0).

# <span id="page-68-0"></span>Probleme mit der externen Tastatur

TASTATURKABEL PRÜFEN. Fahren Sie den Computer herunter (siehe [Seite 40](#page-40-1)). Trennen Sie das Tastaturkabel vom Computer und untersuchen Sie es auf Schäden. Prüfen Sie bei PS/2-Kabeln, ob Stifte am Stecker verbogen

oder abgebrochen sind. Stecken Sie das Kabel wieder fest ein.

Wenn Sie ein Verlängerungskabel für die Tastatur verwenden, entfernen Sie das Kabel und schließen die Tastatur direkt an den Computer an.

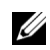

#### **HINWEIS**: Bei

Anschluss einer externen Tastatur bleibt die integrierte Tastatur voll funktionsfähig.

#### EXTERNE TASTATUR PRÜFEN.

- 1 Schalten Sie den Computer aus, warten Sie eine Minute und schalten Sie den Computer anschließend wieder ein.
- **2** Überprüfen Sie, ob die Anzeigen "Num", "Umsch" und "Rollen" auf der Tastatur während der Startroutine blinken.
- 3 Klicken Sie auf dem Windows-Desktop auf Start, zeigen Sie dann auf Programme, danach auf Zubehör, und klicken Sie dann auf Editor.
- 4 Drücken Sie einige Tasten auf der externen Tastatur und prüfen Sie, ob die Zeichen auf dem Bildschirm angezeigt werden.

Wenn Sie diese Schritte nicht fehlerfrei durchführen können, ist die externe Tastatur möglicherweise defekt.

#### INTEGRIERTE TASTATUR PRÜFEN, UM SICHERZUSTELLEN, DASS DAS PROBLEM DIE EXTERNE TASTATUR BETRIFFT:

- 1 Schalten Sie den Computer aus.
- 2 Trennen Sie die externe Tastatur vom Computer.
- 3 Schalten Sie den Computer ein.
- 4 Klicken Sie auf dem Windows-Desktop auf Start, zeigen Sie nacheinander auf Programme und auf Zubehör und klicken sie dann auf Editor.
- 5 Drücken Sie einige Tasten auf der externen Tastatur und prüfen Sie, ob die Zeichen auf dem Bildschirm angezeigt werden.

Wenn die Zeichen nun angezeigt werden, beim Testen der externen Tastatur jedoch keine Zeichen erschienen, ist möglicherweise die externe Tastatur defekt. Wenden Sie sich an Dell (siehe [Seite 118\)](#page-118-0).

# <span id="page-69-0"></span>Unerwartete Zeichen

ZEHNERTASTATUR DEAKTIVIEREN. Drücken Sie die Taste Scroll k um die Zehnertastatur zu deaktivieren, wenn anstelle von Buchstaben Zahlen angezeigt werden. Stellen Sie sicher, dass die Anzeige für die Num-Sperre nicht leuchtet.

# <span id="page-70-0"></span>Laufwerkprobleme

#### HINWEIS: Ų

Informationen zum Speichern von Dateien auf Diskette finden Sie in der Hilfedatei Anleitungen. Hinweise zum Öffnen der Hilfedatei finden Sie auf [Seite 58](#page-58-1).

### Wenn eine Datei nicht auf Diskette gespeichert werden kann

### SICHERSTELLEN, DASS WINDOWS DAS LAUFWERK ERKENNT: Klicken

Sie auf Start, und wählen Sie dann Arbeitsplatz. Wenn das Laufwerk nicht aufgeführt ist, suchen Sie mit einem Virenschutzprogramm nach Viren und beseitigen Sie diese. Viren können verhindern, dass Windows das Laufwerk erkennt. Legen Sie eine startfähige Diskette ein, und starten Sie den Computer neu. Vergewissern Sie sich, dass die Anzeige **A** blinkt und so den einwandfreien Betrieb anzeigt.

#### SICHERSTELLEN, DASS DIE DISKETTE NICHT SCHREIBGESCHÜTZT

IST. Auf schreibgeschützten Disketten können keine Daten gespeichert werden.

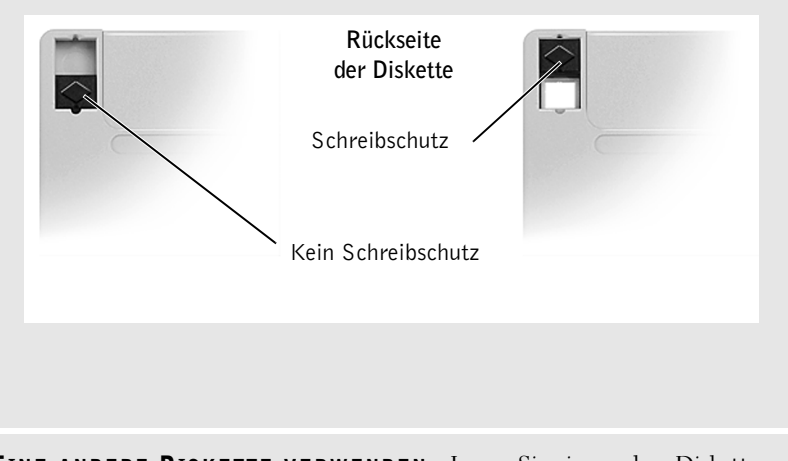

EINE ANDERE DISKETTE VERWENDEN. Legen Sie eine andere Diskette ein, um die Möglichkeit auszuschließen, dass die ursprüngliche Diskette defekt ist.

#### LAUFWERK NEU EINSETZEN.

- 1 Alle geöffneten Dateien speichern und schließen, alle geöffneten Programme beenden und den Computer herunterfahren.
- 2 Das Laufwerk aus dem Modulschacht entfernen. Anweisungen hierzu finden Sie unter ["Wissenswertes zum Modulschacht" auf Seite 40.](#page-40-2)
- 3 Das Laufwerk wieder einsetzen.
- 4 Schalten Sie den Computer ein.

LAUFWERK REINIGEN. Anweisungen finden Sie im Abschnitt "Reinigen des Computers" der Hilfedatei Anleitungen. Hinweise zum Öffnen der Hilfedatei finden Sie auf [Seite 58.](#page-58-1)

### Wenn Sie keine CD, CD-RW oder DVD abspielen können

Hochgeschwindigkeits-CD-Laufwerke vibrieren beim normalen Betrieb und surren möglicherweise. Dies ist kein Anzeichen für ein defektes Laufwerk oder eine defekte CD.

SICHERSTELLEN, DASS WINDOWS DAS LAUFWERK ERKENNT: Klicken Sie auf Start, und wählen Sie dann Arbeitsplatz. Wenn das Laufwerk nicht aufgeführt ist, suchen Sie mit einem Virenschutzprogramm nach Viren und beseitigen Sie diese. Viren können verhindern, dass Windows das Laufwerk erkennt. Legen Sie eine startfähige Diskette ein, und starten Sie den Computer neu. Vergewissern Sie sich, dass die Anzeige  $\bigcap$  blinkt und so den einwandfreien Betrieb anzeigt.

EINEN ANDEREN DATENTRÄGER VERWENDEN. Legen Sie einen anderen Datenträger ein, um die Möglichkeit auszuschließen, dass der ursprüngliche Datenträger defekt ist.

LAUTSTÄRKEREGLER UNTER WINDOWS EINSTELLEN. Doppelklicken Sie auf das gelbe Lautsprechersymbol in der rechten unteren Bildschirmecke. Stellen Sie sicher, dass eine passende Lautstärke eingestellt ist und die Klangwiedergabe nicht deaktiviert wurde.

HINWEIS: Da weltweit unterschiedliche Formate verwendet werden, können nicht alle DVD-Titel in allen DVD-Laufwerken wiedergegeben werden.
#### LAUFWERK NEU INSTALLIEREN.

- 1 Alle geöffneten Dateien speichern und schließen, alle geöffneten Programme beenden und den Computer herunterfahren.
- 2 Das Laufwerk entfernen. Anweisungen hierzu finden Sie unter ["Wissenswertes zum Modulschacht" auf Seite 40](#page-40-0).
- 3 Das Laufwerk wieder einsetzen.
- 4 Schalten Sie den Computer ein.

LAUFWERK ODER DATENTRÄGER REINIGEN. Anweisungen finden Sie im Abschnitt "Reinigen des Computers" der Hilfedatei Anleitungen. Hinweise zum Öffnen der Hilfedatei finden Sie auf [Seite 58.](#page-58-0)

#### Wenn Sie die CD-, CD-RW- oder DVD-Laufwerkschublade nicht öffnen können

- 1 Schalten Sie den Computer aus.
- 2 Biegen Sie eine Büroklammer gerade und führen Sie eines ihrer Enden in die Auswurföffnung an der Laufwerksvorderseite ein. Drücken Sie, bis die Schublade teilweise ausgefahren wird.
- 3 Ziehen Sie die Laufwerkschublade vorsichtig bis zum Anschlag heraus.

#### Wenn ein ungewöhnliches Kratzen oder Knirschen zu hören ist

- Stellen Sie sicher, dass das Geräusch nicht von dem gerade ausgeführten Programm verursacht wird.
- Stellen Sie sicher, dass die Diskette oder CD ordnungsgemäß eingelegt ist.

#### Wenn das CD-RW-Laufwerk den Schreibvorgang unterbricht

STANDBY-MODUS UNTER WINDOWS VOR DEM SCHREIBEN AUF EINE CD-RW DEAKTIVIEREN. Weitere Informationen über Energiesparzustände erhalten Sie, wenn Sie im Hilfe- und Supportcenter von Windows XP nach dem Stichwort Standby suchen. Zum Öffnen der Hilfedatei siehe [Seite 58.](#page-58-0)

SCHREIBGESCHWINDIGKEIT HERABSETZEN. Informationen zur Software für die CD-Erstellung finden Sie in den Hilfedateien.

ALLE ANDEREN GEÖFFNETEN PROGRAMME BEENDEN. Wenn vor dem Beschreiben der CD-RW alle geöffneten Programme beendet werden, kann das Problem möglicherweise behoben werden.

#### Wenn ein Problem mit der Festplatte auftritt

#### DEN COMPUTER VOR DEM EINSCHALTEN ABKÜHLEN LASSEN.

Ein überhitztes Festplattenlaufwerk kann das Starten des Betriebssystems verhindern. Lassen Sie den Computer auf Zimmertemperatur abkühlen, bevor Sie ihn einschalten.

#### LAUFWERK AUF FEHLER ÜBERPRÜFEN.

- 1 Klicken Sie auf Start, und wählen Sie Arbeitsplatz.
- 2 Klicken Sie mit der rechten Maustaste auf den Laufwerksbuchstaben des lokalen Datenträgers, den Sie auf Fehler überprüfen möchten und klicken Sie anschließend auf Eigenschaften.
- 3 Klicken Sie auf die Registerkarte Extras.
- 4 Klicken Sie unter Fehlerüberprüfung auf Jetzt prüfen.
- 5 Auf Start (Beginnen) klicken.

## Probleme mit PC-Karten

PC-KARTE ÜBERPRÜFEN: Stellen Sie sicher, dass die PC-Karte ordnungsgemäß in den Steckplatz eingesetzt ist.

PRÜFEN, OB DIE KARTE VON WINDOWS ERKANNT WIRD: Doppelklicken Sie in der Windows-Taskleiste auf das Symbol Hardwarekomponente entfernen oder auswerfen. Vergewissern Sie sich, dass die Karte dort aufgeführt ist.

FALLS PROBLEME MIT EINER VON DELL GELIEFERTEN PC-KARTE AUFTRETEN: Wenden Sie sich an Dell (siehe [Seite 118\)](#page-118-0).

#### FALLS PROBLEME MIT EINER NICHT VON DELL GELIEFERTEN PC-KARTE AUFTRETEN: Wenden Sie sich an den Hersteller der PC-Karte.

## Netzwerkprobleme

NETZWERKKABELSTECKER ÜBERPRÜFEN. Stellen Sie sicher, dass der Stecker des Netzwerkkabels ordnungsgemäß am Anschluss des Computers und an der Netzwerkbuchse eingesteckt ist.

NETZWERKANZEIGE AM NETZWERKANSCHLUSS ÜBERPRÜFEN. Eine grüne Anzeige weist auf eine aktive Netzwerkverbindung hin. Wenn die Statusanzeige nicht grün leuchtet, tauschen Sie das Netzwerkkabel versuchsweise aus. Leuchtet die Anzeige gelb, ist der Netzwerkadaptertreiber geladen, und Netzwerkaktivität wird erkannt.

COMPUTER NEU STARTEN. Melden Sie sich versuchsweise erneut am Netzwerk an.

DEN NETZWERKADMINISTRATOR HINZUZIEHEN. Prüfen Sie, ob die Netzwerkeinstellungen korrekt sind und das Netzwerk voll funktionsfähig ist.

## Allgemeine Softwareprobleme

#### Programmabsturz

SOFTWAREDOKUMENTATION LESEN. Viele Softwarehersteller bieten Websites mit Informationen, die bei der Lösung des Problems behilflich sein können. Stellen Sie sicher, dass das Programm ordnungsgemäß installiert und konfiguriert wurde. Installieren Sie das Programm gegebenenfalls neu.

#### Ein Programm reagiert nicht mehr

#### PROGRAMM BEENDEN.

**1** Drücken Sie gleichzeitig die Tasten  $\begin{bmatrix} \mathcal{C}tr \\ \end{bmatrix}$   $\begin{bmatrix} \hat{\mathcal{C}} & \hat{\mathcal{C}} \end{bmatrix}$   $\begin{bmatrix} \mathcal{E}sc \\ \mathcal{S}^{(1)} \\ \mathcal{S}^{(1)} \end{bmatrix}$ 

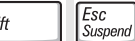

- 2 Klicken Sie auf die Registerkarte Anwendungen und wählen Sie das Programm aus, das nicht mehr reagiert.
- 3 Klicken Sie auf Task beenden.

 $\mathscr U$  HINWEIS: Anweisungen

für die Installation von Software finden Sie im Allgemeinen in der jeweiligen Dokumentation oder auf einer mitgelieferten Diskette oder CD.

#### Ein blauer Bildschirm wird angezeigt

COMPUTER AUSSCHALTEN. Wenn der Computer auf das Drücken einer Taste nicht mehr reagiert und ein ordnungsgemäßes Herunterfahren (siehe [Seite 40\)](#page-40-1) nicht möglich ist, schalten Sie den Computer durch Drücken des Netzschalters aus. Drücken Sie den Netzschalter erneut, um den Computer neu zu starten. Der blaue Bildschirm wird angezeigt, weil Windows nicht ordnungsgemäß heruntergefahren werden konnte. Das Programm ScanDisk wird beim nächsten Neustart automatisch ausgeführt. Folgen Sie den Anweisungen auf dem Bildschirm.

#### Wenn eine Fehlermeldung angezeigt wird

ABSCHNITT ÜBER FEHLERMELDUNGEN AUF S[EITE](#page-60-0) 60 LESEN. Suchen Sie die entsprechende Fehlermeldung, und führen Sie die erforderlichen Schritte aus. Weitere Informationen finden Sie in der Softwaredokumentation.

## E-Mail-Probleme

#### SICHERSTELLEN, DASS EINE INTERNETVERBINDUNG HERGESTELLT

WURDE. Klicken Sie im E-Mail-Programm "Outlook Express" auf Datei. Wenn neben Offlinebetrieb ein Häkchen zu sehen ist, klicken Sie darauf, um das Häkchen zu entfernen und eine Verbindung zum Internet herzustellen.

## Wenn Feuchtigkeit in den Computer eingedrungen ist

- WARNUNG: Führen Sie diesen Vorgang nur aus, wenn Sie sich sicher sind, dass er gefahrlos durchgeführt werden kann. Wenn der Computer an eine Steckdose angeschlossen ist, empfiehlt Dell, den Netzstrom am Sicherungsschalter zu unterbrechen, bevor Sie versuchen, das Netzkabel aus der Steckdose zu ziehen. Gehen Sie beim Entfernen nasser Kabel bei eingeschalteter Stromversorgung mit äußerster Vorsicht vor.
	- 1 Den Computer ausschalten (siehe [Seite 40](#page-40-1)), den Netzadapter vom Computer abziehen und danach von der Steckdose trennen.
	- 2 Schalten Sie alle angeschlossenen externen Geräte aus und trennen Sie sie von der Stromversorgung und anschließend vom Computer.
	- 3 Berühren Sie einen Metallanschluss auf der Rückseite des Computers, um sich zu erden.
	- 4 Das Gerät im Modulschacht (siehe [Seite 40\)](#page-40-0) sowie alle installierten PC-Karten entfernen und an einem sicheren Ort trocknen lassen.
	- 5 Entfernen Sie die Batterie.
	- 6 Wischen Sie die Batterie ab und lassen Sie sie an einem sicheren Ort trocknen.
	- 7 Entfernen Sie das Festplattenlaufwerk (siehe [Seite 97\)](#page-97-0).
	- 8 Entfernen Sie die Speichermodule (siehe [Seite 102\)](#page-102-0).
	- 9 Stellen Sie den Bildschirm hoch und stellen Sie den Computer mit der richtigen Seite nach oben auf zwei Bücher oder ähnliche Stützen, damit von allen Seiten Luft um den Computer zirkulieren kann. Lassen Sie den Computer mindestens 24 Stunden lang an einem trockenen Ort bei Zimmertemperatur trocknen.

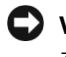

 VORSICHT: Versuchen Sie nicht, den Trocknungsprozess künstlich, z. B. durch einen Föhn oder Lüfter, zu beschleunigen.

#### WARNUNG: Um Stromschläge zu vermeiden, stellen Sie sicher, dass der Computer vollständig trocken ist, bevor Sie mit dem nächsten Schritt fortfahren.

10 Berühren Sie einen Metallanschluss auf der Rückseite des Computers, um sich zu erden.

- 11 Die Speichermodule, die Speichermodulabdeckung und die Schraube(n) wieder einsetzen.
- 12 Setzen Sie das Festplattenlaufwerk wieder ein.
- 13 Gerät wieder im Modulschacht einsetzen und alle entfernten PC-Karten installieren.
- 14 Setzen Sie die Batterie wieder ein.
- 15 Schalten Sie den Computer ein und überprüfen Sie, ob er ordnungsgemäß funktioniert.

Wenn der Computer nicht startet oder Sie nicht feststellen können, welche Komponenten beschädigt sind, wenden Sie sich an Dell (siehe [Seite 118\)](#page-118-0).

## Wenn der Computer herunterfällt oder beschädigt wird

- 1 Speichern und schließen Sie alle geöffneten Dateien, beenden Sie alle geöffneten Programme und fahren Sie den Computer herunter (siehe [Seite 40](#page-40-1)).
- 2 Trennen Sie den Netzadapter vom Computer und von der Steckdose.
- **3** Schalten Sie alle angeschlossenen externen Geräte aus und trennen Sie sie von der Stromversorgung und anschließend vom Computer.
- 4 Entfernen Sie die Batterie und setzen Sie sie wieder ein.
- 5 Schalten Sie den Computer ein.

Wenn der Computer nicht startet oder Sie nicht feststellen können, welche Komponenten beschädigt sind, wenden Sie sich an Dell (siehe [Seite 118\)](#page-118-0).

#### $\mathscr U$  HINWEIS:

Informationen zu Ihren Garantieansprüchen finden Sie im Abschnitt "Eingeschränkte Garantie und Rückgaberecht" auf Seite 137.

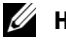

#### **HINWEIS:**

Informationen zu Ihren Garantieansprüchen finden Sie im Abschnitt "Eingeschränkte Garantie und Rückgaberecht" auf Seite 137.

## Lösen anderer technischer Probleme

WEBSITE DELL | SUPPORT AUFRUFEN. Falls Sie Hilfe bei der allgemeinen Nutzung und Installation benötigen oder Fragen zur Fehlerbeseitigung haben, besuchen Sie die Website support.euro.dell.com. Im Abschnitt "Bedingungen [des technischen Supports von Dell \(nur USA\)" auf Seite 115](#page-115-0) finden Sie eine Beschreibung des Dell-Supports für Hardware und Software.

E-MAIL AN DELL SCHICKEN. Besuchen Sie die Website support.euro.dell.com, und klicken Sie dann in der Liste Communicate (Kommunikation) auf E-Mail Dell (E-Mail an Dell Computer). Schicken Sie eine E-Mail an Dell, in der Sie das Problem beschreiben; Sie erhalten innerhalb weniger Stunden per E-Mail eine Antwort von Dell. Im Abschnitt "Bedingungen [des technischen Supports von Dell \(nur USA\)" auf Seite 115](#page-115-0) finden Sie eine Beschreibung des Dell-Supports für Hardware und Software.

SO ERREICHEN SIE DELL. Wenn sich das Problem mit Hilfe der Support-Website von Dell oder per E-Mail nicht lösen lässt, wenden Sie sich telefonisch an Dell, um technische Unterstützung zu erhalten (siehe [Seite 118](#page-118-0)). Im Abschnitt "Bedingungen des technischen Supports von Dell (nur USA)" [auf Seite 115](#page-115-0) finden Sie eine Beschreibung des Dell-Supports für Hardware und Software.

## Treiber

#### Was ist ein Treiber?

Treiber sind Programme, die Geräte wie Drucker, Maus oder Tastatur steuern. Alle Geräte benötigen ihr eigenes Treiberprogramm.

Ein Treiber funktioniert wie ein Mittler zwischen dem Gerät und dem Programm, das auf das Gerät zugreift. Jedes Gerät verfügt über einen speziellen Befehlssatz, den nur der passende Treiber kennt.

Viele Treiber wie etwa der Tastaturtreiber sind im Betriebssystem Microsoft Windows schon enthalten. In folgenden Fällen müssen Sie Treiber eventuell installieren:

- Upgrade des Betriebssystems
- Neuinstallation des Betriebssystems
- Anschließen oder Installieren eines neuen Geräts

Wenn mit einem Gerät Probleme auftreten, gehen Sie vor wie in den folgenden Abschnitten beschrieben; so können Sie herausfinden, ob der Treiber die Ursache ist, und Sie können den Treiber gegebenenfalls aktualisieren.

#### Treiber identifizieren

- 1 Klicken Sie auf die Schaltfläche Start und anschließend auf Systemsteuerung.
- 2 Klicken Sie in der Systemsteuerung unter Wählen Sie eine Kategorie auf Leistung und Wartung.
- 3 Klicken Sie im Fenster Leistung und Wartung auf System.
- 4 Klicken Sie im Fenster Systemeigenschaften auf die Registerkarte Hardware.
- 5 Klicken Sie auf Geräte-Manager.
- 6 Blättern Sie im Geräte-Manager durch die Liste, und achten Sie dabei auf Geräte mit Ausrufezeichen (ein gelber Punkt mit einem [!]).

Wenn neben einem Gerätenamen ein Ausrufezeichen steht, müssen Sie den entsprechenden Treiber möglicherweise erneut installieren oder einen neuen Treiber installieren.

#### Neuinstallieren von Treibern

**VORSICHT:** Auf der Support-Website von Dell und auf der *Drivers and* Utilities-CD finden Sie die zugelassenen Treiber für Dell-Computer. Wenn Treiber installiert werden, die von anderen Herstellern stammen, arbeitet der Computer möglicherweise nicht ordnungsgemäß.

#### <span id="page-80-0"></span>Verwenden der Gerätetreiberwiederherstellung von Windows XP

Wenn nach dem Installieren oder Aktualisieren eines Treibers Probleme auftreten, verwenden Sie die Gerätetreiberwiederherstellung von Windows XP, um den Treiber wieder durch die vorige Version zu ersetzen.

So verwenden Sie die Gerätetreiberwiederherstellung:

- 1 Klicken Sie auf die Schaltfläche Start und anschließend auf Systemsteuerung.
- 2 Klicken Sie in der Systemsteuerung unter Wählen Sie eine Kategorie auf Leistung und Wartung.
- 3 Klicken Sie im Fenster Leistung und Wartung auf System.
- 4 Klicken Sie im Fenster Systemeigenschaften auf die Registerkarte Hardware.
- 5 Klicken Sie auf Geräte-Manager.
- 6 Klicken Sie im Fenster Geräte-Manager mit der rechten Maustaste auf das Gerät, für das der neue Treiber installiert wurde, und klicken Sie dann auf Eigenschaften.
- 7 Klicken Sie auf die Registerkarte Treiber.
- 8 Klicken Sie auf Installierter Treiber.

Wenn sich das Problem mit der Gerätetreiberwiederherstellung nicht beheben lässt, versetzen Sie den Computer mit der Systemwiederherstellung (siehe [Seite 84](#page-84-0)) in einen Betriebszustand vor der Installation des neuen Treibers zurück.

#### <span id="page-81-1"></span><span id="page-81-0"></span>Verwenden der Treiber- und Dienstprogramm-CD

Wenn das Problem trotz Gerätetreiberwiederherstellung oder Systemwiederherstellung (siehe [Seite](#page-84-0) 84) fortbesteht, installieren Sie den Treiber von der Drivers and Utilities-CD neu:

- 1 Speichern und schließen Sie alle geöffneten Dateien und beenden Sie alle geöffneten Programme.
- **2** Legen sie die Drivers and Utilities-CD ein.

In der Regel wird die CD automatisch gestartet. Andernfalls Microsoft Windows-Explorer starten, das Verzeichnis des CD-Laufwerks anklicken, um den Inhalt der CD anzuzeigen, und anschließend die Datei autocd.exe anklicken. Beim erstmaligen Start der CD werden Sie unter Umständen zur Installation von Setup-Dateien aufgefordert. Klicken Sie auf OK und folgen Sie den Anweisungen auf dem Bildschirm.

3 Wählen Sie gegebenenfalls im Listenfeld Language (Sprache) der Symbolleiste die Sprache, in der der Treiber bzw. das Hilfsprogramm installiert werden soll.

Ein Begrüßungsbildschirm wird angezeigt.

4 Klicken Sie auf Weiter. Die CD fragt automatisch Ihre Hardware ab, um die auf Ihrem System verwendeten Treiber und Dienstprogramme zu erkennen.

Nachdem dieser Vorgang abgeschlossen ist, können Sie auch weitere Treiber und Dienstprogramme erkennen. Wählen Sie unter Search Criteria (Suchkriterien) die geeigneten Kategorien aus den Listenfeldern System Model (Systemmodell), Operating System (Betriebssystem) und Topic (Thema).

Daraufhin werden Verknüpfungen zu den auf Ihrem System verwendeten Treibern und Dienstprogrammen angezeigt.

5 Um Informationen zu einem bestimmten Treiber bzw. Dienstprogramm anzuzeigen, den/das Sie installieren möchten, klicken Sie auf die zugehörige Verknüpfung.

6 Klicken Sie gegebenenfalls auf die Schaltfläche Install (Installieren), um mit der Installation des Treibers oder Dienstprogramms zu beginnen. Folgen Sie den weiteren Bildschirmanweisungen, um die Installation abzuschließen.

Wenn die Schaltfläche Install (Installieren) nicht angezeigt wird, steht die automatische Installation nicht zur Verfügung. Installationsanleitungen erhalten Sie im folgenden Abschnitt; Sie können auch auf die Schaltfläche Extrahieren klicken, den Anweisungen zum Extrahieren folgen und die Info-Datei lesen.

Wenn Sie aufgefordert werden, die Treiberdateien zu suchen, klicken Sie im Bildschirm "Treiberinformationen" auf das Verzeichnis der CD, damit die mit dem gewünschten Treiber verbundenen Dateien angezeigt werden.

#### Treiber manuell neu installieren unter Windows XP

- 1 Nachdem Sie die Treiberdateien wie oben beschrieben auf die Festplatte extrahiert haben, klicken Sie auf Start, zeigen Sie auf Einstellungen, und klicken Sie auf Systemsteuerung.
- 2 Klicken Sie auf die Schaltfläche Start und anschließend auf Arbeitsplatz.
- 3 Klicken Sie auf Eigenschaften.
- 4 Wählen die Registerkarte Hardware, und klicken Sie dann auf Geräte-Manager.
- 5 Doppelklicken Sie auf den Gerätetyp, für den der Treiber bestimmt ist (zum Beispiel Modem oder Infrarotgerät).
- 6 Doppelklicken Sie auf den Namen des Geräts, für das Sie den Treiber installieren wollen.
- 7 Klicken Sie auf die Registerkarte Treiber, und wählen Sie dann Aktualisieren.
- 8 Auf Software von einer Liste oder bestimmten Quelle installieren (für fortgeschrittene Benutzer) und dann auf Weiter klicken.
- 9 Klicken Sie auf Durchsuchen, und wählen Sie den Standort der zuvor extrahierten Treiberdateien.
- 10 Wenn der Name des entsprechenden Treibers angezeigt wird, klicken Sie auf Weiter.
- 11 Klicken Sie auf Fertig stellen und starten Sie den Computer neu.

#### **MINWEIS:**

Zum Neuinstallieren eines Infrarottreibers müssen Sie den Infrarotsensor zunächst im System-Setup aktivieren (siehe [Seite 44](#page-44-0)), bevor Sie mit der Treiberinstallation fortfahren.

## Beheben von Software- und Hardware-Inkompatibilitäten

Unter Microsoft Windows XP können IRQ-Konflikte (Interrupt-Konflikte) auftreten, wenn ein Gerät während des Windows-Setups nicht erkannt oder nicht korrekt konfiguriert wurde. So überprüfen Sie den Computer auf IRQ-Konflikte:

- 1 Klicken Sie auf die Schaltfläche Start und anschließend auf Systemsteuerung.
- 2 Klicken Sie auf Leistung und Wartung und anschließend auf System.
- 3 Wählen die Registerkarte Hardware, und klicken Sie dann auf Geräte-Manager.
- 4 Prüfen Sie in der Liste des Geräte-Managers, ob Konflikte mit anderen Geräten vorliegen.

Konflikte werden durch ein gelbes Ausrufezeichen (!) neben dem Gerät angezeigt, bei dem der Konflikt vorliegt. Wenn das Gerät deaktiviert wurde, wird ein rotes X angezeigt.

- 5 Doppelklicken Sie auf jedes Gerät, bei dem ein Konflikt vorliegt. Daraufhin wird das Fenster Eigenschaften angezeigt und Sie können entscheiden, welche Geräte neu konfiguriert oder aus der Liste unter Geräte-Manager entfernt werden müssen.
- 6 Beheben Sie diese Konflikte, bevor Sie bestimmte Geräte überprüfen.
- 7 Doppelklicken Sie unter Geräte-Manager auf den nicht funktionierenden Gerätetyp.
- 8 Doppelklicken Sie in der erweiterten Liste auf das Symbol für das jeweilige Gerät.

Das Fenster Eigenschaften wird angezeigt.

Liegt ein IRQ-Konflikt vor, wird im Bereich Gerätestatus im Fenster Eigenschaften angegeben, welche Erweiterungskarten oder Geräte denselben IRQ verwenden.

9 Beheben Sie die vorhandenen IRQ-Konflikte.

Um diese Konflikte zu beheben, können Sie den Hardware-Assistenten von Windows XP verwenden. Klicken Sie dazu auf die Schaltfläche Start und anschließend auf Hilfe und Support. Geben Sie im Feld Suchen den Begriff Hardware-Assistent ein und klicken Sie anschließend auf den Pfeil, um mit der Suche zu beginnen. Klicken Sie in der Liste Suchergebnisse auf Verwenden des Dienstprogramms Hardware, und klicken Sie im Textfenster auf die Verknüpfung zum Hardware-Assistenten. Klicken Sie im Hardware-Assistenten auf Ja, die Hardware wurde bereits angeschlossen und anschließend auf Weiter.

## <span id="page-84-0"></span>Verwenden der Systemwiederherstellung von Microsoft Windows

Microsoft Windows XP verfügt über eine Systemwiederherstellungs-Funktion, mit der Sie den Computer nach Änderungen an der Hardware und Software (einschließlich Neuinstallation von Hardware oder Programmen) wieder in einen früheren Betriebssystemzustand zurückversetzen können, wenn die vorgenommenen Änderungen oder Systemeinstellungen nicht den gewünschten Erfolg zeigten oder zu Fehlfunktionen führten. Auch die jeweils letzte Systemwiederherstellung kann rückgängig gemacht werden.

Die Systemwiederherstellungs-Funktion erstellt automatisch Prüfpunkte. Sie können auch eigene Prüfpunkte auf manuellem Weg erstellen, indem Sie Wiederherstellungspunkte festlegen. Um den benötigten Festplattenspeicherplatz zu minimieren, werden ältere Wiederherstellungspunkte automatisch gelöscht.

Um Probleme mit dem Betriebssystem zu beheben, können Sie die Systemwiederherstellung aus dem abgesicherten oder dem normalen Modus aktivieren, um Ihren Computer in einen früheren Betriebssystemzustand zurückzuversetzen.

Im Ordner Eigene Dateien gespeicherte persönliche Dateien, Arbeitsdateien oder E-Mails gehen nicht verloren, wenn Sie den Computer mit der Systemwiederherstellung in einen früheren Betriebssystemzustand zurückversetzen. Wenn Sie einen Computerzustand wiederherstellen, der den Zeitpunkt vor der Installation eines Programms widerspiegelt, bleiben zwar die Arbeitsdateien des Programms erhalten, aber das Programm selbst muss erneut installiert werden.

 VORSICHT: Es ist sehr wichtig, von allen Arbeitsdateien regelmäßig Sicherungskopien anzulegen. Ihre Arbeitsdateien können durch die Systemwiederherstellung nicht auf Änderungen überwacht oder wiederhergestellt werden. Wenn die Originaldaten auf der Festplatte unbeabsichtigt gelöscht oder überschrieben werden oder aufgrund eines Festplattenfehlers nicht mehr zugänglich sind, können Sie die verlorenen bzw. beschädigten Daten mit Hilfe der Sicherungskopien wiederherstellen.

Die Systemwiederherstellung ist auf Ihrem neuen Computer standardmäßig aktiviert. Falls nach einer erneuten Installation von Windows XP weniger als 200 MB freier Speicherplatz auf der Festplatte übrig bleiben, wird die Systemwiederherstellungs-Funktion jedoch automatisch deaktiviert. Prüfen Sie vor dem Verwenden der Systemwiederherstellung, dass diese aktiviert ist:

- 1 Klicken Sie auf Start und anschließend auf Systemsteuerung.
- 2 Klicken Sie auf Leistung und Wartung.
- 3 Klicken Sie auf System.
- 4 Klicken Sie auf die Registerkarte Systemwiederherstellung.
- 5 Vergewissern Sie sich, dass die Option Systemwiederherstellung deaktivieren nicht markiert ist.

#### Erstellen eines Wiederherstellungspunkts

Unter Windows XP können Sie entweder den Systemwiederherstellungs-Assistenten verwenden oder die Wiederherstellungspunkte manuell erstellen.

#### Verwenden der Systemwiederherstellung

Klicken Sie zum Aufrufen des Assistenten auf Start, klicken Sie auf Hilfe und Support, klicken Sie auf Systemwiederherstellung, und folgen Sie dann den Anweisungen im Systemwiederherstellungsassistenten. Sie können Wiederherstellungspunkte auch erstellen und benennen, wenn Sie als Administrator oder Benutzer mit Administratorrechten am System angemeldet sind.

#### Manuelles Erstellen eines Wiederherstellungspunktes

- 1 Klicken Sie auf Start, zeigen Sie nacheinander auf Alle Programme→ Zubehör→Systemwerkzeuge, und klicken Sie dann auf Systemwiederherstellung.
- 2 Klicken Sie auf Einen Wiederherstellungspunkt erstellen.
- 3 Klicken Sie auf Weiter.
- 4 Geben Sie im Feld Beschreibung des Wiederherstellungspunkts einen Namen für den Wiederherstellungspunkt ein.

Das aktuelle Datum und die Uhrzeit werden der Beschreibung des Wiederherstellungspunkts automatisch hinzugefügt.

- 5 Klicken Sie auf Erstellen.
- 6 Klicken Sie auf OK.

#### Wiederherstellen eines früheren Betriebssystemzustands

Falls nach der Installation eines Gerätetreibers Probleme auftreten, versuchen sie sie zunächst mit der Gerätetreiberwiederherstellung (siehe [Seite 80\)](#page-80-0) zu beheben. Falls das Problem sich mit dieser Funktion nicht lösen lässt, verwenden Sie die Systemwiederherstellung.

- **VORSICHT:** Speichern und schließen Sie alle geöffneten Dateien, und beenden Sie alle geöffneten Programme, bevor Sie den Computer in einen früheren Betriebssystemzustand zurückversetzen. Ändern, öffnen oder löschen Sie keine Dateien oder Programme, bis die Systemwiederherstellung vollständig abgeschlossen ist.
- 1 Klicken Sie auf Start, zeigen Sie nacheinander auf Alle Programme→ Zubehör→Systemwerkzeuge, und klicken Sie dann auf Systemwiederherstellung.
- 2 Stellen Sie sicher, dass die Option Computer zu einem früheren Zeitpunkt wiederherstellen ausgewählt ist und klicken Sie auf Weiter.
- 3 Klicken Sie auf das Kalenderdatum des Betriebssystemzustands, der wiederhergestellt werden soll.

Im Fenster Einen Wiederherstellungspunkt wählen können Sie den Kalender verwenden, um Wiederherstellungspunkte anzuzeigen und auszuwählen. Alle Kalenderdaten, für die Wiederherstellungspunkte vorhanden sind, werden fett formatiert dargestellt.

4 Wählen Sie einen Wiederherstellungspunkt und klicken Sie auf **Weiter** 

Wenn für das Kalenderdatum nur ein einziger Wiederherstellungspunkt existiert, wird dieser automatisch ausgewählt. Falls zwei oder mehr Wiederherstellungspunkte vorhanden sind, klicken Sie auf den gewünschten Wiederherstellungspunkt.

5 Klicken Sie auf Weiter.

Nach dem Zusammenstellen der Daten wird die Meldung Wiederherstellung abgeschlossen angezeigt. Anschließend startet der Computer neu.

6 Klicken Sie nach dem Neustart auf OK.

Um den Wiederherstellungspunkt zu ändern, können Sie entweder die oben angeführten Schritte wiederholen um einen anderen Wiederherstellungspunkt festzulegen oder die Systemwiederherstellung rückgängig machen.

#### Zurücksetzen der letzten Systemwiederherstellung

- VORSICHT: Schließen und speichern Sie alle geöffneten Dateien und beenden Sie alle geöffneten Programme. Ändern, öffnen oder löschen Sie keine Dateien oder Programme, bis die Systemwiederherstellung vollständig abgeschlossen ist.
	- 1 Klicken Sie auf Start, zeigen Sie nacheinander auf Alle Programme→ Zubehör→Systemwerkzeuge, und klicken Sie dann auf Systemwiederherstellung.
	- 2 Klicken Sie auf Letzte Wiederherstellung rückgängig machen und anschließend auf Weiter.
	- **3** Klicken Sie auf Weiter.

Das Fenster Systemwiederherstellung wird angezeigt. Anschließend startet der Computer neu.

4 Klicken Sie nach dem Neustart auf OK.

## <span id="page-88-0"></span>Neuinstallieren von Microsoft Windows XP

#### Vor dem Neuinstallieren

Falls Sie das Betriebssystem Windows XP neu installieren wollen, um Probleme mit einem neuen Treiber zu beheben, verwenden Sie zunächst die Gerätetreiberwiederherstellung von Windows XP (siehe [Seite 80\)](#page-80-0), um den Treiber durch die vorherige Version zu ersetzen.

Wenn sich das Problem mit der Gerätetreiberwiederherstellung nicht beheben lässt, versetzen Sie den Computer mit der Systemwiederherstellung (siehe [Seite 84](#page-84-0)) in einen Betriebszustand zurück, in dem dieser sich vor der Installation des neuen Gerätetreibers befand.

#### Neuinstallieren von Windows XP

Führen Sie zum Neuinstallieren von Windows XP die Anweisungen in den folgenden Abschnitten in der angegebenen Reihenfolge aus.

Der Neuinstallationsvorgang kann 1 bis 2 Stunden in Anspruch nehmen. Nach dem Abschluss der Neuinstallation müssen Sie auch die Gerätetreiber, das Virenschutzprogramm und andere Software neu installieren.

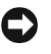

**VORSICHT:** Die Betriebssystem-CD bietet Optionen zur Neuinstallation von Windows XP. Durch diese Optionen können Dateien überschrieben und Programme beeinträchtigt werden, die auf der Festplatte installiert sind. Führen Sie daher nur dann eine Neuinstallation von Windows XP durch, wenn Sie von einem Mitarbeiter des technischen Supports von Dell dazu aufgefordert wurden.

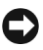

 VORSICHT: Um Konflikte zu vermeiden, müssen vor der Neuinstallation von Windows XP auf dem System vorhandene Virenschutzprogramme deaktiviert werden. Anleitungen dazu finden Sie in der Dokumentation der jeweiligen Software.

#### Vorbereiten des Starts von der Betriebssystem-CD

- 1 Legen Sie die Betriebssystem-CD in das CD- oder DVD-Laufwerk ein.
- 2 Schließen Sie etwaige Programme oder Fenster, die sich nach dem Einlegen der CD möglicherweise öffnen.
- 3 Fahren Sie den Computer herunter (siehe [Seite 40](#page-40-1)), und starten Sie ihn neu.
- 4 Drücken Sie nach dem Erscheinen des Dell-Logos sofort auf  $\vert$ <sup> $F12$ </sup>

Falls bereits das Logo des Betriebssystems angezeigt wird, warten Sie, bis der Windows-Desktop erscheint, fahren Sie den Computer herunter und versuchen Sie es noch einmal.

- 5 Wählen Sie mit den Pfeiltasten die CD-ROM-Option aus, und drücken Sie auf  $\leftarrow$  *Enter*
- 6 Wenn die Meldung Press any key to boot from CD (Drücken Sie eine beliebige Taste, um von CD zu starten) angezeigt wird, drücken Sie eine beliebige Taste.

#### Starten des Windows-XP-Setups

- 1 Wenn das Fenster Windows XP-Setup angezeigt wird, drücken Sie zum Einrichten von Windows auf  $\left| \leftarrow \right|$  *Enter*
- 2 Lesen Sie den Lizenzvertrag und drücken Sie dann  $\frac{F8}{C}$  auf

der Tastatur, um den Lizenzbestimmungen zuzustimmen.

- 3 Falls Windows XP bereits auf dem Computer installiert ist und Sie Ihre derzeitigen Windows XP-Daten wiederherstellen wollen, geben Sie r für die Reparaturoption ein. Entfernen Sie dann die CD aus dem Laufwerk.
- 4 Um Windows XP völlig neu zu installieren, drücken Sie  $\frac{f\text{Ssc}}{Suspend}$ .

5 Drücken Sie  $\left| \leftarrow \right|$  *Enter*  $\left| \right|$  zum Auswählen der markierten Partition (empfohlen), und folgen Sie dann den Anweisungen am Bildschirm.

Das Fenster Windows XP Setup erscheint, und das Betriebssstem beginnt Dateien zu kopieren und die Geräte zu installieren. Der Computer wird mehrfach automatisch neu gestartet.

**4 HINWEIS:** Die zur Installation benötigte Zeit hängt von der Größe der Festplatte und der Geschwindigkeit des Computers ab. Sie können den Computer während dieser Zeit unbeaufsichtigt lassen.

#### Abschließen des Setups

**C** VORSICHT: Beim Neustart wird folgende Meldung angezeigt: Press any key to boot from the CD (Zum Starten von CD beliebige Taste drücken). Drücken Sie keine Taste, während diese Meldung angezeigt wird.

- 1 Nehmen Sie im Fenster Regions- und Sprachoptionen die Einstellungen für Ihren Standort vor und klicken Sie dann auf Weiter.
- 2 Geben Sie im Fenster Benutzerinformationen Ihren Namen und den Ihrer Firma an (optional) und klicken Sie anschließend auf Weiter.
- **3** Wenn Sie Windows XP Home Edition neu installieren, geben Sie im Fenster Wie lautet der Name des Computers? einen Namen für den Computer ein (oder bestätigen Sie den vorgeschlagenen Namen), und klicken Sie anschließend auf Weiter.

Wenn Sie Windows XP Professional neu installieren, geben Sie im Fenster Computername und Administratorkennwort einen Namen für den Computer ein (oder bestätigen Sie den vorgeschlagenen Namen), außerdem ein Kennwort, und klicken Sie dann auf Weiter.

- 4 Wenn ein Modem installiert ist, wird das Fenster Modemwählinformationen angezeigt. Geben Sie die erforderlichen Informationen ein und klicken Sie auf Weiter.
- 5 Geben Sie im Fenster Datum- und Uhrzeiteinstellungen Datum und Uhrzeit ein, und klicken Sie anschließend auf Weiter.
- 6 Wenn der Computer mit einem Netzwerkadapter ausgestattet ist, wählen Sie Standard im Fenster Netzwerkeinstellungen, und klicken Sie dann auf Weiter.

Verfügt Ihr Computer nicht über einen Netzwerkadapter, wird diese Option nicht angezeigt.

7 Wenn Sie Windows XP Professional neu installieren, werden eventuell noch weitere Daten zur Netzwerkkonfiguration abgefragt, etwa der Name der Domäne und der Arbeitsgruppe. Wenn Sie Ihre Einstellungen nicht genau kennen, bestätigen Sie die vorgegebenen Werte.

Windows XP installiert die Komponenten des Betriebssystems und konfiguriert den Computer. Der Computer wird automatisch neu gestartet.

#### Abschließen des Betriebssystem-Setups

- **VORSICHT:** Beim Neustart wird folgende Meldung angezeigt: Press any key to boot from the CD (Zum Starten von CD beliebige Taste drücken). Drücken Sie keine Taste, während diese Meldung angezeigt wird.
- 1 Klicken Sie im Microsoft-Willkommensbildschirm auf Weiter.
- 2 Klicken Sie bei der Meldung Wie wird auf diesem Computer die Verbindung mit dem Internet hergestellt? auf Überspringen.
- 3 Wenn Sie gefragt werden, ob Sie sich bei Microsoft registrieren wollen, wählen Sie Nein, jetzt nicht registrieren, und klicken Sie auf Weiter.
- 4 Im Bildschirm Wer wird diesen Computer verwenden? können Sie bis zu fünf Benutzer eingeben.
- 5 Klicken Sie auf Weiter.
- 6 Klicken Sie zum Abschließen des Setups auf Fertig stellen, und entfernen Sie die CD aus dem Laufwerk.

#### Neuinstallieren von Treibern und Software

- 1 Installieren Sie alle erforderlichen Treiber neu (siehe [Seite 81](#page-81-0)).
- 2 Installieren Sie die Virenschutzprogramme neu. Anleitungen dazu finden Sie in der Dokumentation der jeweiligen Software.
- 3 Installieren Sie Ihre sonstigen Programme neu. Anleitungen dazu finden Sie in der Dokumentation der jeweiligen Software.

3

#### ABSCHNITT 3

## Hinzufügen und Austauschen von Komponenten

[Handauflagen](#page-94-0) [Bildschirmabdeckung](#page-96-0) [Festplatten](#page-97-1) [Speichermodul, Mini-PCI-Karte und Modem](#page-100-0)

#### $\mathscr{U}$  HINWEIS: Eine

vollständige Anleitung für das Austauschen der Handauflagen ist bei den optionalen farbigen Einsätzen enthalten.

## <span id="page-94-0"></span>Handauflagen

- 1 Alle geöffneten Dateien speichern und schließen, alle laufenden Programme beenden und den Computer herunterfahren (siehe [Seite 40](#page-40-1)).
- 2 Nehmen Sie den Computer gegebenenfalls von einem Docking-Gerät ab. Anweisungen dazu finden Sie in der Dokumentation zur Docking-Station.
- 3 Den Computer mit geöffnetem Bildschirm nach hinten kippen, um Zugang zur Unterseite des Computers zu haben.
- 4 Betätigen Sie den linken Freigabeschieber, halten Sie ihn in dieser Position und entfernen Sie das installierte Gerät aus dem Modulschacht.
- 5 Betätigen Sie den rechten Freigabeschieber, halten Sie ihn in dieser Position und entfernen Sie die installierte Batterie aus dem Batteriefach.
- 6 Suchen Sie nach den orangen Freigabeknöpfen für die Handauflagen. Drücken Sie auf die Knöpfe mit dem stumpfen Ende eines Bleistifts oder einem ähnlichen Gegenstand, um die Handauflagen freizugeben.

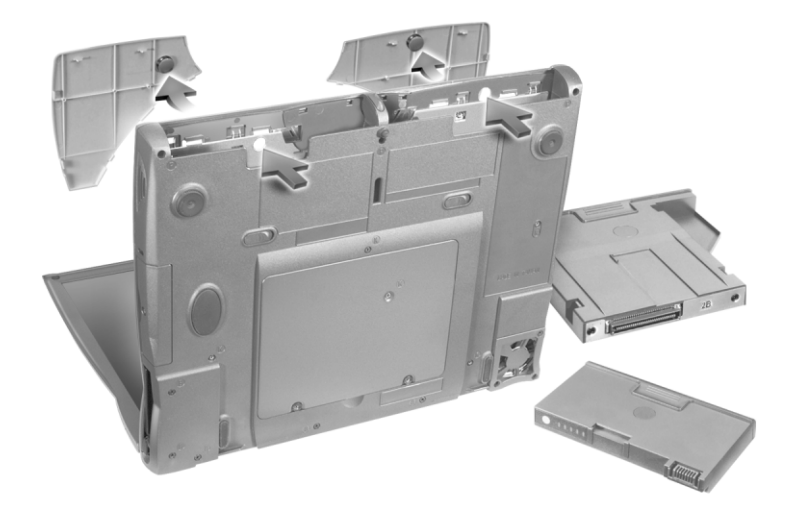

7 Die Auflagen entfernen.

8 Um die Auflagen wieder anzubringen, die Klammern auf der Innenseite der Auflage in die Schlitze am Computer einsetzen. Die Auflage einschieben, bis sie mit einem Klicken einrastet.

Gehen Sie bei der zweiten Auflage genauso vor.

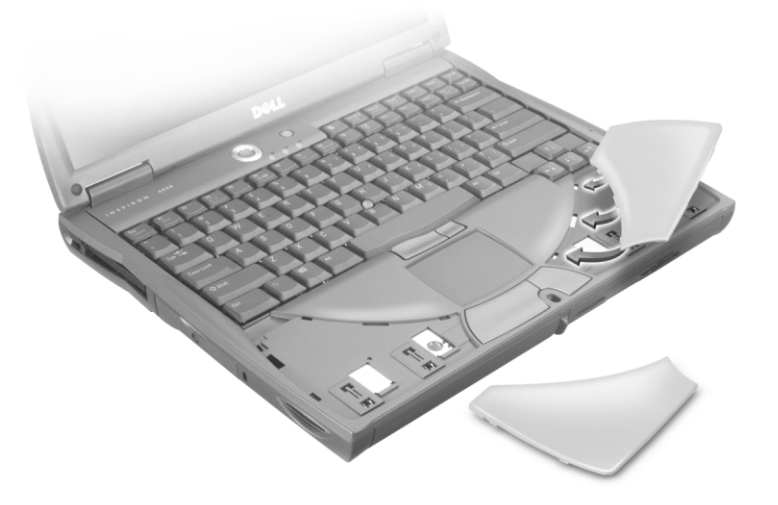

### $\mathscr U$  HINWEIS: Eine

vollständige Anleitung für das Austauschen der Bildschirmabdeckung ist bei den optionalen farbigen Einsätzen enthalten.

## <span id="page-96-0"></span>Bildschirmabdeckung

- 1 Schieben Sie Ihre Zeigefinger an der geraden Kante unter die Bildschirmabdeckung, bis sie sich löst.
- 2 Die Bildschirmabdeckung nach hinten schieben.
- 3 Lösen Sie die Abdeckung mit Ihren Fingern vollständig ab, und entfernen Sie sie.

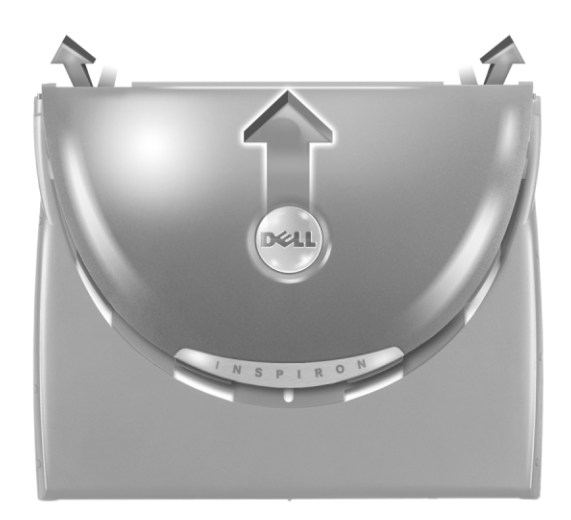

- 4 Um die Bildschirmabdeckung wieder einzusetzen, führen Sie die vier Haltenasen bei leicht gewölbter Abdeckung am abgerundeten Rand der Bildschirmabdeckung in die Schlitze am Computer ein.
- 5 Drücken Sie auf der Rückseite des Computers entlang der geraden Kante auf die Abdeckung, bis sie einrastet.
- 6 Drücken Sie fest auf das Dell-Logo, bis die Verbindung einrastet. Drücken Sie dann zum endgültigen Fixieren auf die beiden Scharnierabdeckungen.

## <span id="page-97-1"></span><span id="page-97-0"></span>Festplatten

 WARNUNG: Wenn Sie das Festplattenlaufwerk aus dem Computer entfernen und das Laufwerk noch heiß ist, *berühren Sie nicht* das Metallgehäuse des Laufwerks.

 WARNUNG: Lesen Sie vor Arbeiten im Inneren des Computers die Sicherheitshinweise ganz vorn in diesem Dokument (siehe [Seite 9\)](#page-9-0).

 VORSICHT: Um Datenverlust zu vermeiden, schalten Sie den Computer vor dem Entfernen des Festplattenlaufwerks aus (siehe [Seite 40\)](#page-40-1). Entfernen Sie das Festplattenlaufwerk nicht, wenn der Computer eingeschaltet ist oder sich im Standby-Modus oder im Ruhezustand befindet.

 VORSICHT: Festplattenlaufwerke sind extrem empfindlich. Selbst geringe Stöße können zu einer Beschädigung des Laufwerks führen.

So ersetzen Sie die Festplatte im Festplattenlaufwerkschacht:

- 1 Stellen Sie sicher, dass Ihre Arbeitsfläche eben und sauber ist, um Kratzer am Computergehäuse zu vermeiden.
- 2 Speichern und schließen Sie alle geöffneten Dateien, beenden Sie alle geöffneten Programme, und fahren Sie den Computer herunter (siehe [Seite 40](#page-40-1)).
- 3 Nehmen Sie den Computer gegebenenfalls von einem Docking-Gerät ab. Anweisungen dazu finden Sie in der Dokumentation zur Docking-Station.
- 4 Den Computer von der Steckdose trennen.
- 5 Warten Sie 10 bis 20 Sekunden, und trennen Sie dann alle angeschlossenen Geräte vom Computer.
- 6 Entfernen Sie alle installierten PC-Karten, Batterien und Modulschachtgeräte.

Komponenten und Karten nur an den Kanten anfassen, Stifte und Kontakte nicht berühren.

7 Einen Metallanschluss auf der Rückseite des Computers berühren, um sich zu erden. Während der Arbeit sollten Sie sich auch weiterhin immer wieder neu erden.

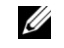

#### **LA HINWEIS:** Zum

Installieren von Microsoft Windows benötigen Sie die Betriebssystem-CD. Sie benötigen auch die Drivers and Utilities-CD zu Ihrem Computer, um die Treiber und Dienstprogramme auf dem neuen Festplattenlaufwerk zu installieren.

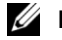

#### **HINWEIS:** Dell

übernimmt keine Garantie für Festplattenlaufwerke anderer Hersteller und bietet keine Unterstützung bei Problemen mit Produkten anderer Hersteller.

8 Drehen Sie den Computer herum, und entfernen Sie die Schraube(n) des Festplattenlaufwerks.

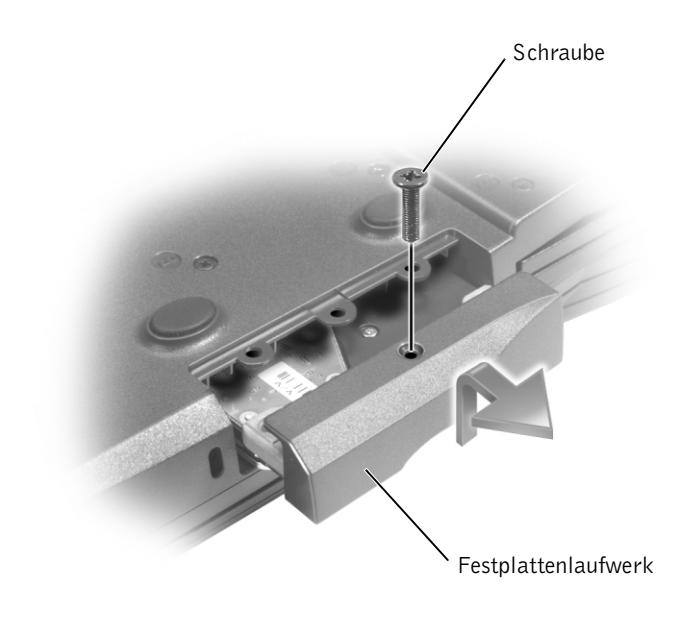

- VORSICHT: Wenn sich das Festplattenlaufwerk nicht im Computer befindet, sollte es in einer antistatischen Schutzhülle aufbewahrt werden. Siehe ["Schutz vor elektrostatischen Entladungen" auf Seite 15.](#page-15-0)
- 9 Heben Sie die Abdeckung des Festplattenlaufwerks an, bis ein Klicken zu hören ist.
- 10 Ziehen Sie das Festplattenlaufwerk aus dem Computer heraus.
- 11 Das neue Laufwerk aus seiner Verpackung nehmen.

Heben Sie die Originalverpackung auf für den Fall, dass das Laufwerk gelagert oder eingeschickt werden muss.

 VORSICHT: Das Festplattenlaufwerk mit kräftigem und gleichmäßigem Druck an seinen Platz schieben. Wird zu viel Kraft angewendet, kann der Anschluss beschädigt werden.

- 12 Setzen Sie das Laufwerk in den Schacht ein, und heben Sie die Laufwerkabdeckung an. Das Festplattenlaufwerk vollständig in den Schacht einschieben. Drücken Sie die Abdeckung des Festplattenlaufwerks nach unten.
- 13 Bringen Sie die Schraube(n) wieder an.
- 14 Verwenden Sie zur Installation des Betriebssystems für Ihren Computer die Betriebssystem-CD (siehe [Seite 88\)](#page-88-0).
- 15 Die Drivers and Utilities-CD zur Installation von Treibern und Dienstprogrammen für Ihren Computer verwenden (siehe [Seite 81\)](#page-81-1).

#### Einschicken eines Festplattenlaufwerks an Dell

Schicken Sie das alte Festplattenlaufwerk nur in einer Schaumstoffverpackung (original oder gleichwertig) zurück an Dell. Andernfalls kann das Festplattenlaufwerk während des Transports beschädigt werden.

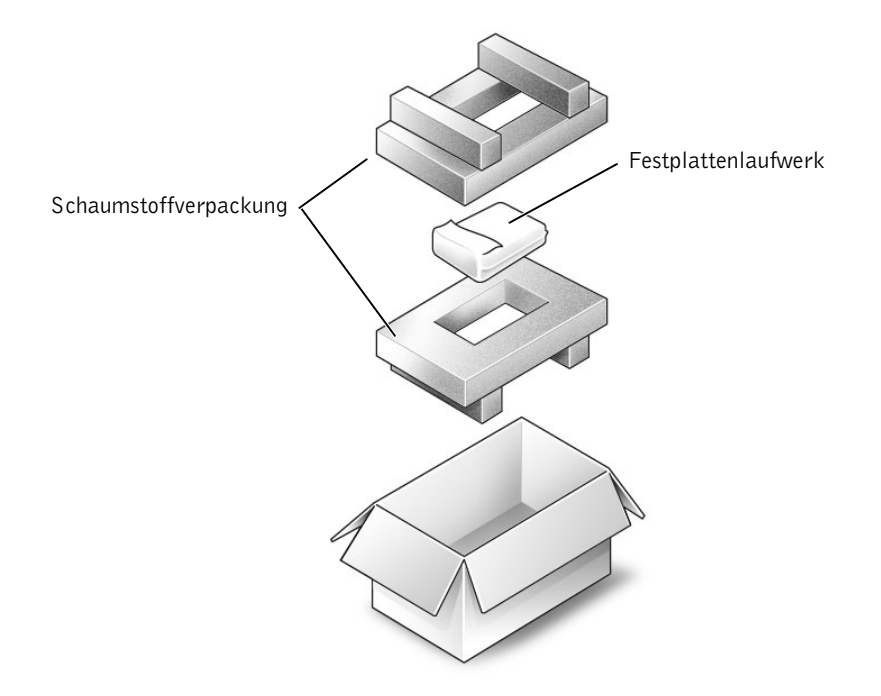

## <span id="page-100-0"></span>Speichermodul, Mini-PCI-Karte und Modem

#### WARNUNG: Lesen Sie vor Arbeiten im Innern des Computers die Sicherheitshinweise auf [Seite 9.](#page-9-0)

- 1 Speichern und schließen Sie alle geöffneten Dateien, beenden Sie alle geöffneten Programme und fahren Sie den Computer herunter (siehe [Seite 40](#page-40-1)).
- 2 Nehmen Sie den Computer gegebenenfalls vom Docking-Gerät ab. Anweisungen dazu finden Sie in der Dokumentation zur Docking-Station.
- 3 Alle installierten PC-Karten entfernen.
- 4 Alle installierten Batterien entfernen und das Netzadapterkabel sowie alle externen Geräte vom Computer trennen. Fahren Sie mit den nächsten Schritten erst nach 10 bis 20 Sekunden fort.
- 5 Erden Sie sich, indem Sie einen Metallanschluss auf der Rückseite des Computers berühren, und tun Sie dies auch zwischendurch.

 VORSICHT: Wiederholen Sie diese Erdung während der Arbeit im System regelmäßig, um statische Elektrizität abzuleiten, die interne Bauteile beschädigen könnte.

6 Den Computer umdrehen.

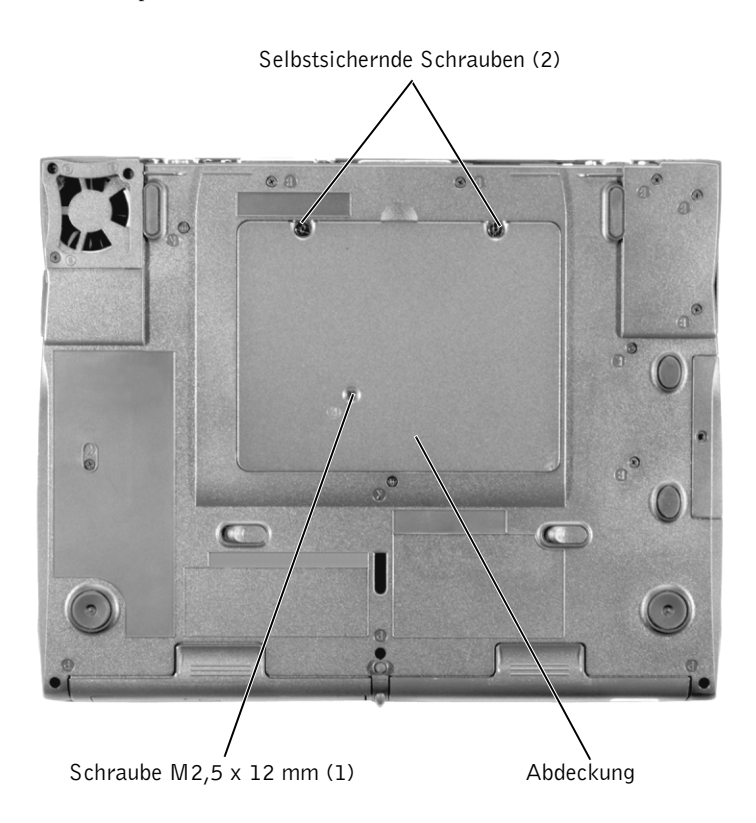

7 Entfernen Sie die Schraube(n), und heben Sie die Abdeckung ab.

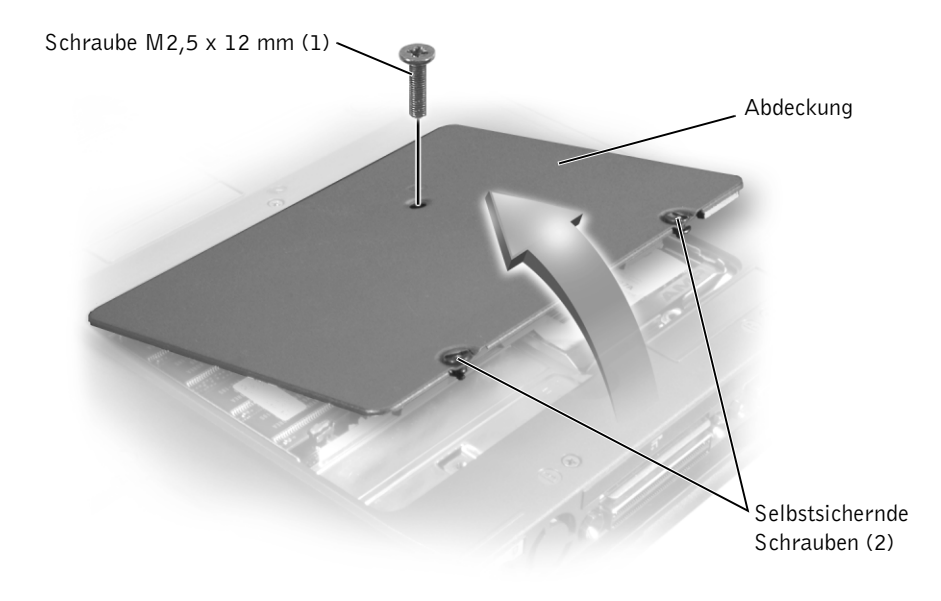

- 8 Setzen den Vorgang je nach Aufgabe in den folgenden Abschnitten fort:
	- Zum Hinzufügen von Speicher siehe den folgenden Abschnitt.
	- Zum Einsetzen einer Mini-PCI-Karte siehe [Seite 105](#page-105-0).
	- Zum Einsetzen eines Modems siehe [Seite 106](#page-106-0).

#### <span id="page-102-0"></span>Systemspeicher erweitern

Der Systemspeicher lässt sich durch die Installation von Speichermodulen auf der Systemplatine vergrößern. Informationen zu den von Ihrem Computer unterstützten Speichertypen finden Sie auf "Technische Daten" [auf Seite 108.](#page-108-0) Vergewissern Sie sich, dass Sie nur Speichermodule hinzufügen, die für Ihren Computer bestimmt sind.

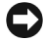

 VORSICHT: Drücken Sie die inneren Metallklammern, die das Speichermodul sichern, nicht mit einem Werkzeug auseinander, um eine Beschädigung des Speichermodulanschlusses zu vermeiden.

**HINWEIS:** Von Dell erworbene Speichermodule sind in die Garantie eingeschlossen. 1 Wenn Sie ein Speichermodul auswechseln, zunächst das alte Modul entfernen.

 VORSICHT: Fassen Sie die Speichermodule nur an den Kanten an, und berühren Sie nicht die Modulkomponenten.

a Die Sicherungsklammern auf beiden Seiten des Speichermodulanschlusses vorsichtig mit den Fingerspitzen auseinander drücken.

Das Modul sollte herausspringen.

b Das Modul vom Anschluss entfernen.

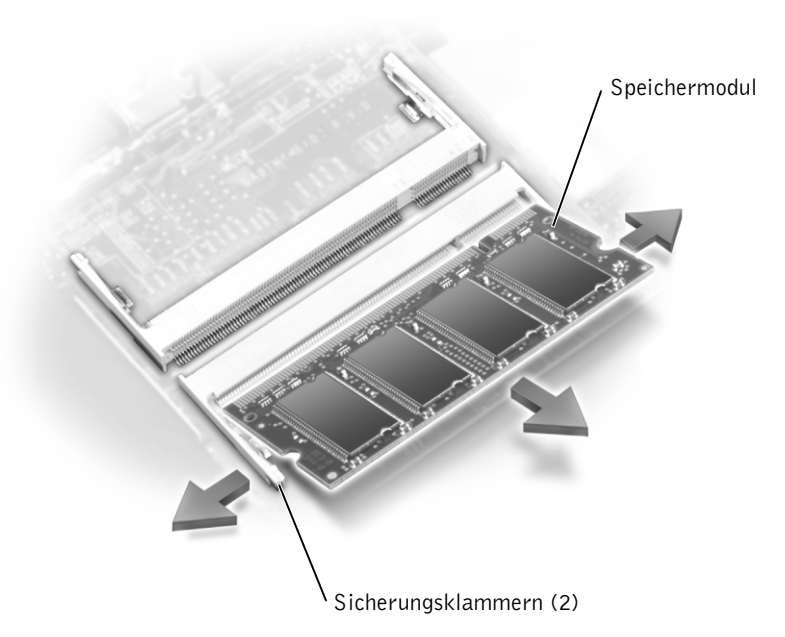

 VORSICHT: Wenn in zwei Anschlüsse Speichermodule installiert werden sollen, muss zuerst ein Speichermodul in den Anschluss mit der Bezeichnung "JDIM (DIMMA)" und danach das zweite Modul in den Anschluss "JDIM2 (DIMMB)" eingesetzt werden.

#### HINWEIS: Wurde

das Speichermodul nicht ordnungsgemäß installiert, ist der Computer nicht startfähig. Auf diesen Fehler wird nicht durch eine Fehlermeldung hingewiesen.

- 2 Sich erden und das neue Speichermodul installieren:
	- a Die Kerbe im Modul an der Aussparung in der Mitte des Anschlusses ausrichten.
	- b Das Modul mit einer Kante fest in den Anschluss einsetzen und nach unten drehen, bis es mit einem Klicken einrastet. Wenn kein Klicken zu hören ist, das Modul entfernen und erneut einsetzen.

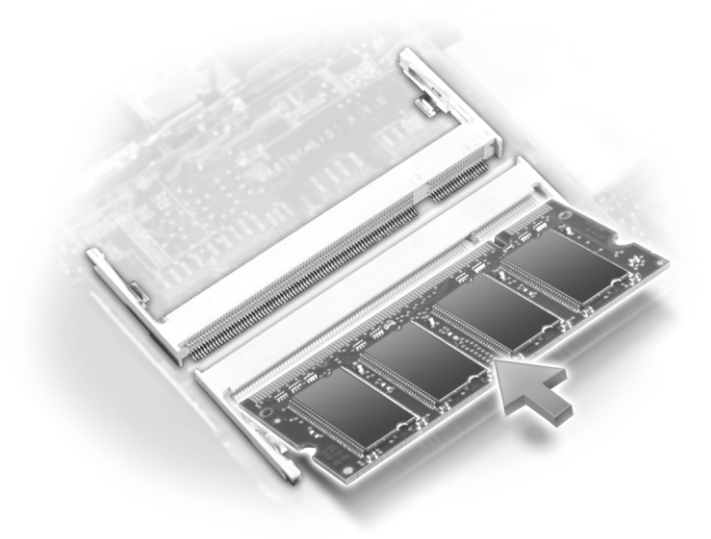

- 3 Die Abdeckung und die Schrauben wieder anbringen.
- VORSICHT: Wenn die Abdeckung des Speichermoduls schwer zu schließen ist, entfernen Sie das Modul und installieren es neu. Durch gewaltsames Schließen der Abdeckung kann der Computer beschädigt werden.
- 4 Die Batterie wieder in das Batteriefach einsetzen oder den Netzadapter an den Computer und an die Steckdose anschließen.
- 5 Schalten Sie den Computer ein.

Beim Neustart des Computers wird der zusätzliche Speicher erkannt, und die Systemkonfigurationsdaten werden automatisch aktualisiert.

#### <span id="page-105-0"></span>Hinzufügen einer Mini-PCI-Karte

Wenn Sie eine Mini-PCI-Karte zusammen mit dem Computer bestellt haben, ist die Karte bereits installiert.

- 1 Wenn eine Mini-PCI-Karte noch nicht installiert ist, fahren Sie mit [Schritt 2](#page-105-1) fort. Wenn Sie eine Mini-PCI-Karte auswechseln, zunächst die alte Karte entfernen.
	- a Alle angeschlossenen Kabel von der Mini-PCI-Karte abziehen.
	- b Lösen Sie die Mini-PCI-Karte, indem Sie die Metallsicherungsklammern so weit auseinander drücken, bis die Karte ein wenig hervorkommt.
	- c Die Mini-PCI-Karte aus dem Steckplatz heben.

 VORSICHT: Um Schäden an der Mini-PCI-Karte zu vermeiden, verlegen Sie Kabel nie direkt über oder unter der Karte.

- <span id="page-105-1"></span> VORSICHT: Die Anschlüsse sind kodiert, um eine falsche Installation zu verhindern. Wenn Sie Widerstand spüren, überprüfen Sie die Anschlüsse und richten Sie die Karte neu aus.
	- 2 Richten Sie die Mini-PCI-Karte in einem Winkel von 45 Grad mit dem Sockel aus, und drücken Sie die Karte bis zum Klicken hinein.
	- 3 Verbinden Sie das oder die Antennenkabel an der Mini-PCI-Karte mit den entsprechenden Anschlüssen am Computer.

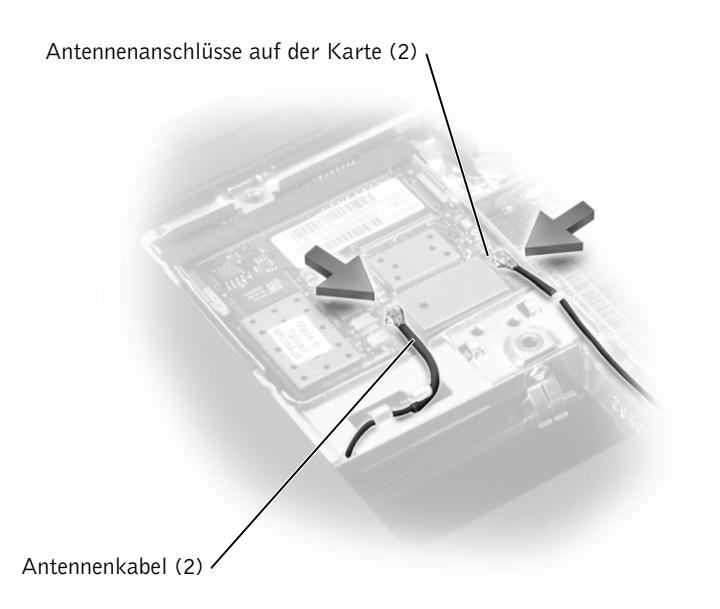

4 Bringen Sie die Abdeckung mit den Schrauben wieder an.

#### <span id="page-106-0"></span>Modem hinzufügen

Wenn Sie das optionale Modem zusammen mit dem Computer bestellt haben, wurde es von Dell bereits installiert.

- 1 Wenn ein Modem noch nicht installiert ist, fahren Sie mit [Schritt 2](#page-106-1)  fort. Wenn Sie ein Modem auswechseln, zunächst das alte Modem entfernen.
	- a Entfernen Sie die Schraube(n), die das Modem auf der Systemplatine halten.
	- b Ziehen Sie das Modem an der dafür vorgesehenen Auszuglasche aus der Systemplatine, und nehmen Sie das Modemkabel ab.

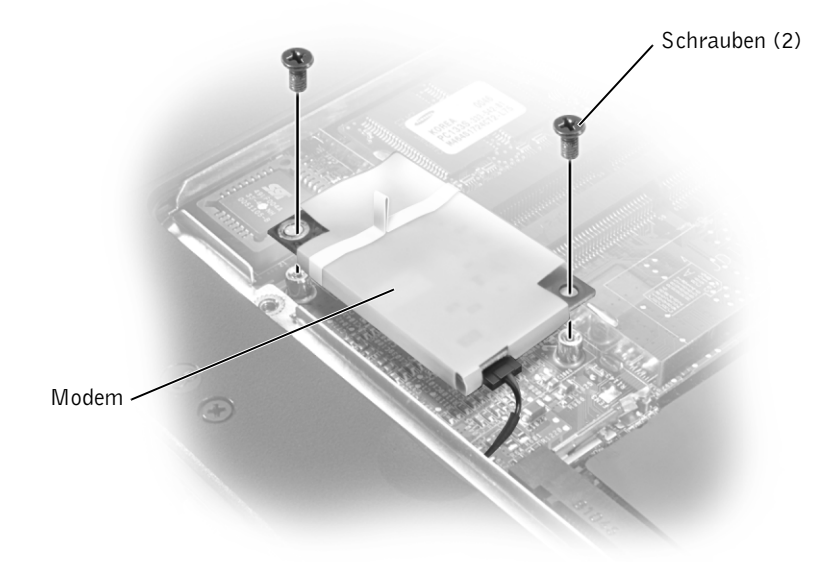

- <span id="page-106-1"></span>2 Das Modemkabel an das Modem anschließen.
- VORSICHT: Die Kabelstecker sind kodiert, um ein falsches Anschließen zu vermeiden. Stecken Sie die Stecker nicht mit Gewalt ein.
- 3 Richten Sie das Modem mit den Schraubenbohrungen aus, und drücken Sie es in den Anschluss auf der Systemplatine.
- 4 Das Modem mit Hilfe der Schrauben an der Systemplatine befestigen.
- 5 Die Modemabdeckung wieder anbringen.

# 4

ABSCHNITT 4

# Anhang

[Technische Daten](#page-108-1)

[Bedingungen des technischen](#page-115-1)  [Supports von Dell \(nur USA\)](#page-115-1)

[Rücksendung von Teilen zur](#page-116-0)  [Garantiereparatur oder zur Gutschrift](#page-116-0)

[So erreichen Sie Dell](#page-118-1)

[Betriebsbestimmungen](#page-135-0)

Eingeschränkte Garantie und Rückgaberecht
## Technische Daten

<span id="page-108-0"></span>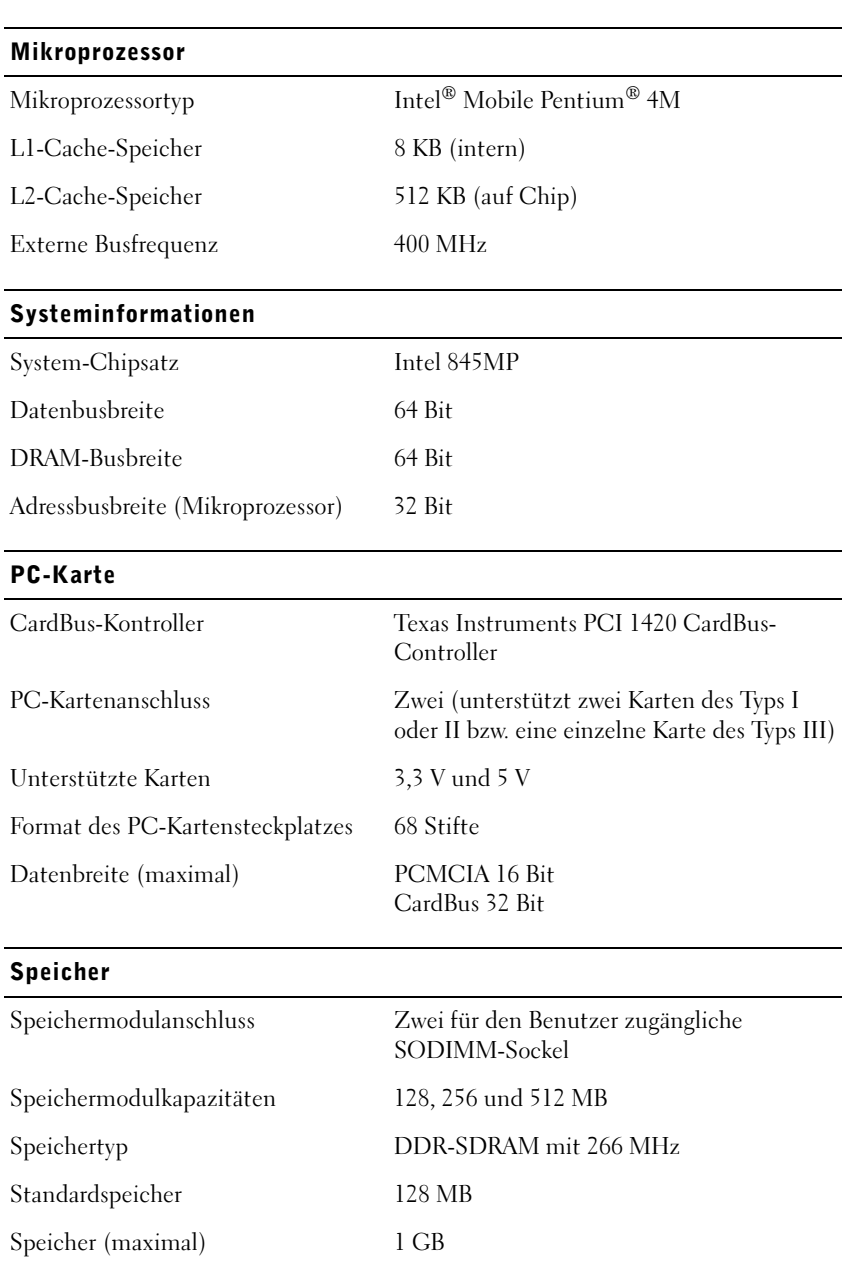

#### Schnittstellen und Anschlüsse

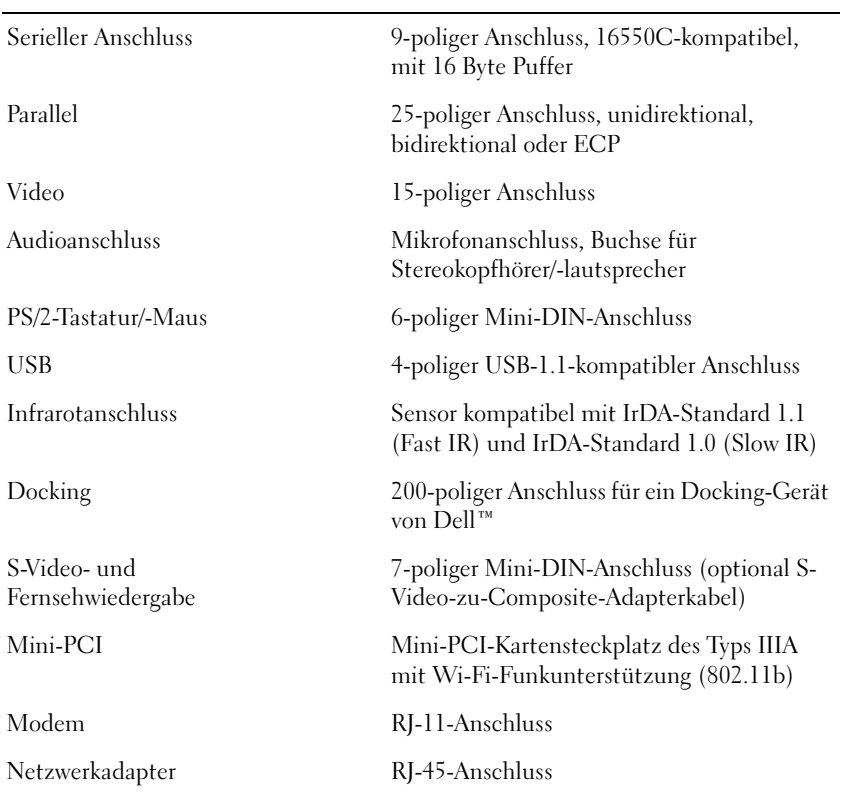

### Kommunikation

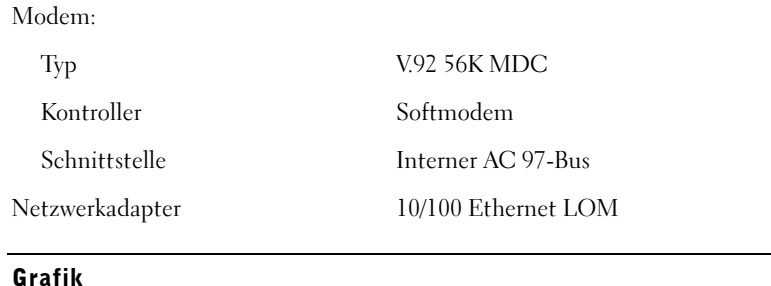

#### Grafik

Grafiktyp 64 Bit, hardwarebeschleunigt Datenbus 4X AGP

#### Grafik (Fortsetzung)

## Grafikcontroller ATI Mobility RADEON 7500C Grafikspeicher 16 oder 32 MB LCD-Schnittstelle LVDS TV-Unterstützung NTSC oder PAL in S-Video und Mischsignalmodus

#### Audioanschluss

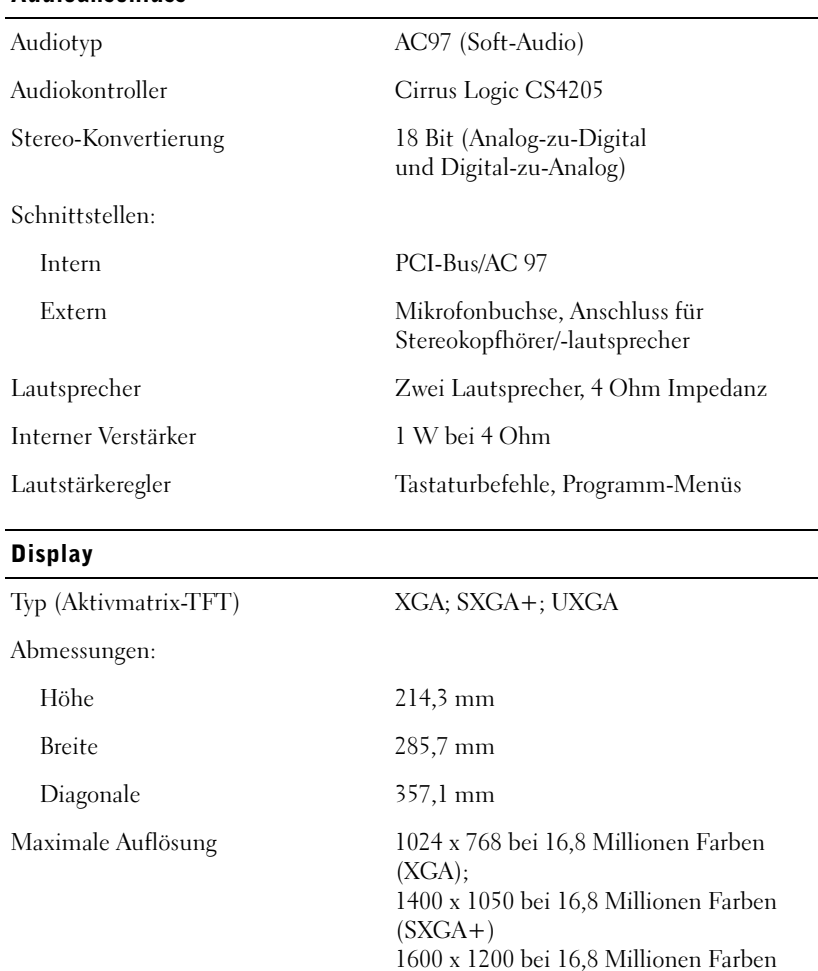

(UXGA)

#### Display (Fortsetzung)

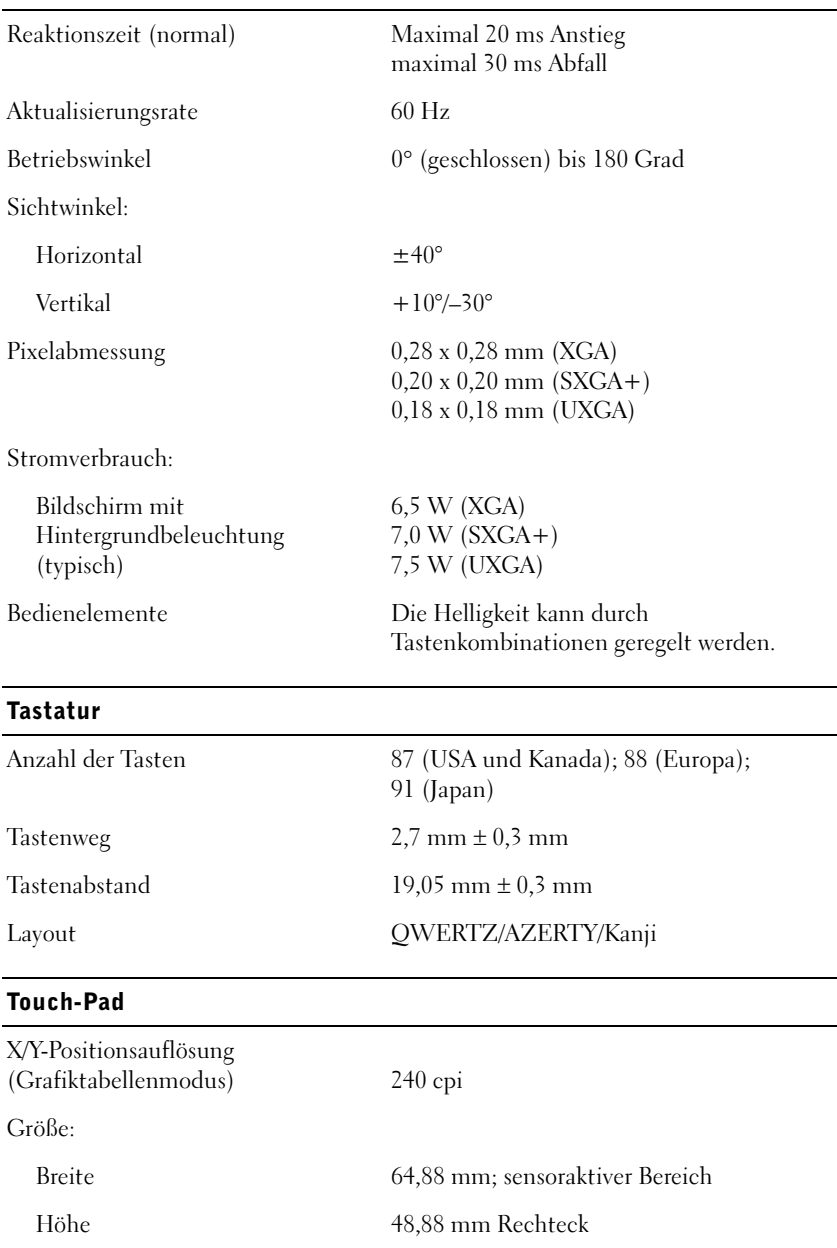

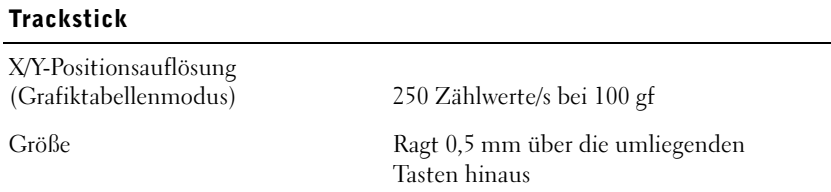

<span id="page-112-2"></span><span id="page-112-1"></span><span id="page-112-0"></span>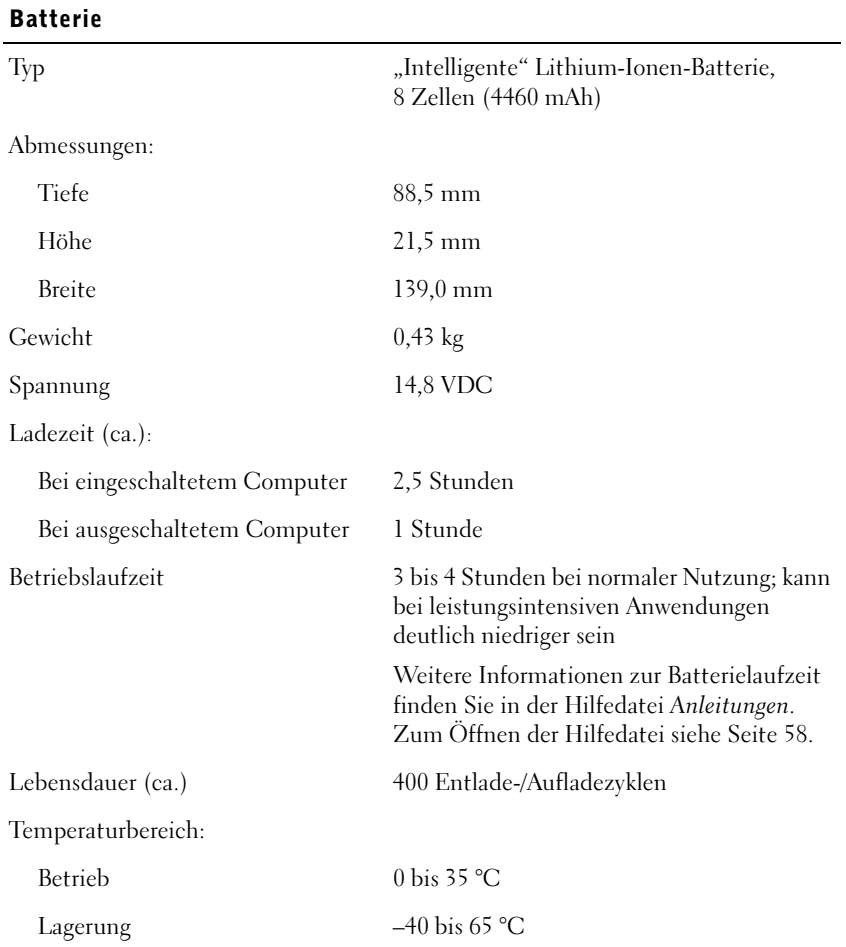

#### Netzadapter

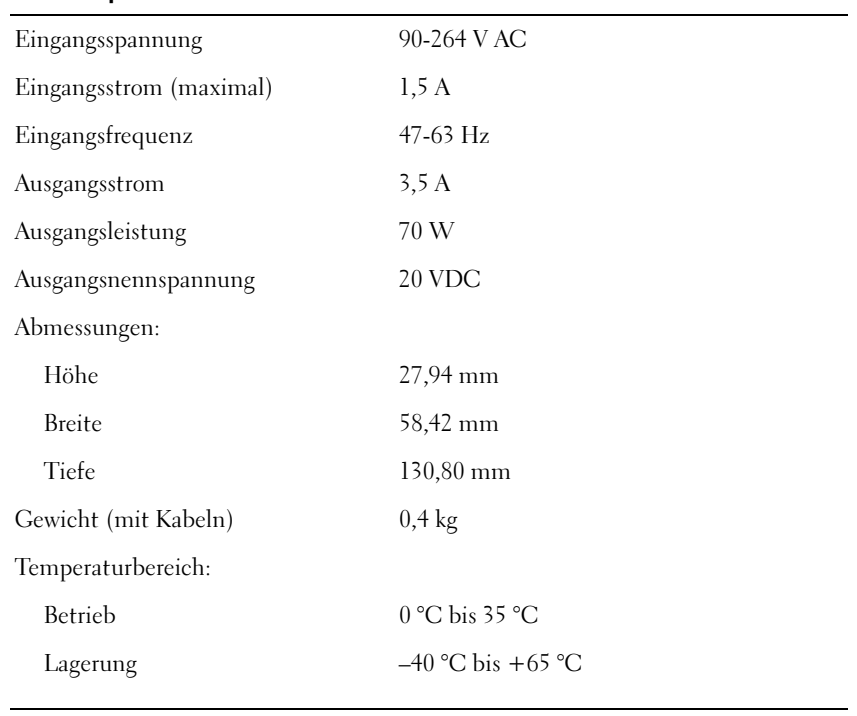

### Maße und Gewichte

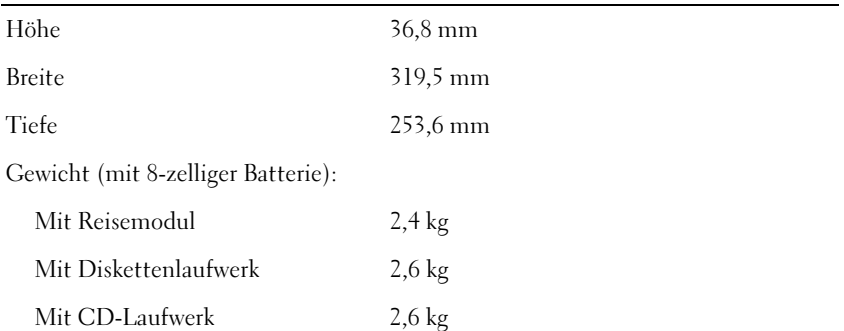

### Umgebungsbedingungen

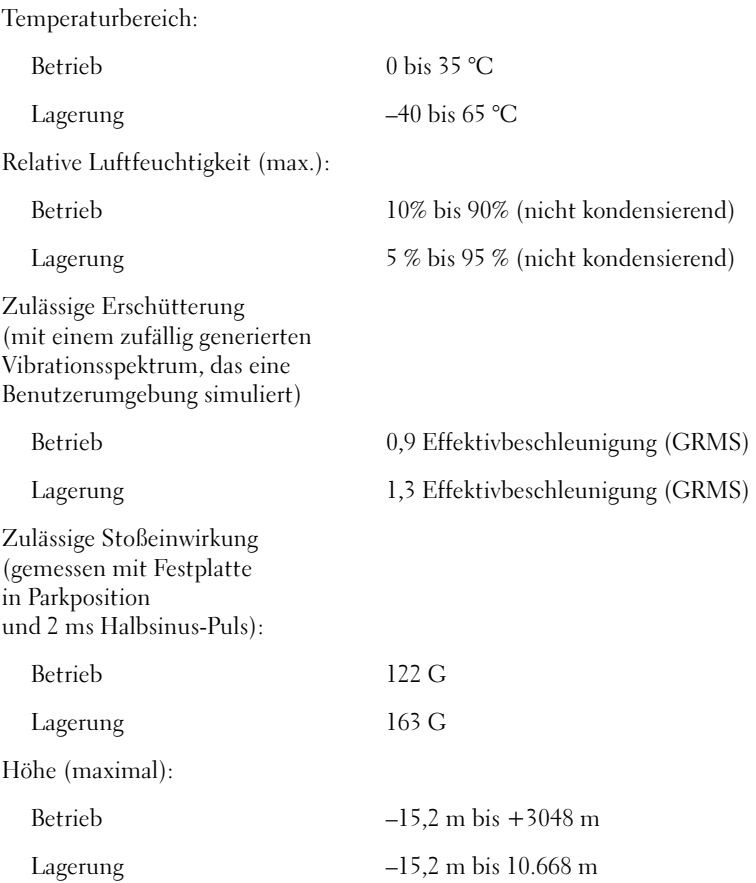

## <span id="page-115-0"></span>Bedingungen des technischen Supports von Dell (nur USA)

Für die Fehlersuche im Rahmen des technischen Supports durch einen Kundendienstmitarbeiter ist die Mithilfe des Kunden erforderlich. Die Maßnahmen umfassen die Wiederherstellung des Betriebssystems, der Anwendungssoftware und der Hardwaretreiber in den Originalzustand bei Auslieferung des Computers. Weiterhin wird die ordnungsgemäße Funktion des Computers und der von Dell installierten Hardware sichergestellt. Abgesehen vom Kundendienst vor Ort ist technische Unterstützung durch den Dell-Support online unter support.dell.com abrufbar. Zusätzliche Optionen für den Support können bei Bedarf käuflich erworben werden.

Dell bietet begrenzten technischen Support für den Computer sowie für Software und Peripheriegeräte<sup>1</sup>, die von Dell installiert wurden. Support für Software und Peripheriegeräte von Fremdherstellern, darunter auch solchen, die über Dell Software and Peripherals (DellWare™), Readyware und Custom Factory Integration (DellPlus™) erworben und/oder installiert wurden, wird vom Originalhersteller geboten<sup>2</sup>.

- <sup>1</sup> Für Reparaturdienstleistungen gelten die Bedingungen der beschränkten Garantie und gegebenenfalls des beim Kauf des Computers abgeschlossenen Wartungsvertrags.
- <sup>2</sup> Sämtliche Dell-Standardkomponenten aus einem CFI-Projekt (Custom Factory Integration) sind durch die normale beschränkte Garantie von Dell für den Computer abgedeckt. Für die Dauer des Servicevertrags bietet Dell jedoch auch eine Option für den Austausch aller nicht dem Standard entsprechenden CFI-Hardwarekomponenten von Fremdherstellern.

### Definition für "von Dell installierte" Software und Peripheriegeräte

Die von Dell installierte Software umfasst das Betriebssystem und einige der Anwendungen, die bei der Herstellung des Computers vorinstalliert wurden (Microsoft Office, Norton Antivirus etc.).

Von Dell installierte Peripheriegeräte sind interne Erweiterungskarten, Dell-Modulschächte und PC-Karten-Zubehör. Unter diese Bezeichnung fallen ferner alle mit der Marke Dell versehenen Monitore, Tastaturen, Zeigegeräte, Lautsprecher, Mikrofone für Telefonmodems, Docking-Stationen bzw. Port-Replikatoren, Netzwerkprodukte und sämtliche zugehörigen Kabel.

#### Definition für Software und Peripheriegeräte von "Fremdherstellern"

Software und Peripheriegeräte von Fremdherstellern umfassen Geräte, Zubehörprodukte und Anwendungssoftware, die von Dell verkauft werden, aber nicht die Marke Dell tragen (Drucker, Scanner, Kameras, Spiele etc.). Der Support für sämtliche Software und Peripheriegeräte von Fremdherstellern erfolgt über den Originalhersteller des jeweiligen Produkts.

## Rücksendung von Teilen zur Garantiereparatur oder zur Gutschrift

Sämtliche Produkte, die zur Reparatur oder zur Gutschrift zurückgesandt werden, müssen wie folgt vorbereitet werden:

1 Fordern Sie telefonisch bei Dell eine Rücksendegenehmigungsnummer an. Diese Nummer ist deutlich lesbar außen auf den Versandkarton zu schreiben.

Die entsprechende Rufnummer finden Sie bei den Telefonnummern für Ihre Region (siehe [Seite 118\)](#page-118-0).

2 Eine Kopie der Rechnung und ein Begleitschreiben beilegen, in dem der Grund der Rücksendung erklärt wird.

- 3 Falls das Gerät zur Gutschrift zurückgesendet wird, müssen alle zugehörigen Zubehörteile (z. B. Stromkabel, Software-Disketten, Handbücher etc.) beigelegt werden.
- 4 Die Geräte in der Originalverpackung (oder einer gleichwertigen Verpackung) zurücksenden.

Beachten Sie, dass Sie die Versandkosten tragen müssen. Sie sind zudem für die Versicherung der zurückgegebenen Produkte verantwortlich und übernehmen die volle Haftung, falls die Sendung auf dem Weg zu Dell verloren geht. Nachnahmesendungen werden nicht angenommen.

Die Annahme von unvollständigen Rücksendungen wird von unserer Annahmestelle verweigert, und die Geräte werden an Sie zurückgeschickt.

## <span id="page-118-1"></span><span id="page-118-0"></span>So erreichen Sie Dell

Sie können mit Dell über folgende Websites Kontakt aufnehmen:

- www.dell.com
- support.euro.dell.com (technischer Support)
- premiersupport.dell.com (technischer Support für Kunden aus den Bereichen Bildung, Verwaltung, Gesundheitswesen und für mittlere und große Unternehmen, einschließlich Premier-, Platinum- und Gold-Kunden)

Die speziellen Web-Adressen für Ihr Land finden Sie im entsprechenden Abschnitt der folgenden Tabelle.

HINWEIS: Die gebührenfreien Nummern gelten in den entsprechend aufgeführten Ländern.

Wenn Sie sich mit Dell in Verbindung setzen möchten, verwenden Sie die elektronischen Adressen, Telefonnummern und Codes aus der folgenden Tabelle. Im Zweifelsfall ist Ihnen die nationale oder internationale Auskunft gerne behilflich.

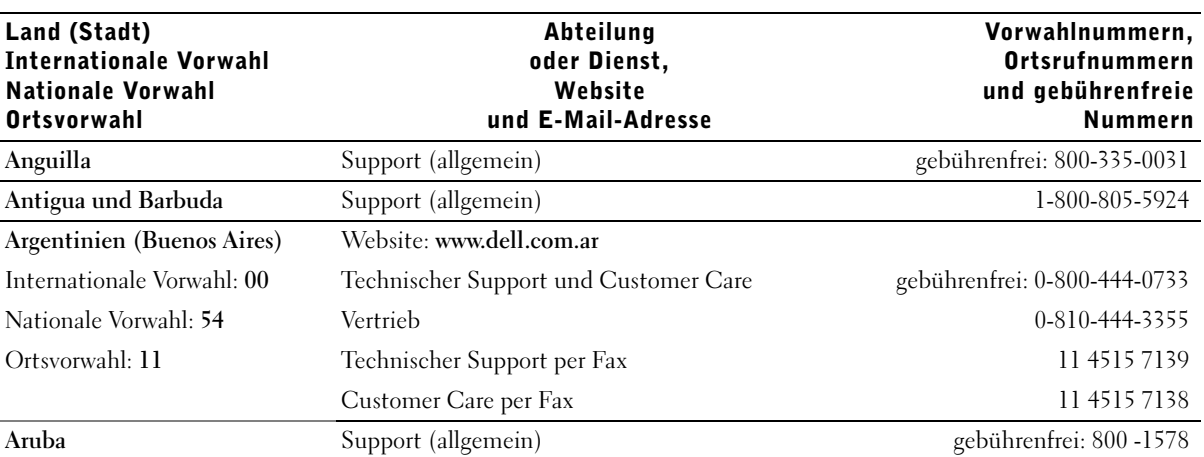

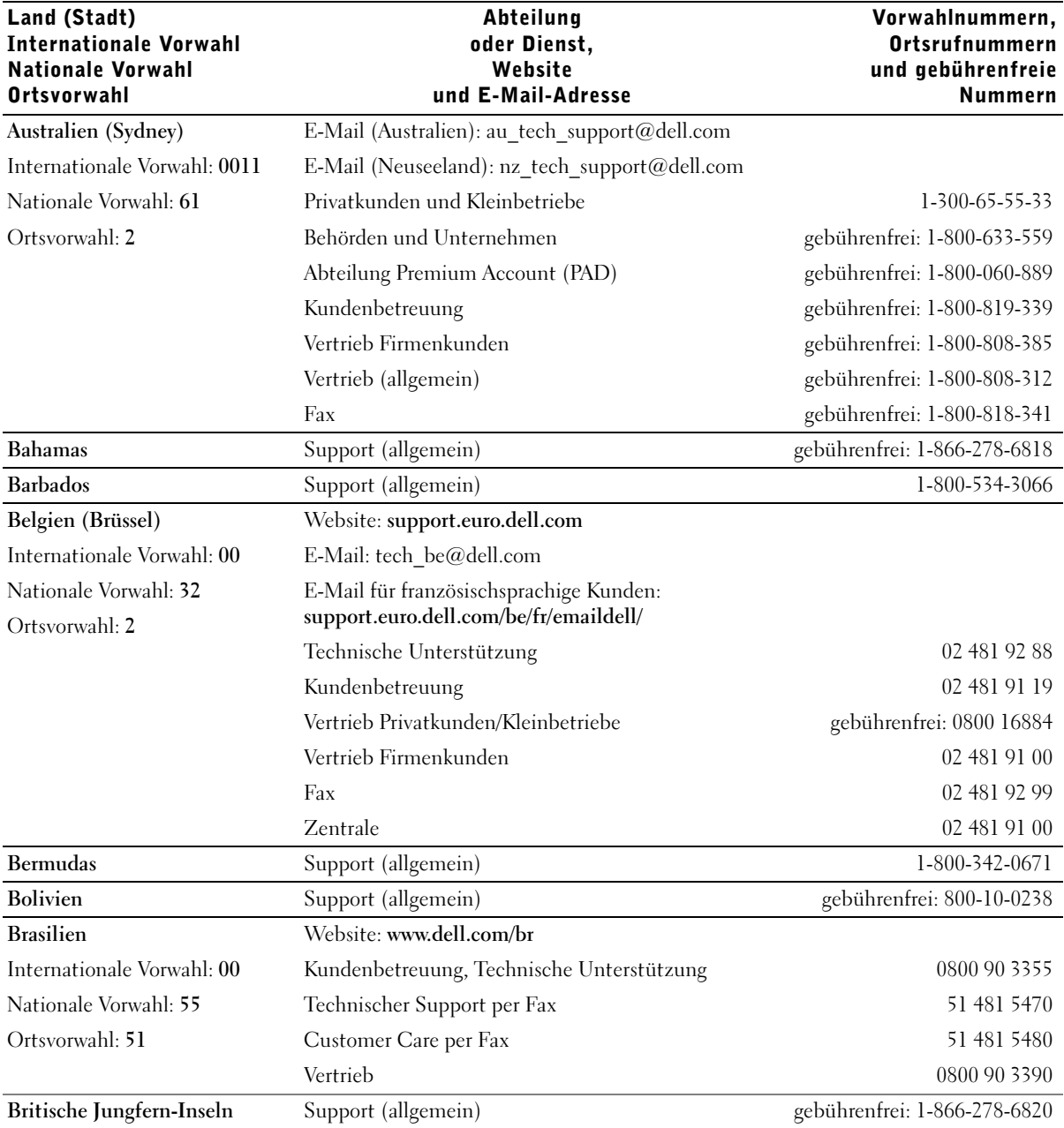

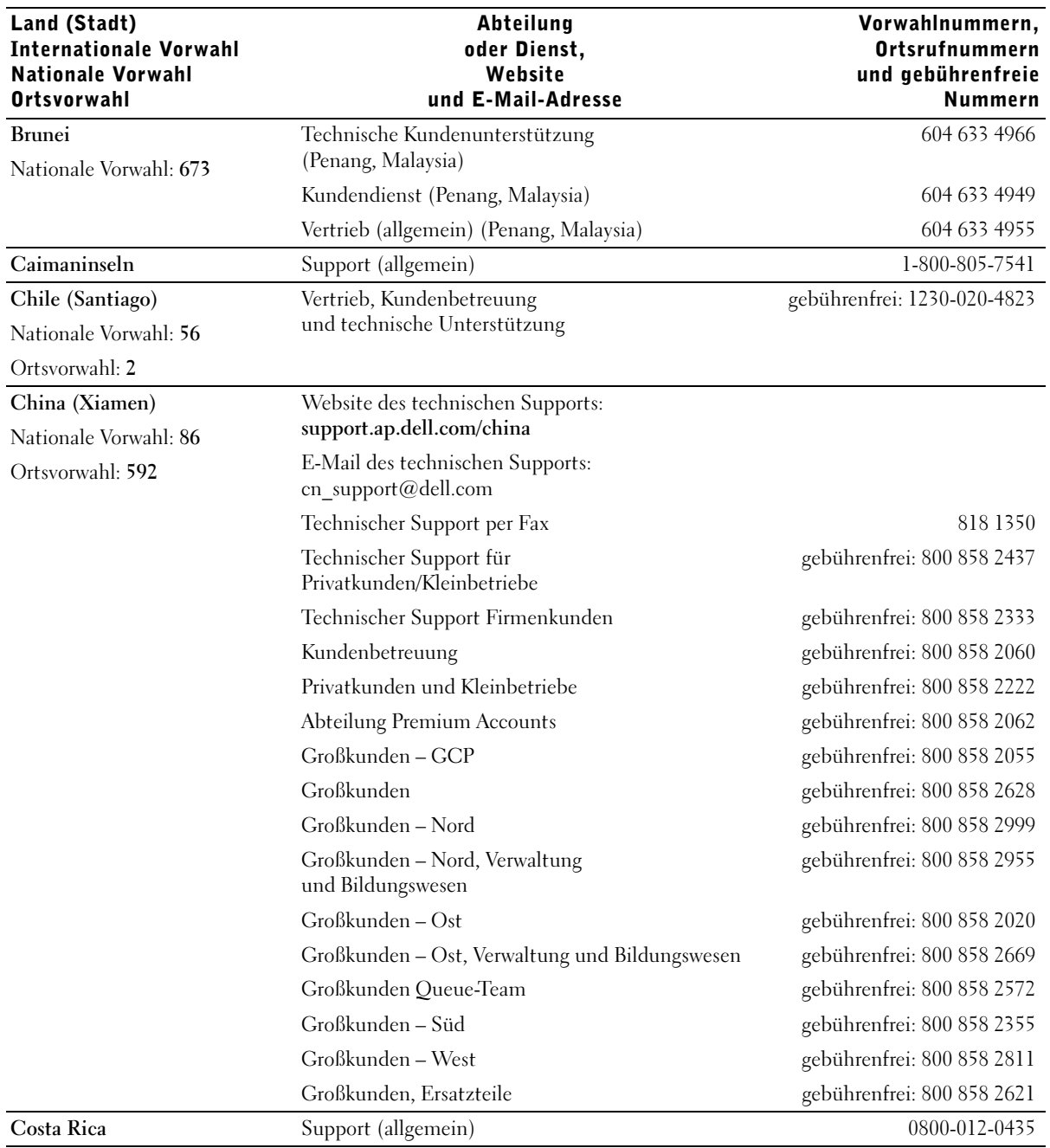

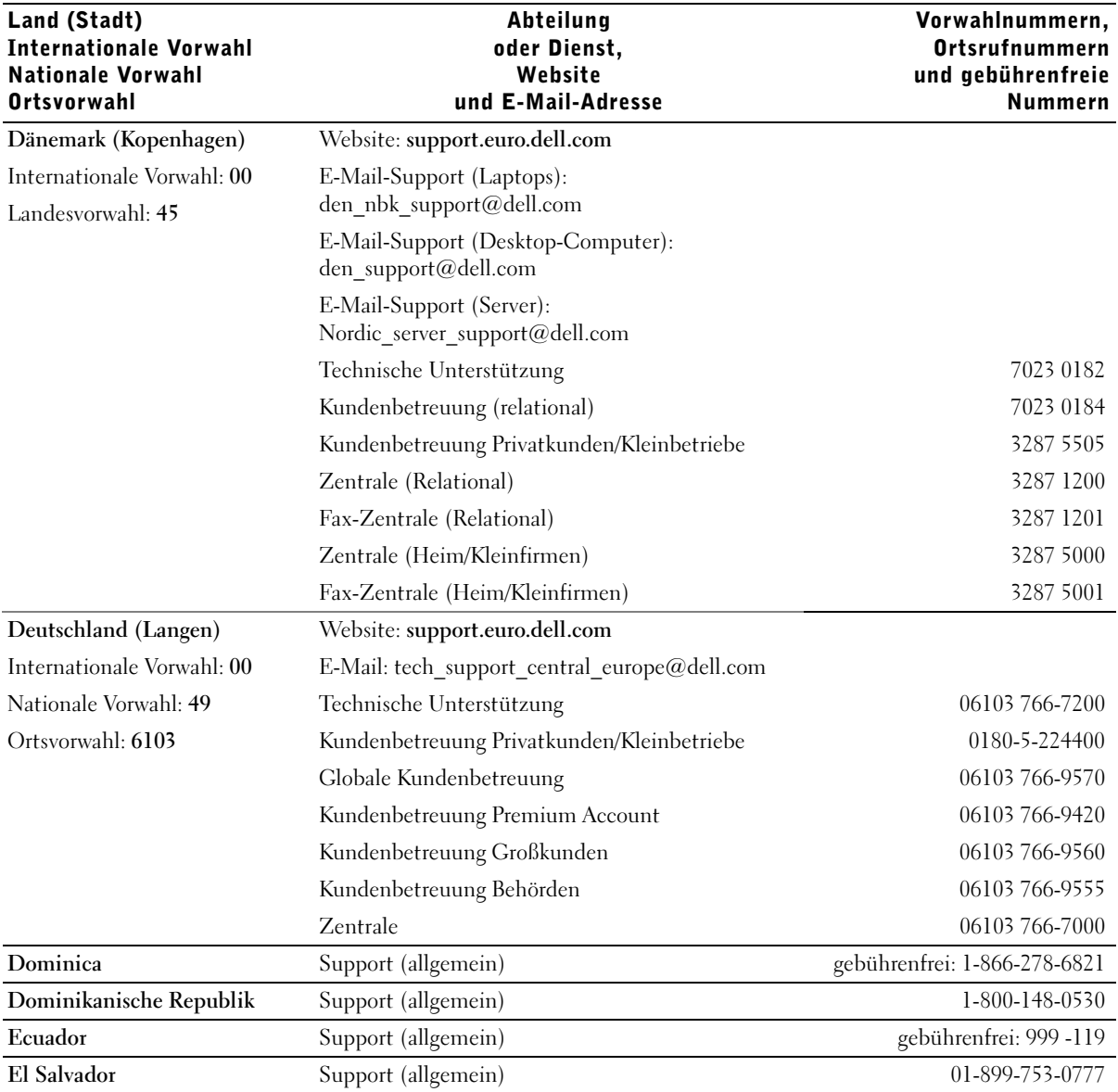

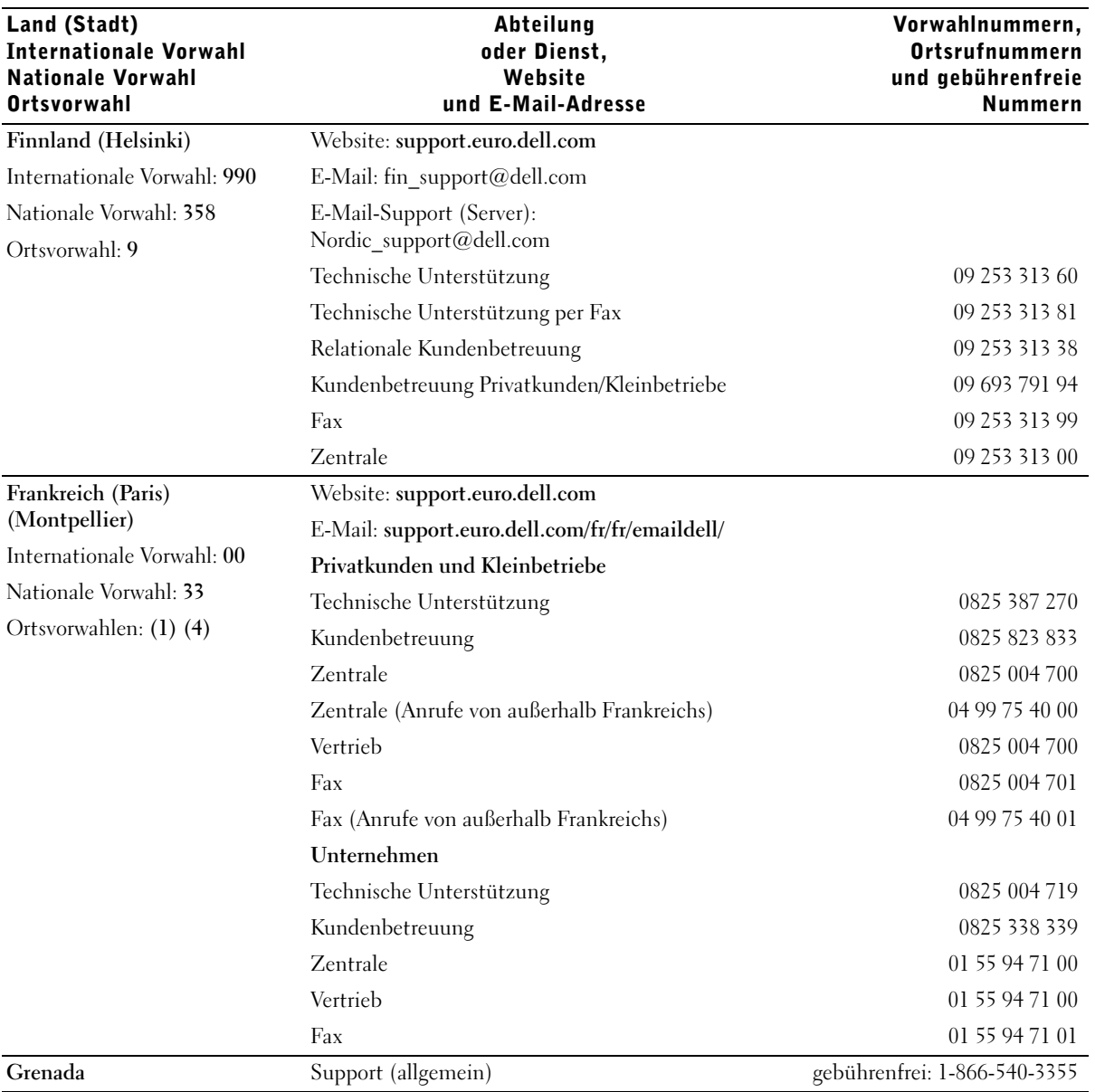

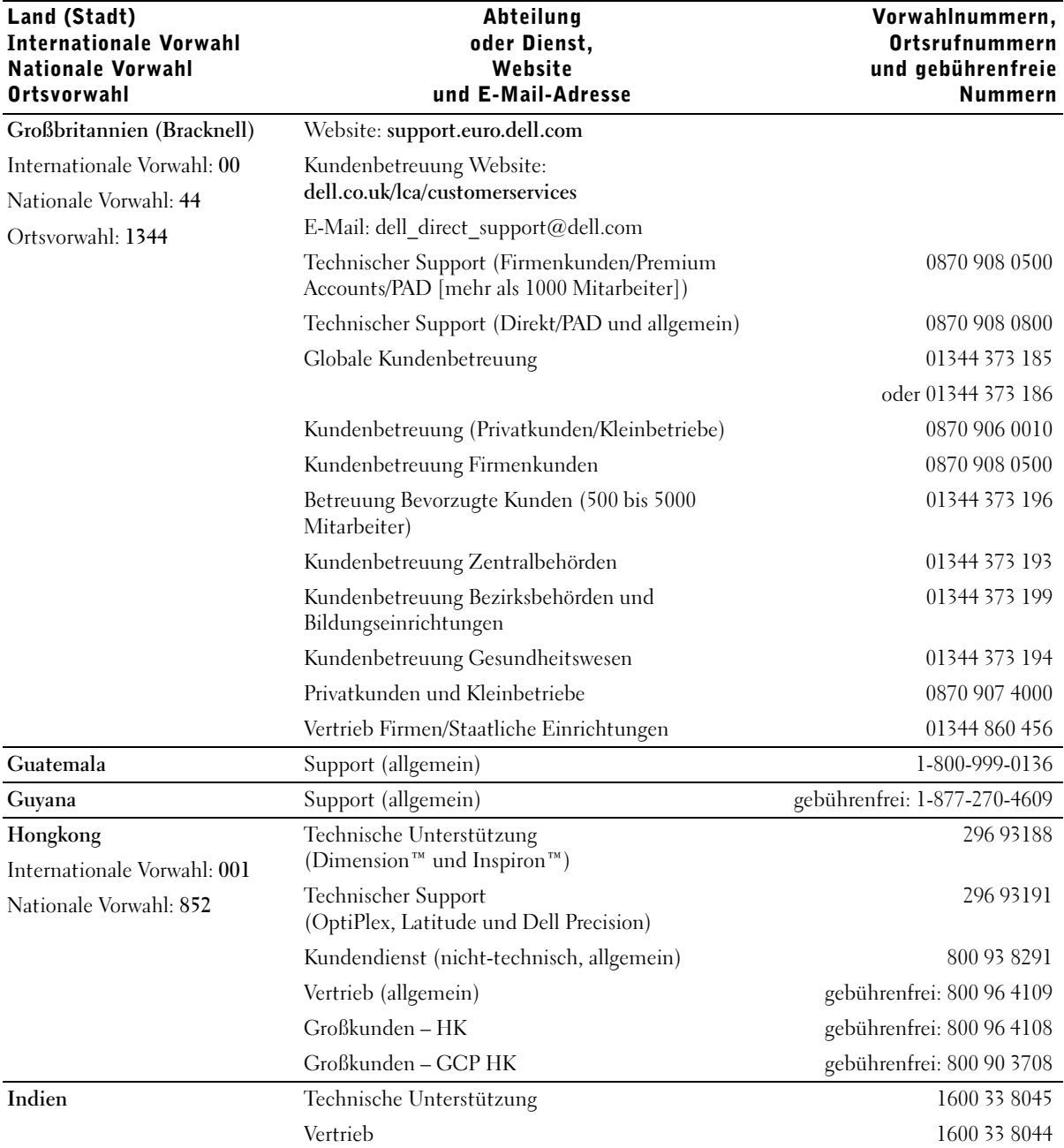

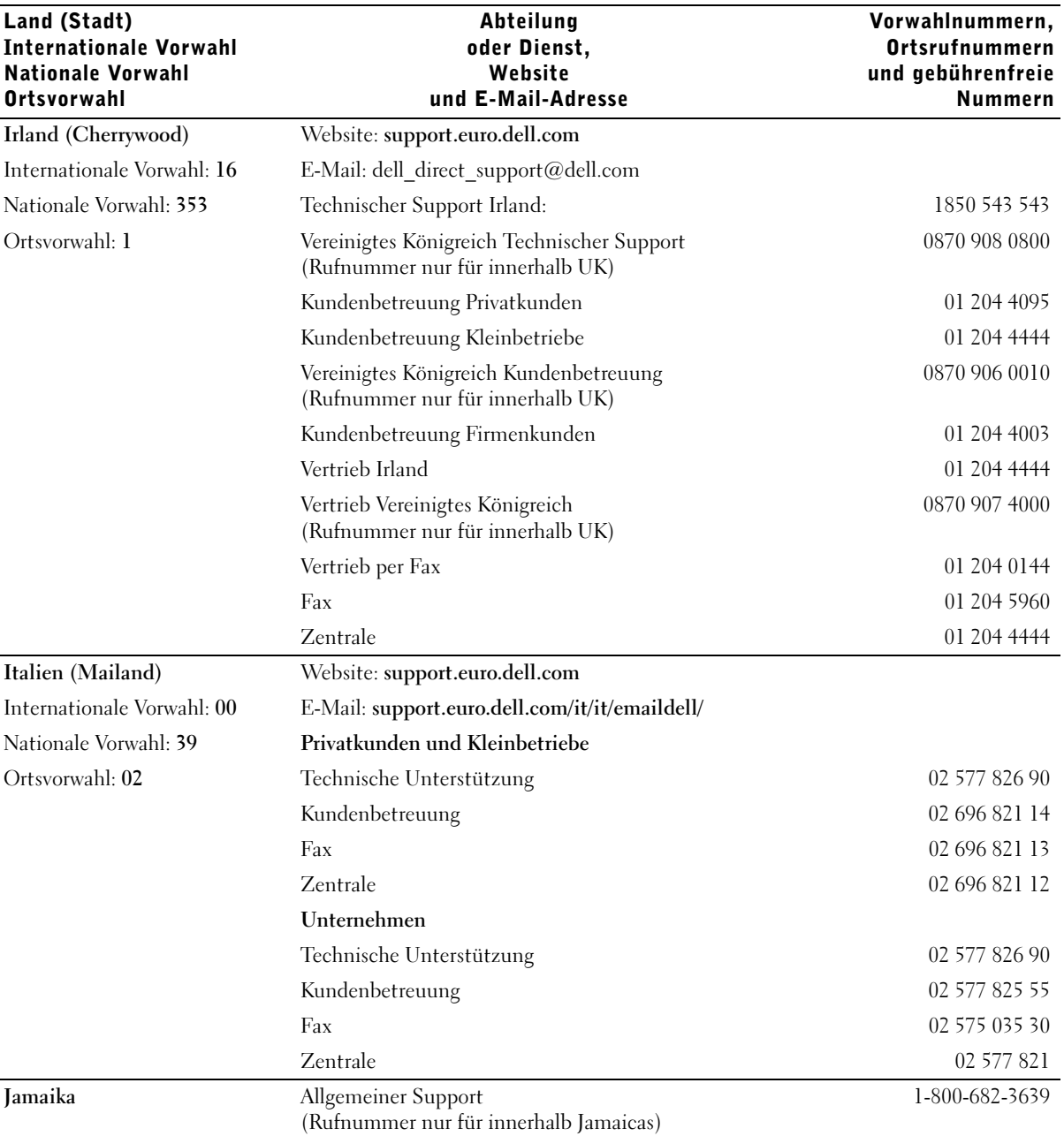

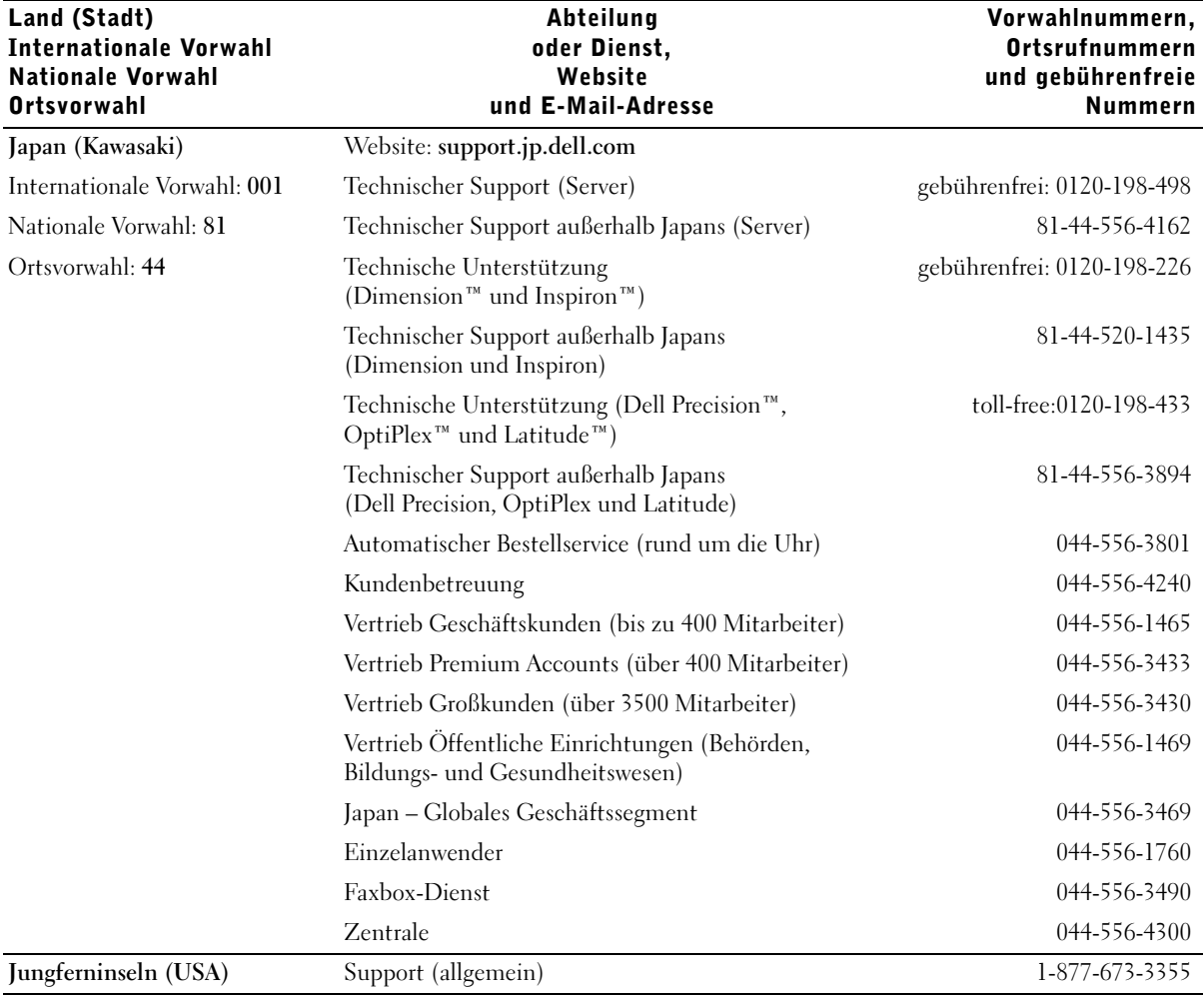

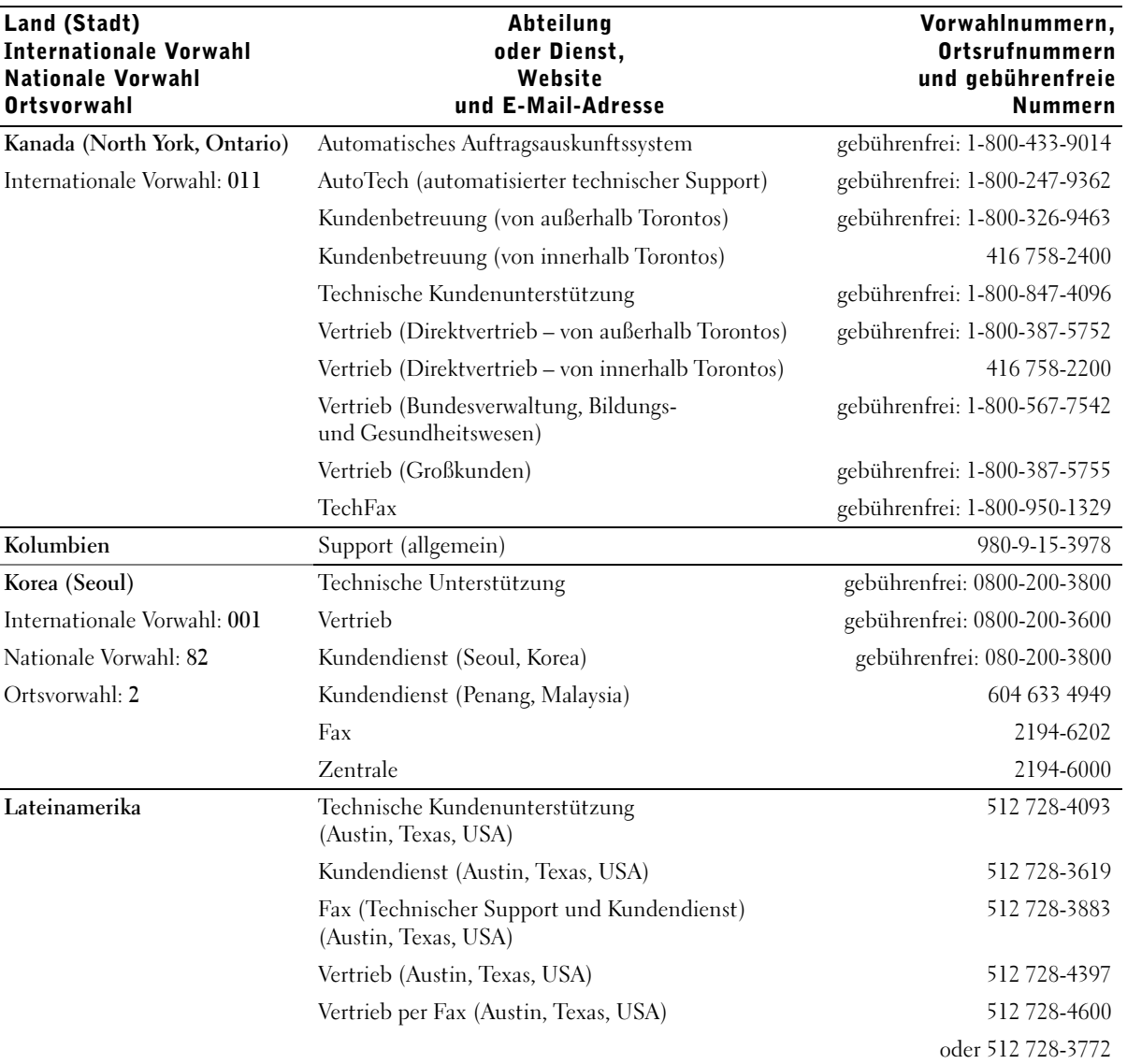

l,

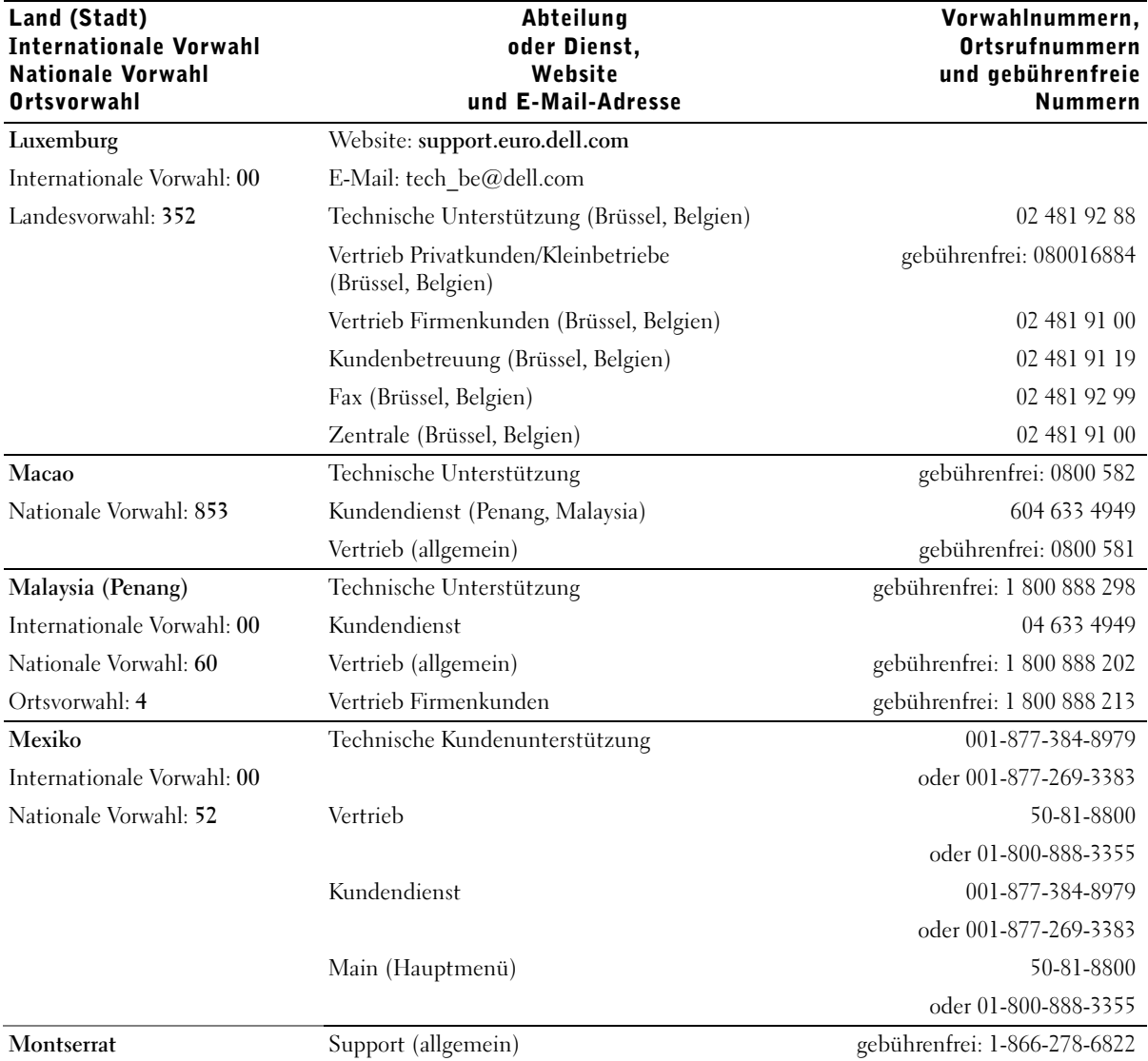

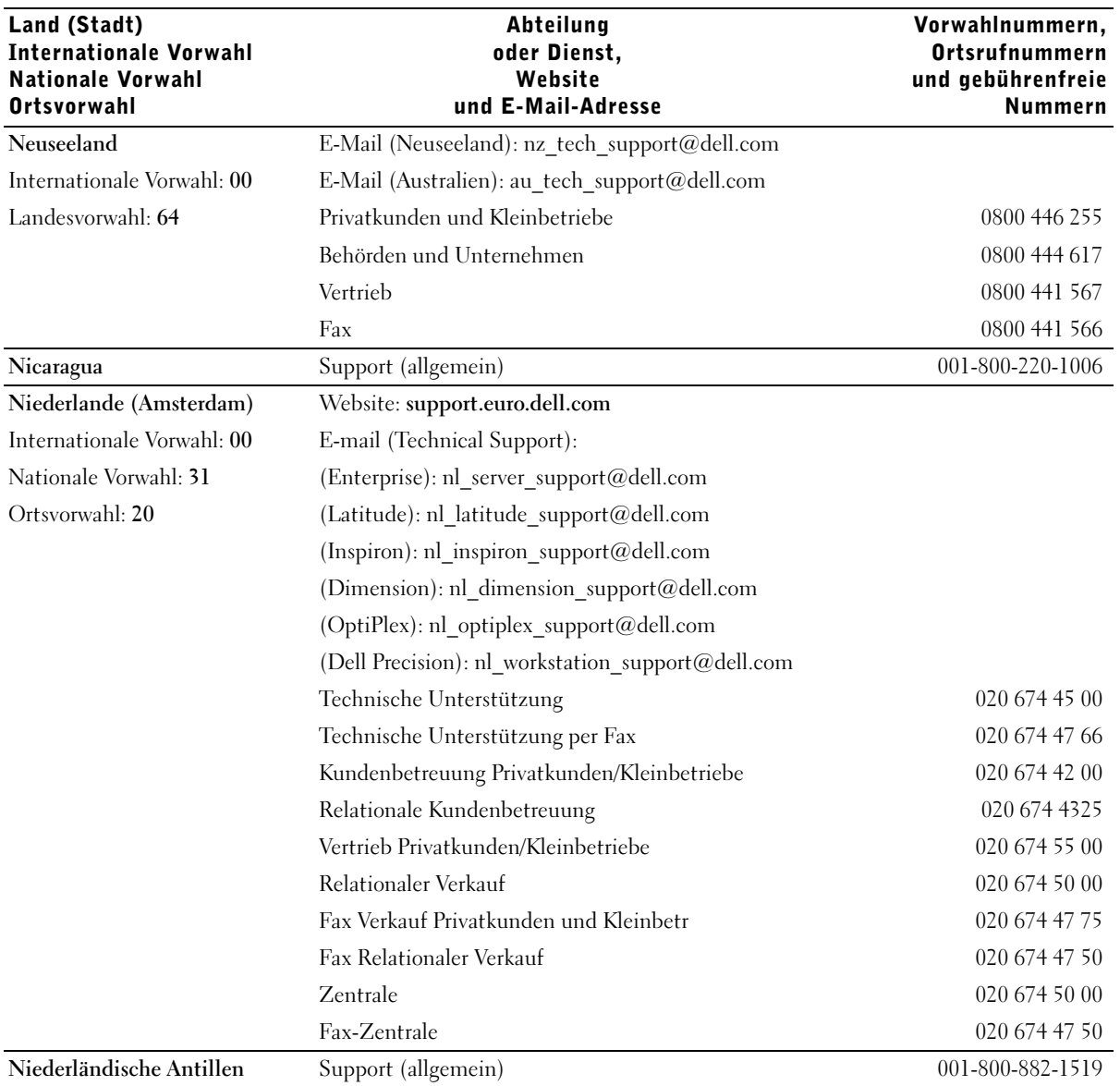

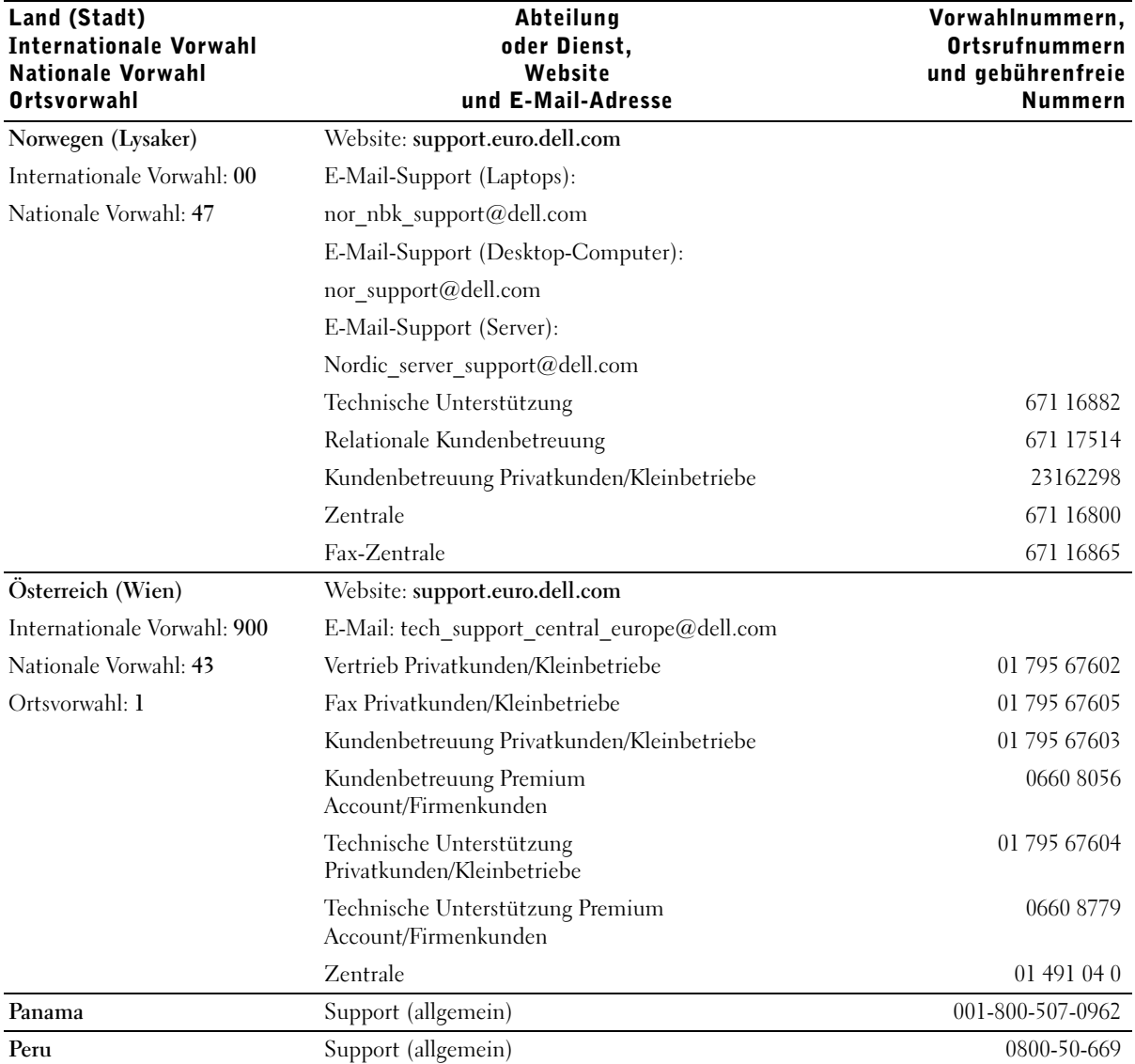

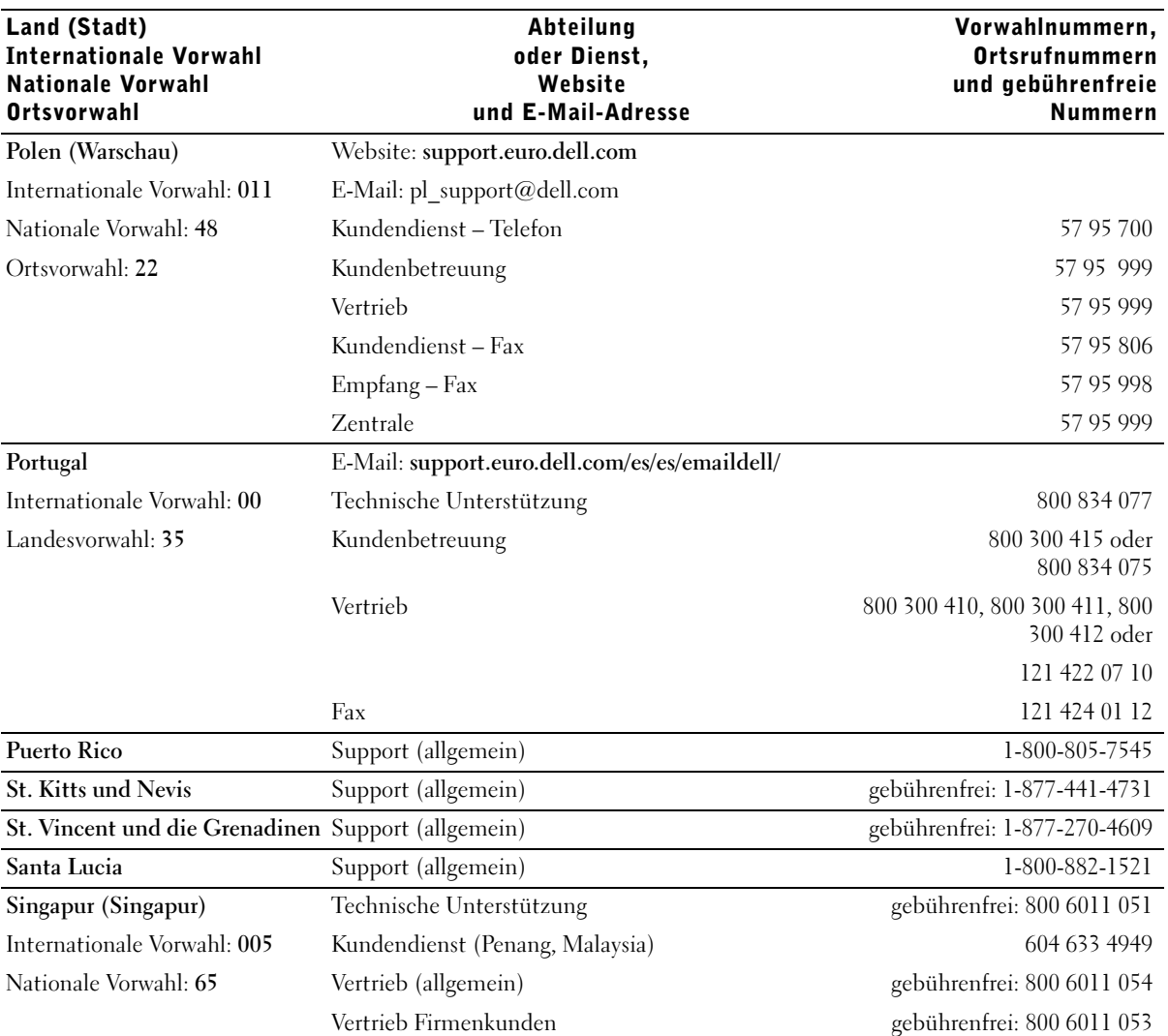

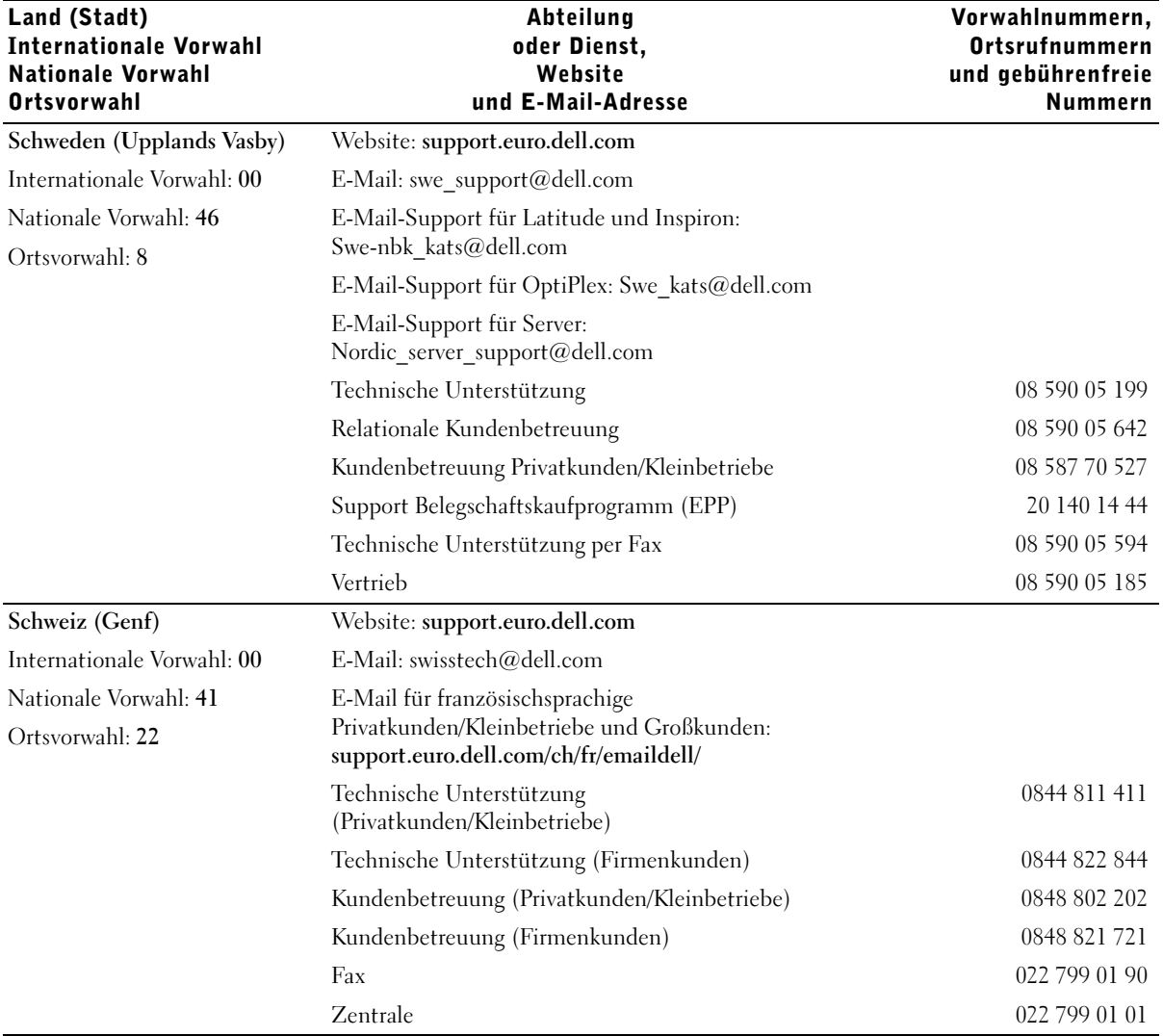

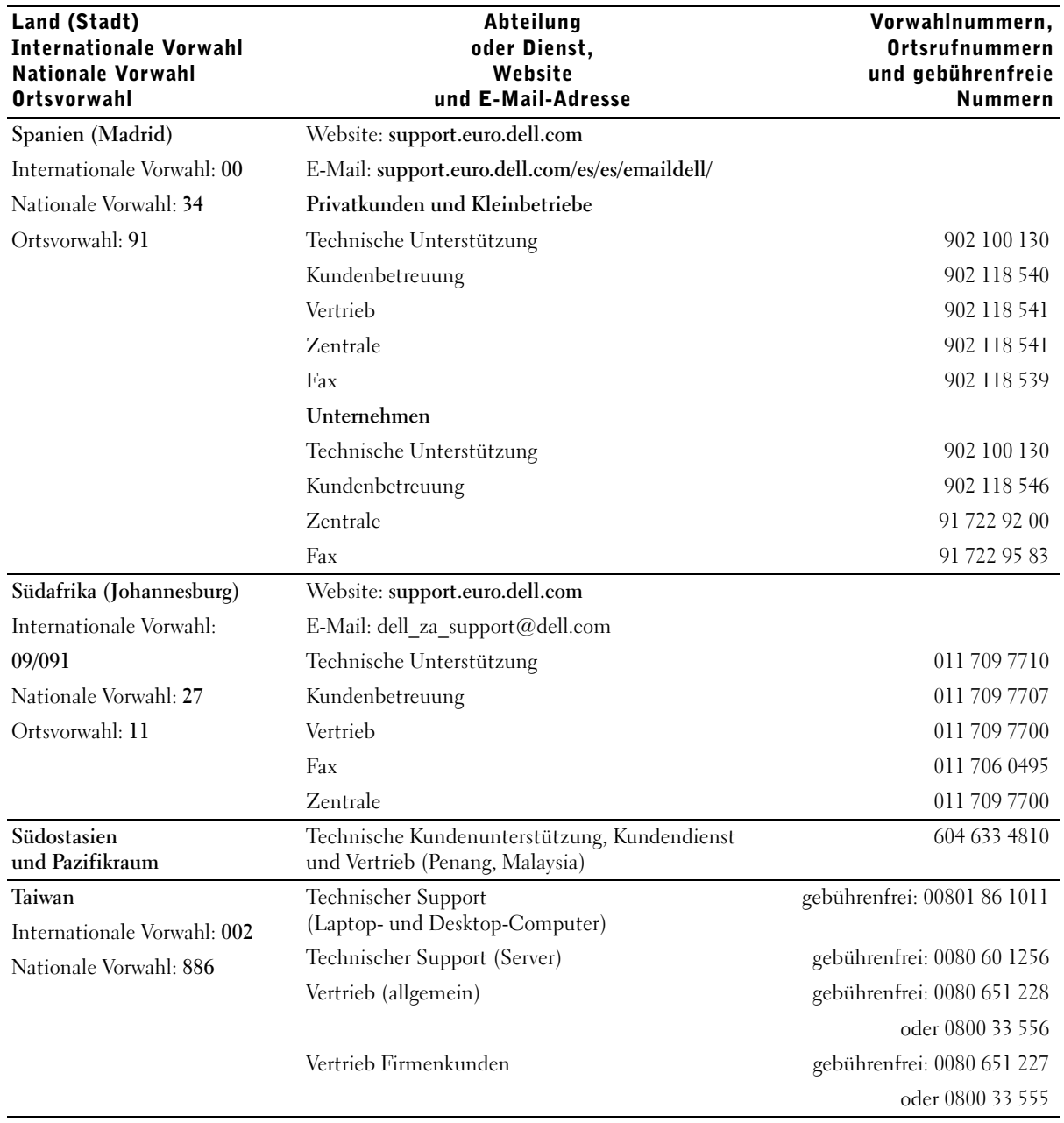

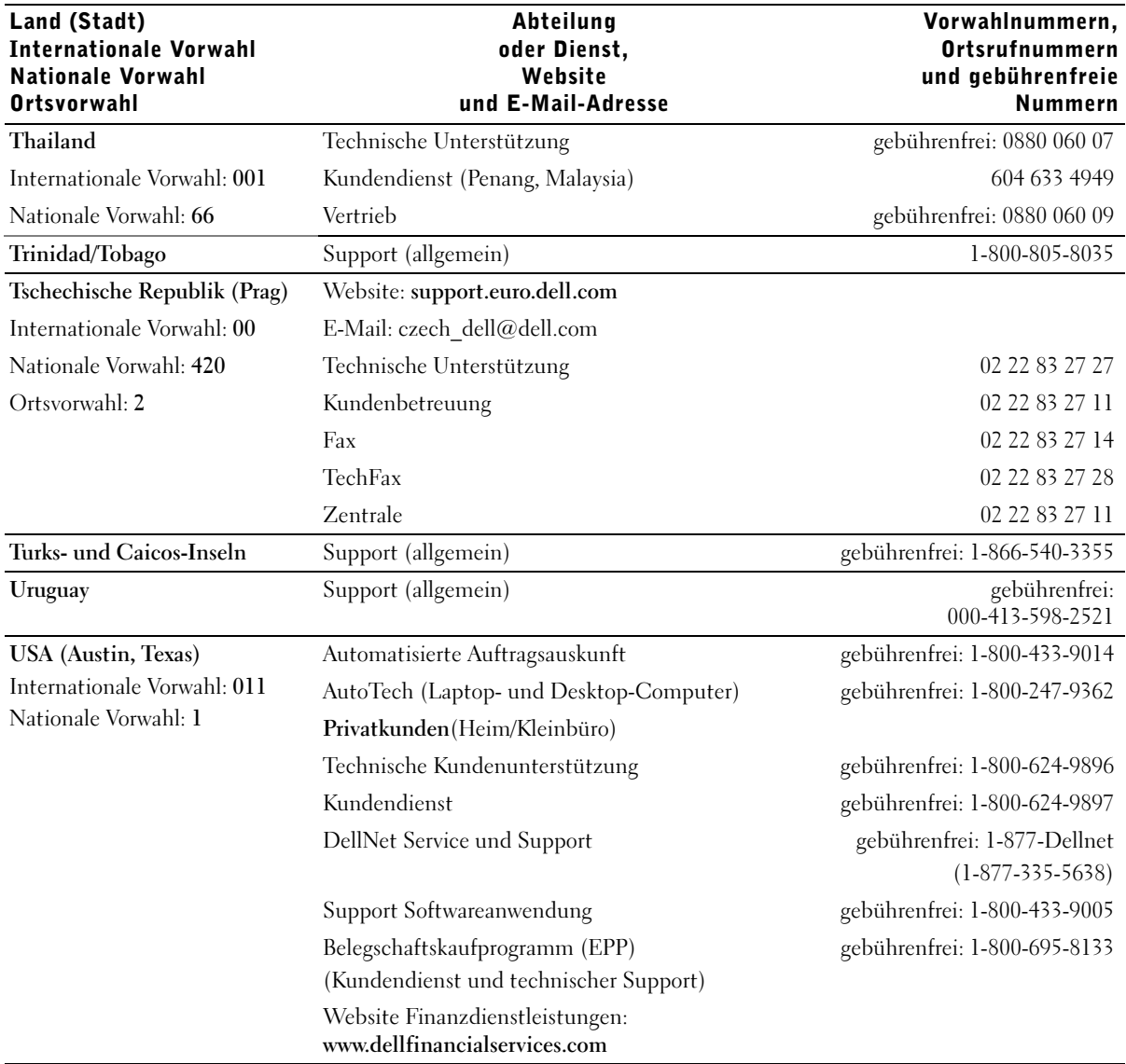

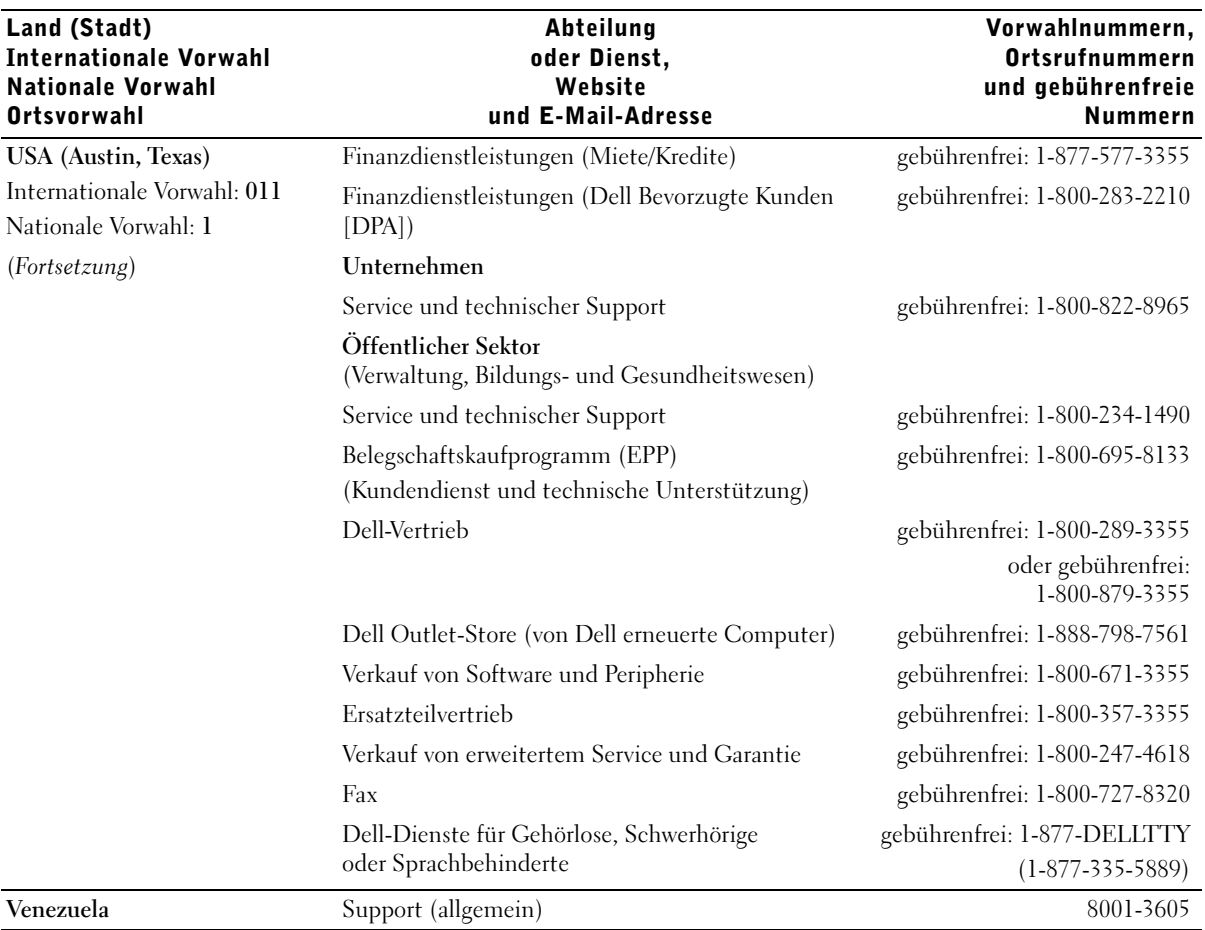

# <span id="page-135-0"></span>Betriebsbestimmungen

Elektromagnetische Interferenz (EMI) ist ein Signal oder eine Emission, die in den freien Raum abgegeben bzw. entlang von Strom- oder Signalleitungen geleitet wird und den Betrieb der Funknavigation oder anderer Sicherheitsgeräte beeinträchtigt bzw. deren Qualität extrem verschlechtert, behindert bzw. wiederholt lizenzierte Funkdienste unterbricht. Funkdienste umfassen kommerziellen AM-/FM- Radio- und Fernsehrundfunk, Funktelefondienste, Radar, Flugsicherung, Anrufmelder und Dienste für personenbezogene Kommunikation (PCS [Personal Communication Services]), sind jedoch nicht nur auf diese beschränkt. Diese lizenzierten Dienste sowie die unbeabsichtigte Abstrahlung durch andere Geräte (z. B. digitale Geräte wie Computeranlagen) tragen zum Aufbau elektromagnetischer Felder bei.

Unter elektromagnetischer Verträglichkeit (EMV) versteht man die Fähigkeit elektronischer Bauteile, in einer elektronischen Umgebung störungsfrei zu funktionieren. Dieses Computersystem wurde zwar so konzipiert, dass die seitens der Behörden festgelegten Grenzwerte für EMI nicht überschritten werden, dennoch kann nicht ausgeschlossen werden, dass bei bestimmten Installationen Störungen auftreten. Wenn dieses Gerät die Funkkommunikation durch Interferenzen beeinträchtigt, was durch Ein- und Ausschalten des Gerätes festgestellt werden kann, wird der Benutzer aufgefordert, die Störungen durch eine oder mehrere der folgenden Maßnahmen zu beheben:

- Die Empfangsantenne neu ausrichten.
- Die Position des Computers gegenüber dem Empfänger ändern.
- Den Abstand zwischen Computer und Empfänger vergrößern.
- Den Computer an eine andere Steckdose anschließen, so dass Computer und Empfänger über verschiedene Stromkreise versorgt werden.

Wenden Sie sich gegebenenfalls an einen Mitarbeiter des technischen Supports von Dell oder an einen erfahrenen Radio- und Fernsehtechniker.

Weitere Zulassungsinformationen finden Sie in der Hilfedatei Anleitungen, die sich auf dem Computer befindet. Zum Öffnen der Hilfedatei siehe [Seite 58.](#page-58-0)

### NOM-Informationen (nur Mexiko)

Die folgenden Informationen beziehen sich auf die in diesem Dokument beschriebenen Geräte und gründen auf der mexikanischen Norm NOM:

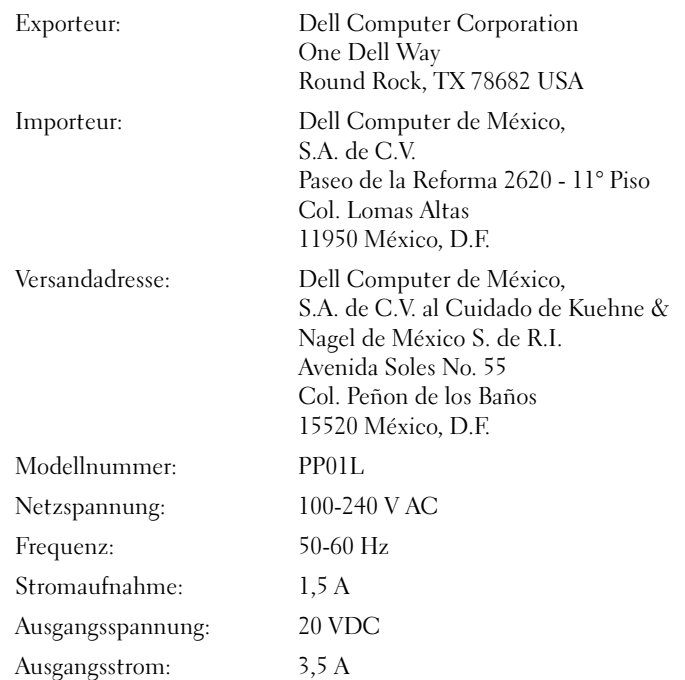

## <span id="page-137-0"></span>Eingeschränkte Garantie und Rückgaberecht

Auf Hardwareprodukte der Marke Dell, die in den USA oder in Kanada gekauft wurden, wird eine eingeschränkte Garantie von 90 Tagen (nur USA) oder einem, zwei, drei oder vier Jahren Dauer gewährt. Welche Garantie Sie erworben haben, ersehen Sie aus der Rechnung des Dell-Computers. In den folgenden Abschnitten sind die eingeschränkten Garantieund Rückgabebedingungen für die USA, die eingeschränkten Garantie- und Rückgabebedingungen für Kanada sowie die Herstellergarantie für Lateinamerika und die Karibik beschrieben.

## Eingeschränkte Garantie für die USA

#### Durch diese eingeschränkte Garantie abgedeckte Fälle

Diese eingeschränkte Garantie deckt alle Material- und Verarbeitungsfehler Ihrer Hardwareprodukte der Marke Dell bzw. des jeweiligen Endkunden ab, einschließlich Monitoren, Tastaturen und Zeigegeräten (Maus) der Marke Dell.

#### Von dieser eingeschränkten Garantie ausgeschlossene Fälle

Im Rahmen dieser Garantie besteht keine Haftung für:

- Software, einschließlich des Betriebssystems und solcher Software, die Hardwareprodukten der Marke Dell durch fabrikseitige Integration hinzugefügt wurde, durch Software von Drittherstellern und durch Nachladen von Software
- Produkte und Zubehör ohne die Marke Dell
- Probleme aufgrund von:
	- Äußere Ursachen wie Unfall, Missbrauch, falscher Gebrauch oder Probleme mit der Stromversorgung
	- Von Dell nicht autorisierte Servicemaßnahmen
	- Nicht der Produktanleitung entsprechende Verwendung
	- Nichtbefolgen der Produktanleitung oder Nichtdurchführen von vorbeugender Wartung
	- Probleme bei der Benutzung von Zubehör, Teilen oder Komponenten, die nicht von Dell stammen
- Produkte mit fehlenden oder veränderten Service-Tag- oder Seriennummern
- Produkte, die nicht bezahlt wurden

AUS DIESER EINGESCHRÄNKTEN GARANTIE ERGEBEN SICH FÜR SIE BESTIMMTE RECHTE, UND SIE VERFÜGEN UNTER UMSTÄNDEN NOCH ÜBER WEITERE RECHTE, DIE SICH JE NACH STAAT (ODER RECHTSPRECHUNG) UNTERSCHEIDEN KÖNNEN. DELL HAFTET FÜR HARDWARESTÖRUNGEN UND -MÄNGEL NUR IM HINBLICK AUF REPARATUR UND AUSTAUSCH ENTSPRECHEND DEN AUSSAGEN DER VORLIEGENDEN GARANTIEERKLÄRUNGEN.

ALLE AUSDRÜCKLICHEN UND STILLSCHWEIGENDEN GARANTIEN UND BEDINGUNGEN FÜR DAS PRODUKT, EINSCHLIESSLICH, JEDOCH NICHT BEGRENZT AUF JEGLICHE STILLSCHWEIGENDEN GARANTIEN UND BESTIMMUNGEN FÜR MARKTGÄNGIGKEIT UND TAUGLICHKEIT FÜR EINEN BESTIMMTEN ZWECK, SIND AUF DEN ZEITRAUM BEGRENZT, DER AUF IHRER RECHNUNG ANGEGEBEN IST. ES KÖNNEN ZU KEINER ZEIT GARANTIEANSPRÜCHE, WEDER AUSDRÜCKLICH NOCH STILLSCHWEIGEND, NACH ABLAUF DIESES GARANTIEZEITRAUMS GELTEND GEMACHT WERDEN IN EINIGEN STAATEN SIND KEINE BESCHRÄNKUNGEN DER GÜLTIGKEITSDAUER VON STILLSCHWEIGENDEN GARANTIEN ZULÄSSIG; DESHALB GILT DIESE BESCHRÄNKUNG FÜR SIE MÖGLICHERWEISE NICHT.

 DELL ÜBERNIMMT KEINERLEI HAFTUNG, DIE ÜBER DIE IN DIESER ERKLÄRUNG DER BESCHRÄNKTEN GARANTIE ZUGESTANDENEN ABHILFEMASSNAHMEN HINAUSGEHT, UND LEHNT AUCH JEDWEDE HAFTUNG FÜR BEILÄUFIG ENTSTANDENE ODER FOLGESCHÄDEN AB. DIES SCHLIESST OHNE EINSCHRÄNKUNG JEDWEDE HAFTUNG GEGENÜBER DRITTEN FÜR PRODUKTE, DIE NICHT ZUM GEBRAUCH VERFÜGBAR SIND, UND DEN VERLUST VON DATEN ODER SOFTWARE MIT EIN. DIE HAFTUNGSSUMME GEHT NICHT ÜBER DEN BETRAG HINAUS, DER FÜR DAS BETREFFENDE PRODUKT GEZAHLT WURDE.. DIES IST DIE HÖCHSTSUMME, BIS ZU DER WIR VERANTWORTLICH SIND.

IN EINIGEN STAATEN IST KEIN AUSSCHLUSS ODER KEINE BESCHRÄNKUNG DER HAFTUNG FÜR BEILÄUFIG ENTSTANDENE ODER FOLGESCHÄDEN ZULÄSSIG; DESHALB IST DIE OBIGE BESCHRÄNKUNG BZW. OBIGER AUSSCHLUSS FÜR SIE MÖGLICHERWEISE NICHT ANWENDBAR.

#### Geltungszeitraum der eingeschränkten Garantie

Diese eingeschränkte Garantie gilt für den auf Ihrer Rechnung angegebenen Zeitraum, mit Ausnahme von Batterien der Marke Dell, für die sich die eingeschränkte Garantie auf ein Jahr beschränkt, sowie für Lampen für Projektoren der Marke Dell; für diese Lampen gilt eine eingeschränkte Garantie von 90 Tagen. Der Zeitraum der eingeschränkten Garantie beginnt ab Rechnungsdatum. Der Garantiezeitraum verlängert sich nicht, wenn wir ein Produkt oder Teile mit Garantie reparieren oder ersetzen. Dell behält sich das Recht vor, nach seinem Ermessen die Verfügbarkeit von eingeschränkten Garantien zu verändern, doch sind solche Veränderungen nicht rückwirkend.

#### Maßnahmen im Garantiefall

Rufen Sie uns vor Ablauf der Garantie an und verwenden Sie dabei die entsprechende Rufnummer aus der Tabelle. Bitte halten Sie Ihre Service-Tag- oder Bestellnummer bereit.

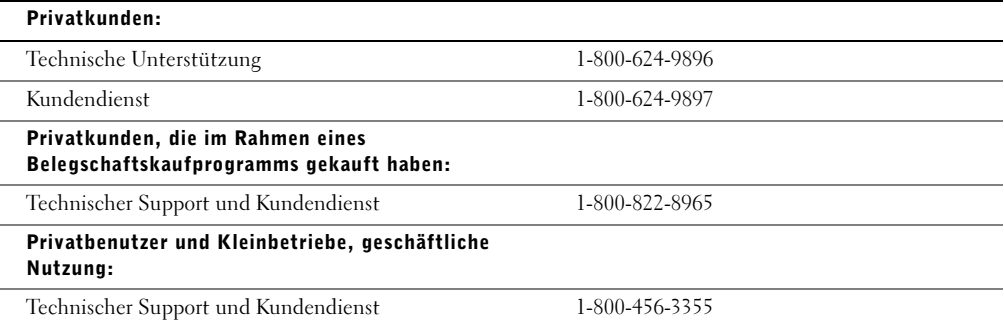

#### Mittlere, große oder globale Unternehmen, Kunden aus dem Gesundheitswesen und Wiederverkäufer (VARs):

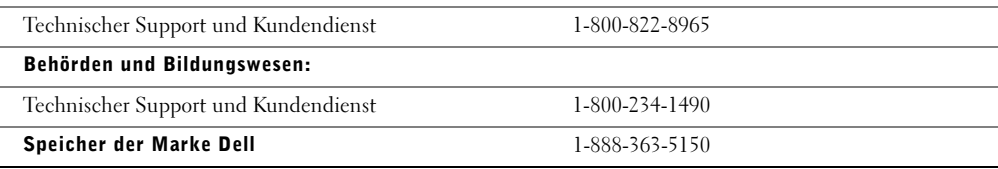

#### Maßnahmen von Dell

Während der ersten 90 Tage der 90-tägigen eingeschränkten Garantie und des ersten Jahres aller anderen eingeschränkten Garantien: Während der ersten 90 Tage der 90-tägigen eingeschränkten Garantie und dem ersten Jahr aller anderen eingeschränkten Garantien reparieren wir alle an uns eingesandten Hardwareprodukte der Marke Dell, die Material- oder Verarbeitungsfehler aufweisen. Wenn sich das Produkt nicht reparieren lässt, ersetzen wir es durch ein vergleichbares neues oder erneuertes Produkt.

Wenn Sie mit uns Kontakt aufnehmen, stellen wir für Sie eine Rücksendegenehmigungsnummer aus, die Sie auf Ihrer Sendung vermerken. Sie müssen die Produkte in der Originalverpackung oder einer gleichwertigen Verpackung einsenden und die Versandkosten übernehmen. Außerdem sollten Sie die Sendung versichern; andernfalls tragen Sie das Risiko, wenn die Produkte beim Versand verloren gehen oder beschädigt werden. Die reparierten oder ersetzten Produkte werden an Sie zurückgesendet. Die Versandkosten für die reparierten oder ersetzten Produkte übernehmen wir, sofern es sich um eine Adresse innerhalb der Vereinigten Staaten handelt (ausgenommen Puerto Rico und US-Besitzungen und -Territorien). Andernfalls senden wir die Produkte an Sie gegen Nachnahme.

Wenn wir feststellen, dass das Produkt von dieser Garantie nicht abgedeckt ist, geben wir Ihnen Bescheid und informieren Sie über kostenpflichtige Service-Alternativen.

HINWEIS: Bevor Sie die Produkte an Dell einsenden, sichern Sie die Daten auf den Festplatten und anderen Datenträgern, mit denen die Produkte ausgestattet sind. Entfernen Sie alle vertraulichen, anwendereigenen oder persönlichen Daten und Wechselmedien wie Disketten, CDs und PC-Karten. Wir übernehmen keine Verantwortung für vertrauliche, anwendereigene und persönlichen Daten, verlorene oder beschädigte Daten oder beschädigte oder verlorene Wechselmedien.

Während der restlichen Jahre: Im verbleibenden Zeitraum der eingeschränkten Garantie ersetzen wir gegebenenfalls defekte Teile durch neue oder erneuerte Teile. Wenn Sie mit uns Kontakt aufnehmen, benötigen wir von Ihnen bei der Bestellung eines Ersatzteils eine gültige Kreditkartennummer; das Ersatzteil wird Ihnen aber nicht berechnet, solange Sie uns das Originalteil innerhalb von 30 Tagen nach der Lieferung des Ersatzteils zurücksenden. Wenn wir das Originalteil nicht innerhalb von 30 Tagen erhalten, belasten wir Ihre Kreditkarte mit dem zu diesem Zeitpunkt aktuellen Standardpreis für das betreffende Teil.

Die Versandkosten für das Teil übernehmen wir, sofern es sich um eine Adresse innerhalb der Vereinigten Staaten handelt (ausgenommen Puerto Rico und US-Besitzungen und -Territorien). Andernfalls senden wir das Teil an Sie gegen Nachnahme. Wir fügen jedem Ersatzteil eine bereits frankierte Rücksendeverpackung bei, die Sie zur Rücksendung des ausgetauschten Teils verwenden können.

HINWEIS: Bevor Sie Teile ersetzen, sichern Sie die Daten auf den Festplatten und anderen Datenträgern, mit denen die Produkte ausgestattet sind. Wir übernehmen keine Verantwortung für verlorene oder beschädigte Daten.

#### Serviceverträge

Wenn Sie einen On-Site-Servicevertrag mit Dell abgeschlossen haben, erhalten Sie Service vor Ort gemäß den Bedingungen des Servicevertrags. Die Einzelheiten erfahren Sie in diesem Vertrag.

Wenn Sie durch uns einen Servicevertrag mit einem anderen Service-Anbieter erworben haben, finden Sie die Einzelheiten auf dem jeweiligen Vertrag.

#### Reparatur des Produkts

Wir verwenden für Garantiereparaturen und die Herstellung von Ersatzteilen und -systemen neue und erneuerte Teile von verschiedenen Herstellern. Erneuerte Teile oder Systeme sind solche, die an Dell zurückgesendet wurden und die zum Teil vollkommen unbenutzt sind. Alle Teile und Systeme werden auf ihre Qualität überprüft. Für Ersatzteile und -systeme gilt der verbleibende Garantiezeitraum für das erworbene Produkt.

#### Bei Unzufriedenheit

Wir legen besonderen Wert auf erstklassigen Kundendienst. Wenn Sie mit dem Service im Rahmen dieser eingeschränkten Garantie nicht zufrieden sind, teilen Sie es uns bitte mit. Nach unserer Erfahrung besteht der beste Weg zur Klärung von Problemen mit der eingeschränkten Garantie darin, dass wir mit unseren Kunden zusammenarbeiten. Sollten Sie nach solchen Geprächen noch immer nicht zufriedengestellt sein, ist unserer Meinung nach eine Schlichtung der schnellste Weg zur Lösung des Problems. Daher werden ALLE ANSPRÜCHE, STREITFÄLLE ODER STREIFRAGEN (SEI ES IM HINBLILCK AUF VERTRÄGE, UNERLAUBTE HANDLUNGEN ODER SONSTIGES, SEIEN ES BEREITS BESTEHENDE, GEGENWÄRTIGE ODER ZUKÜNFTIGE ANSPRÜCHE, EINSCHLIESSLICH GESETZLICHER ANSPRÜCHE, ANSPRÜCHE NACH GEWOHNHEITSRECHT, ANSPRÜCHE AUFGRUND VORSÄTZLICHER UNERLAUBTER HANDLUNGEN SOWIE NACH DEM BILLIGKEITSRECHT) GEGEN DELL, die aus dieser eingeschränkten Garantie abgeleitet werden oder damit in Zusammenhang stehen, ihrer Interpretation oder dem Bruch, der Beendigung oder der Gültigkeit der Beziehungen, die sich aus dieser eingeschränkten Garantie ergeben (einschließlich der Beziehungen zu anderen Parteien, soweit dies durch das anwendbare Recht abgedeckt ist), die sich aus Dells Werbung oder in Zusammenhang stehenden Käufen ergeben, WERDEN AUSSCHLIESSLICH UND ENDGÜLTIG DURCH BINDENDE SCHLICHTUNG DES NATIONAL ARBITRATION FORUMS (NAF) VERHANDELT, und zwar nach der jeweils aktuellen Geschäftsordnung (verfügbar im Internet unter www.arb-forum.com/ oder per Telefon unter 1-800-474-2371). Die Schlichtung ist einzig auf den Streitfall oder die Streitfrage zwischen Ihnen und Dell beschränkt. Jeder Schiedsspruch der Schlichter ist endgültig und bindend für jede der Parteien und kann als Urteil in jeder zuständigen Gerichtsbarkeit eingehen. Informationen erhalten Sie von der NAF, P.O. Box 50191, Minneapolis, MN 55405; an diese Adresse können auch Ansprüche gesendet werden. Diese Bestimmung gilt nur für private Heimanwender und Kunden aus Belegschaftskaufprogrammen. Sie gilt nicht für kleine, mittlere, große und globale Unternehmenskunden oder Kunden aus der Verwaltung, dem Bildungswesen oder dem Gesundheitswesen.

#### Übertragung der eingeschränkten Garantie

Eingeschränkte Garantien auf Systeme können übertragen werden, wenn der derzeitige Eigentümer das Eigentum am System überträgt und uns von dieser Übertragung in Kenntnis setzt. Die eingeschränkte Garantie von Speicher der Marke Dell kann nicht übertragen werden. Sie können Ihre Übertragung auf der Dell-Website registrieren:

- Für private Heimanwender: www.dell.com/us/en/dhs/topics/sbtopic\_015\_ccare.htm
- Für kleine, mittlere, große oder globale Unternehmenskunden: www.dell.com/us/en/biz/topics/sbtopic\_ccare\_nav\_015\_ccare.htm
- Für Kunden aus Verwaltung, Bildungs- oder Gesundheitswesen oder für Privatanwender, die ihr Produkt im Rahmen eines Belegschaftskaufprogramms erworben haben: www.dell.com/us/en/pub/topics/sbtopic\_015\_ccare.htm

Wenn Sie keinen Zugang zum Internet haben, wenden Sie sich an Ihren Kundenberater oder rufen Sie an unter 1-800-624-9897.

# Index

## A

[Absturz, 74](#page-74-0) [AccessDirect-Taste, 22](#page-22-0) Anzeigeeinstellungen [für Fernsehgerät aktivieren, 51](#page-51-0) Anzeigen [Gerätestatus, 20](#page-20-0) [Tastaturstatus, 19](#page-19-0) [APR.](#page-52-0) Siehe Docking-Gerät Auflagen für Handgelenk [Austauschen, 94](#page-94-0) [Ausschalten des](#page-40-0)  Computers, 40

## B

Batterie [Batteriefach, 21](#page-21-0) [Betriebslaufzeit, 112](#page-112-0) [Ladezeit, 112](#page-112-1) [Lebensdauer, 112](#page-112-2) Beschädigter Computer [Testen, 77](#page-77-0) [Betriebsbestimmungen, 135](#page-135-0) Betriebssystem [Neu installieren, 88](#page-88-0) Bildschirm [Lösen von Problemen, 61](#page-61-0)

Bildschirmabdeckung [Austauschen, 96](#page-96-0)

## C

CD-RW-Laufwerk [Easy CD Creator Basic, 38](#page-38-0) [Kopieren von CDs, 37](#page-37-0) [Lösen von Problemen, 71-](#page-71-0)[72](#page-72-0) [Unbeschriebene Discs, 38](#page-38-1)

Computer [Absturz, 74](#page-74-0) [Ausschalten, 40](#page-40-0) [Technische Daten, 108](#page-108-0)

## D

[Dell-Supportrichtlinien, 115](#page-115-0) Diskettenlaufwerk [Externes verwenden, 43](#page-43-0) [Lösen von Problemen, 70](#page-70-0) [Docking-Gerät, 52](#page-52-0) Dolby Headphone [Einrichten, 52](#page-52-1) Drucker [Anschließen, 31](#page-31-0) [Einrichten, 31](#page-31-0) [Kabel, 31](#page-31-1) [Lösen von Problemen, 65](#page-65-0)

## E

E-Mail [Lösen von Problemen, 75](#page-75-0)

## F

Fehlerbeseitigung [Bildschirmprobleme, 61](#page-61-0) [Blauer Bildschirm, 75](#page-75-1) [CD-RW-Laufwerk unterbricht](#page-72-1)  den Schreibvorgang, 72 [Computer, der fallen gelassen](#page-77-0)  oder beschädigt wurde, 77 [Druckerprobleme, 65](#page-65-0) [E-Mail-Probleme, 75](#page-75-0) [Fehlermeldungen, 60](#page-60-0) [Feuchtigkeit im Computer, 76](#page-76-0) [Grafikprobleme, 61](#page-61-0) [Info, 56](#page-56-0) [Laufwerkprobleme, 70](#page-70-1) [Mausprobleme, 67](#page-67-0) [Modemprobleme, 65](#page-65-1) [Netzwerkprobleme, 74](#page-74-1) [Probleme mit dem Touch-](#page-67-0)Pad, 67 Probleme mit der [Stromversorgung, 58](#page-58-1) [Probleme mit PC-Karten, 73](#page-73-0) [Programm reagiert](#page-74-2)  nicht mehr, 74 [Programmabsturz, 74](#page-74-3)

[Scannerprobleme, 67](#page-67-1) [So erreichen Sie Dell, 118](#page-118-1) [Soundprobleme, 63](#page-63-0) [Speichern auf Diskette](#page-70-2)  nicht möglich, 70 [Tastaturprobleme, 68](#page-68-0) [Unerwartete Zeichen, 69](#page-69-0) [Fehlermeldungen, 60](#page-60-0)

Festplattenlaufwerk [Austauschen, 97](#page-97-0) [Einschicken an Dell, 99](#page-99-0) [Info, 22](#page-22-1)

[Feuchtigkeit im Computer, 76](#page-76-0)

## G

[Garantie, 137](#page-137-0) Grafik [Lösen von Problemen, 61](#page-61-0)

## H

[Herunterfahren, 40](#page-40-0)

Hilfe [Hilfe- und Supportcenter](#page-58-2)  von Windows XP, 58 [So erreichen Sie Dell, 118](#page-118-1)

Hilfedatei [Öffnen, 58](#page-58-3)

Hilfsprogramme [Neu installieren, 81](#page-81-0)

## I

Infrarotsensor [Aktivieren, 44](#page-44-0) [Lage am Computer, 24](#page-24-0) Internetverbindung [Einrichten, 35](#page-35-0) [Info, 35](#page-35-1) [Lösen von Problemen, 65](#page-65-1) [Optionen, 35](#page-35-1) [IRQ-Konflikte, 83](#page-83-0)

## L

Laufwerke [Lösen von Problemen, 70](#page-70-1) [Siehe auch](#page-69-0) CD-RW-Laufwerk, Festplatte, Modulschacht

Lautsprecher [Info, 23-](#page-23-0)[24](#page-24-1) [Lösen von Problemen, 63](#page-63-0) [Leitungsfilter, 54](#page-54-0)

## M

Maus [Lösen von Problemen, 67](#page-67-0) [Mikrofon, 19](#page-19-1) Mini-PCI-Karte [Installieren, 105](#page-105-0) Modem [Erweitern, 106](#page-106-0) [Lösen von Problemen, 65](#page-65-1) Modulschacht [Austauschen von Geräten, 41](#page-41-0) [Geräteverriegelung, 30](#page-30-0) [Lage am Computer, 21](#page-21-1) [Laufwerke und Geräte](#page-40-1)  installieren, 40

## N

Netzwerk [Docking-Gerät einrichten, 52](#page-52-0) [Einrichten, 34](#page-34-0) [Lösen von Problemen, 74](#page-74-1) [Netzwerkanschluss, 26](#page-26-0)

Neu installieren [Treiber, 79](#page-79-0)

Neuinstallieren von Treibern und [Dienstprogrammen, 81](#page-81-0)

## P

PC-Karten [Lösen von Problemen, 73](#page-73-0) [PC-Kartensteckplatz, 22](#page-22-2)

Programme [Absturz, 74](#page-74-3) [Lösen von Problemen, 74](#page-74-4) [Reagieren nicht, 74](#page-74-2)

### R

[RAM.](#page-102-0) Siehe Speicher [ResourceCD, 79](#page-79-0)

## S

Scanner [Lösen von Problemen, 67](#page-67-1) [Sicherheitshinweise, 9](#page-9-0) Software [Lösen von Problemen, 74](#page-74-0) [Software neu installieren, 79](#page-79-0) Speicher [Entfernen, 103](#page-103-0) [Erweitern, 102](#page-102-0) Strom [Ausschalten, 40](#page-40-0) [Lösen von Problemen, 58](#page-58-1) Spannungs[schutzvorrichtungen, 53](#page-53-0) [Suchen von Lösungen, 56](#page-56-0) [S-Video TV-Ausgang, 45](#page-45-0) [Systemwiederherstellung, 84](#page-84-0)

## T

Tastatur [Lösen von Problemen, 68-](#page-68-0)[69](#page-69-0) [Statusanzeigen, 19](#page-19-0) [Unerwartete Zeichen, 69](#page-69-0) [Technische Daten, 108](#page-108-0) Touch-Pad [Info, 21](#page-21-2) [Lösen von Problemen, 67](#page-67-0) Treiber [Info, 78](#page-78-0) [Neu installieren, 79,](#page-79-0) [81](#page-81-0) Zurücksetzen von [Gerätetreibern, 80](#page-80-0) TV [Mit Computer verbinden, 45](#page-45-0)

[S-Video TV-Ausgang, 26](#page-26-1)

## U

[Überspannungsschalter, 53](#page-53-1) [USV-Geräte, 54](#page-54-1)

### W

Windows XP [Assistent zum Übertragen](#page-33-0)  von Dateien und Einstellungen, 33 [Hilfe, 58](#page-58-2) [Netzwerkinstallations-](#page-34-0)Assistent, 34 [Neu installieren, 88](#page-88-0) Zurücksetzen von [Gerätetreibern, 80](#page-80-0)

### Z

Zeichen [Unerwartete, 69](#page-69-0)
